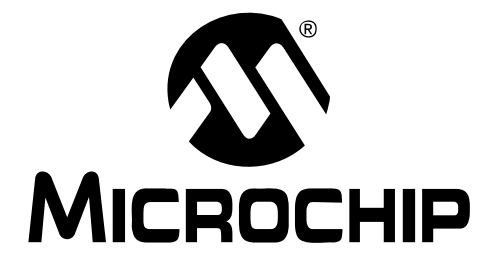

# **Mindi™ Active Filter Designer User's Guide**

© 2008 Microchip Technology Inc. DS51666B

#### **Note the following details of the code protection feature on Microchip devices:**

- Microchip products meet the specification contained in their particular Microchip Data Sheet.
- Microchip believes that its family of products is one of the most secure families of its kind on the market today, when used in the intended manner and under normal conditions.
- There are dishonest and possibly illegal methods used to breach the code protection feature. All of these methods, to our knowledge, require using the Microchip products in a manner outside the operating specifications contained in Microchip's Data Sheets. Most likely, the person doing so is engaged in theft of intellectual property.
- Microchip is willing to work with the customer who is concerned about the integrity of their code.
- Neither Microchip nor any other semiconductor manufacturer can guarantee the security of their code. Code protection does not mean that we are guaranteeing the product as "unbreakable."

Code protection is constantly evolving. We at Microchip are committed to continuously improving the code protection features of our products. Attempts to break Microchip's code protection feature may be a violation of the Digital Millennium Copyright Act. If such acts allow unauthorized access to your software or other copyrighted work, you may have a right to sue for relief under that Act.

Information contained in this publication regarding device applications and the like is provided only for your convenience and may be superseded by updates. It is your responsibility to ensure that your application meets with your specifications. MICROCHIP MAKES NO REPRESENTATIONS OR WARRANTIES OF ANY KIND WHETHER EXPRESS OR IMPLIED, WRITTEN OR ORAL, STATUTORY OR OTHERWISE, RELATED TO THE INFORMATION, INCLUDING BUT NOT LIMITED TO ITS CONDITION, QUALITY, PERFORMANCE, MERCHANTABILITY OR FITNESS FOR PURPOSE**.** Microchip disclaims all liability arising from this information and its use. Use of Microchip devices in life support and/or safety applications is entirely at the buyer's risk, and the buyer agrees to defend, indemnify and hold harmless Microchip from any and all damages, claims, suits, or expenses resulting from such use. No licenses are conveyed, implicitly or otherwise, under any Microchip intellectual property rights.

### **QUALITY MANAGEMENT SYSTEM CERTIFIED BY DNV**  $=$  ISO/TS 16949:2002  $=$

#### **Trademarks**

The Microchip name and logo, the Microchip logo, Accuron, dsPIC, KEELOQ, KEELOQ logo, MPLAB, PIC, PICmicro, PICSTART, rfPIC, SmartShunt and UNI/O are registered trademarks of Microchip Technology Incorporated in the U.S.A. and other countries.

FilterLab, Linear Active Thermistor, MXDEV, MXLAB, SEEVAL, SmartSensor and The Embedded Control Solutions Company are registered trademarks of Microchip Technology Incorporated in the U.S.A.

Analog-for-the-Digital Age, Application Maestro, CodeGuard, dsPICDEM, dsPICDEM.net, dsPICworks, dsSPEAK, ECAN, ECONOMONITOR, FanSense, In-Circuit Serial Programming, ICSP, ICEPIC, Mindi, MiWi, MPASM, MPLAB Certified logo, MPLIB, MPLINK, mTouch, PICkit, PICDEM, PICDEM.net, PICtail, PIC<sup>32</sup> logo, PowerCal, PowerInfo, PowerMate, PowerTool, REAL ICE, rfLAB, Select Mode, Total Endurance, WiperLock and ZENA are trademarks of Microchip Technology Incorporated in the U.S.A. and other countries.

SQTP is a service mark of Microchip Technology Incorporated in the U.S.A.

All other trademarks mentioned herein are property of their respective companies.

© 2008, Microchip Technology Incorporated, Printed in the U.S.A., All Rights Reserved.

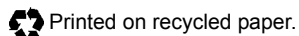

*Microchip received ISO/TS-16949:2002 certification for its worldwide headquarters, design and wafer fabrication facilities in Chandler and Tempe, Arizona; Gresham, Oregon and design centers in California and India. The Company's quality system processes and procedures are for its PIC® MCUs and dsPIC® DSCs, KEELOQ® code hopping devices, Serial EEPROMs, microperipherals, nonvolatile memory and analog products. In addition, Microchip's quality system for the design and manufacture of development systems is ISO 9001:2000 certified.*

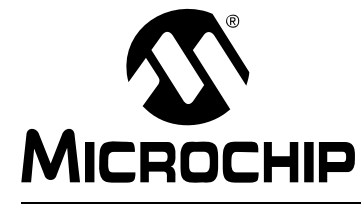

# **MINDI™ ACTIVE FILTER DESIGNER USER'S GUIDE**

### **Table of Contents**

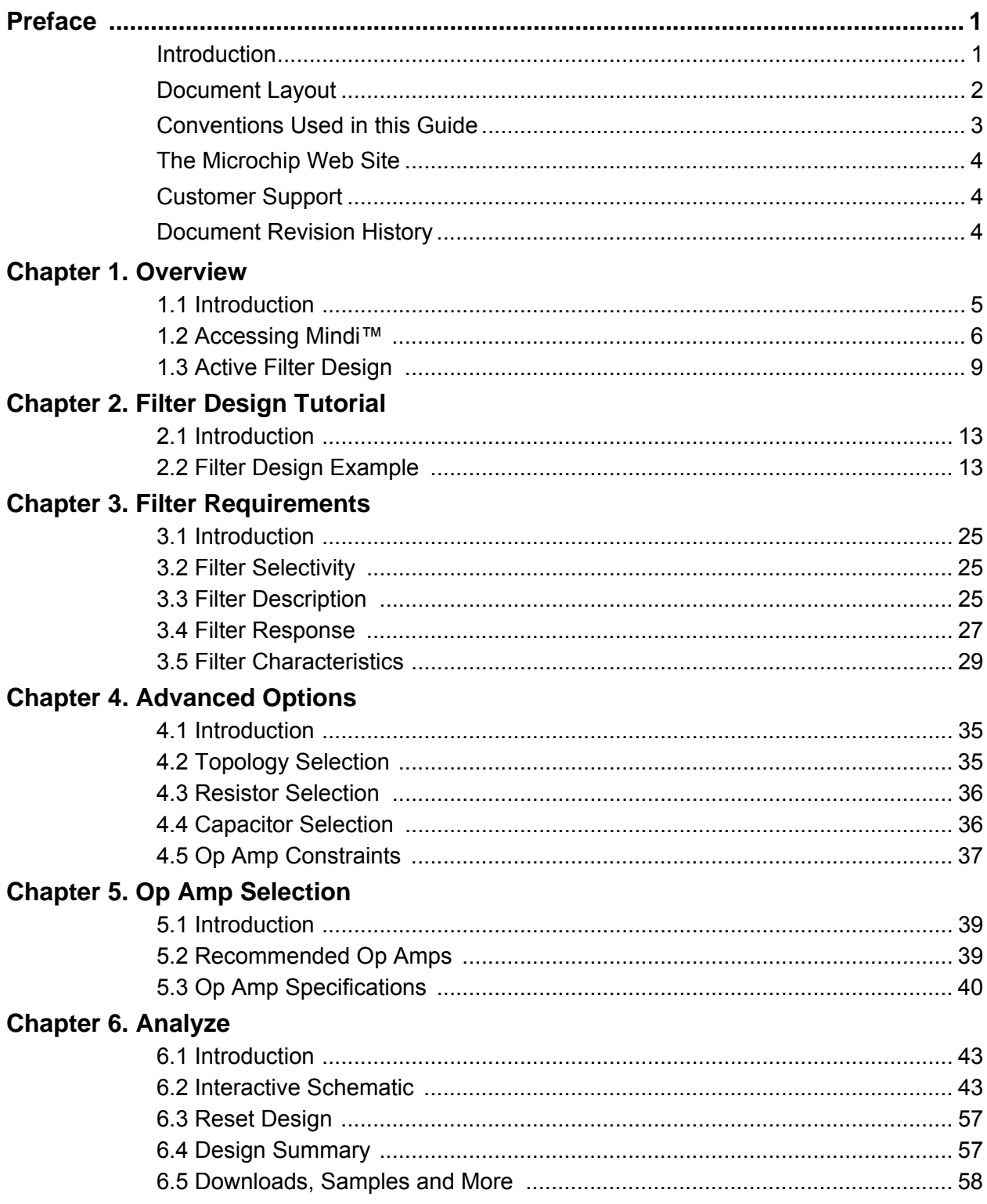

# **Mindi™ Active Filter Designer User's Guide**

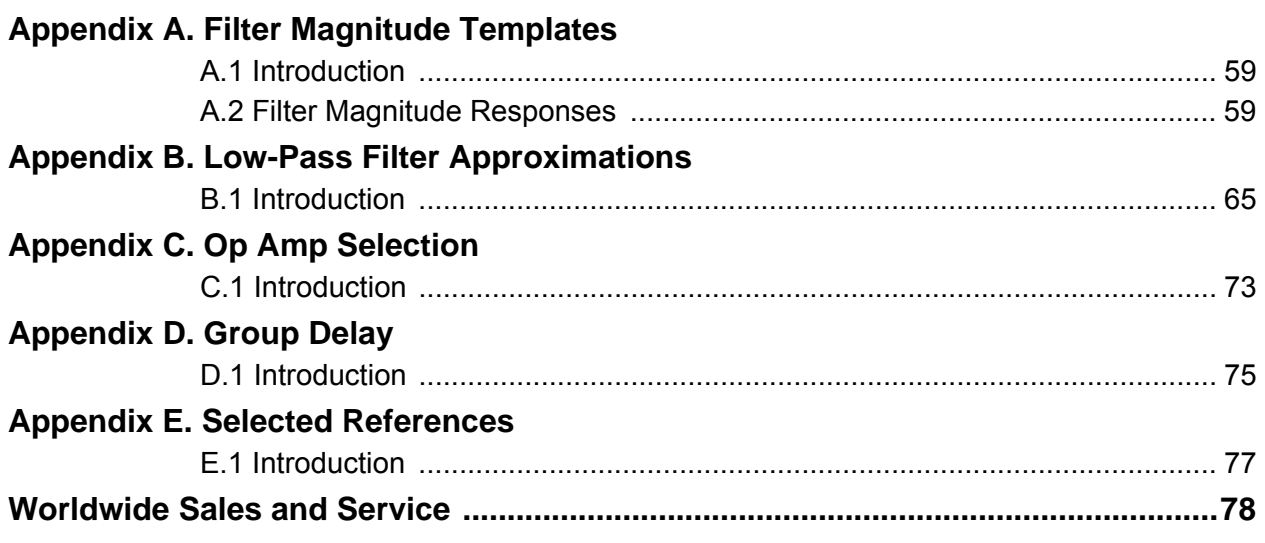

<span id="page-4-0"></span>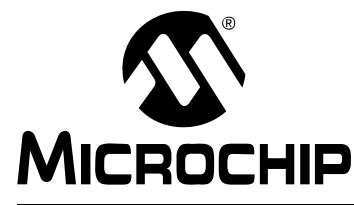

# **MINDI™ ACTIVE FILTER DESIGNER USER'S GUIDE**

### **Preface**

### **NOTICE TO CUSTOMERS**

**All documentation becomes dated, and this manual is no exception. Microchip tools and documentation are constantly evolving to meet customer needs, so some actual dialogs and/or tool descriptions may differ from those in this document. Please refer to our web site (www.microchip.com) to obtain the latest documentation available.**

**Documents are identified with a "DS" number. This number is located on the bottom of each page, in front of the page number. The numbering convention for the DS number is "DSXXXXXA", where "XXXXX" is the document number and "A" is the revision level of the document.**

**For the most up-to-date information on development tools, see the MPLAB® IDE on-line help. Select the Help menu, and then Topics to open a list of available on-line help files.**

### <span id="page-4-1"></span>**INTRODUCTION**

This chapter contains general information that will be useful to know before using the Mindi™ Active Filter Designer & Simulator. Items discussed in this chapter include:

- • [Document Layout](#page-5-0)
- • [Conventions Used in this Guide](#page-6-0)
- • [The Microchip Web Site](#page-7-0)
- • [Customer Support](#page-7-1)
- • [Document Revision History](#page-7-2)

### <span id="page-5-0"></span>**DOCUMENT LAYOUT**

This document describes how to use the Mindi™ Active Filter Designer & Simulator as a development tool to emulate and debug firmware on a target board. The manual layout is as follows:

- **[Chapter 1. "Overview"](#page-8-2)** this chapter provides an overview of the Mindi™ Active Filter Designer & Simulator.
- **[Chapter 2. "Filter Design Tutorial"](#page-16-3)** this chapter provides a filter design example.
- **[Chapter 3. "Filter Requirements"](#page-28-4)** this chapter discusses the desired parameters for the filter.
- **[Chapter 4. "Advanced Options"](#page-38-3)** this chapter discusses the filter topologies and the specifications of components to be used in the filter circuit.
- **[Chapter 5. "Op Amp Selection"](#page-42-3)** this chapter discusses the selection of op amps to be used in the filter design.
- **[Chapter 6. "Analyze"](#page-46-3)** this chapter discusses the analysis of the filter and displays the filter response.
- **[Appendix A. "Filter Magnitude Templates"](#page-62-3)** this chapter gives an introduction of the filter magnitude templates such as low-pass filter template, band-pass filter template and high-pass filter template.
- **[Appendix B. "Low-Pass Filter Approximations"](#page-68-2)** this chapter discusses the characteristics of the filter approximations supported by the Mindi™ Active Filter Designer & Simulator in greater detail.
- **[Appendix C. "Op Amp Selection"](#page-76-2)** this chapter discusses how to select the op amps for your filter to avoid problems with non-linear distortion and filter response distortion.
- **[Appendix D. "Group Delay"](#page-78-2)** this chapter discusses Group Delay and focuses on the relative delay among sine waves of nearly equal frequency.
- **[Appendix E. "Selected References"](#page-80-2)** this chapter provides a list of reference material on filter textbooks and classic references as well as application notes.

### <span id="page-6-0"></span>**CONVENTIONS USED IN THIS GUIDE**

This manual uses the following documentation conventions:

### **DOCUMENTATION CONVENTIONS**

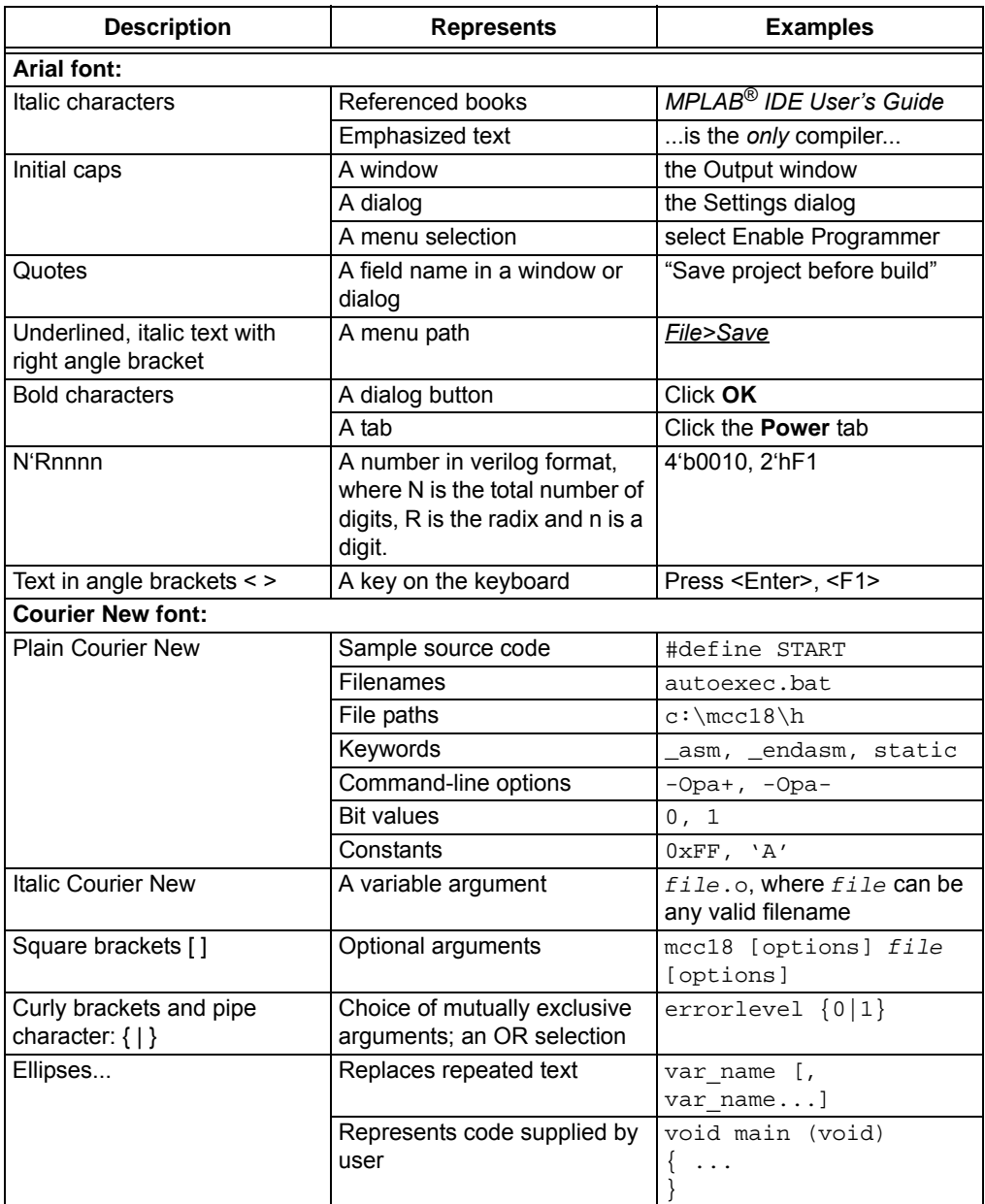

### <span id="page-7-0"></span>**THE MICROCHIP WEB SITE**

Microchip provides online support via our web site at www.microchip.com. This web site is used as a means to make files and information easily available to customers. [Accessible by using your favorite Internet browser, the web site contains the following](www.microchip.com)  information:

- **Product Support** Data sheets and errata, application notes and sample programs, design resources, user's guides and hardware support documents, latest software releases and archived software
- **General Technical Support** Frequently Asked Questions (FAQs), technical support requests, online discussion groups, Microchip consultant program member listing
- **Business of Microchip** Product selector and ordering guides, latest Microchip press releases, listing of seminars and events, listings of Microchip sales offices, distributors and factory representatives

### <span id="page-7-1"></span>**CUSTOMER SUPPORT**

Users of Microchip products can receive assistance through several channels:

- Distributor or Representative
- Local Sales Office
- Field Application Engineer (FAE)
- Technical Support

Customers should contact their distributor, representative or field application engineer (FAE) for support. Local sales offices are also available to help customers. A listing of sales offices and locations is included in the back of this document.

[Technical support is available through the web site at: http://support.microchip.com.](http://support.microchip.com)

### <span id="page-7-2"></span>**DOCUMENT REVISION HISTORY**

### **Revision B (December 2008)**

- Updated the tool's name to Mindi™ Active Filter Designer & Simulator.
- Updated the Figures through the User Guide.

### **Revision A (June 2007)**

• Initial Release of this Document.

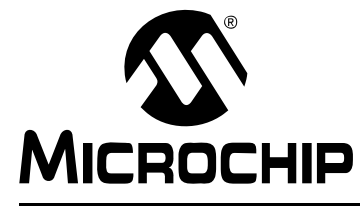

# **MINDI™ ACTIVE FILTER DESIGNER USER'S GUIDE**

### <span id="page-8-2"></span>**Chapter 1. Overview**

### <span id="page-8-1"></span><span id="page-8-0"></span>**1.1 INTRODUCTION**

The Mindi™ Active Filter Designer & Simulator is an Application Circuit within the [Mindi™ Circuit Designer & Simulator, which is available on the Microchip home page](http://www.microchip.com)  [\(](http://www.microchip.com)http://www.microchip.com) under **"Analog Design & Sim. Tool"** or going directly to the Mindi home page (http://www.microchip.com/mindi). The Mindi™ Circuit Designer & Simulator provides full schematic diagrams of the active filter circuit with recommended component values and displays the signal responses in frequency and time domains.

The Mindi™ Active Filter Designer & Simulator allows the design of low-pass filters up to an 8<sup>th</sup> order filter with Chebychev, Bessel or Butterworth approximations from frequencies of 0.1 Hz to 1 MHz. It also can be used to design band-pass and high-pass filters with Chebychev and Butterworth approximations. The circuit topologies supported by the tool are the Sallen Key and Multiple Feedback (MFB). The low-pass filters can use either the Sallen Key or MFB, the band-pass filter is available with the MFB and the high-pass filter uses the Sallen Key.

Users can select a flat pass-band or sharp transition from pass-band to stop-band. [Other options, such as minimum ripple factor, sharp transition and linear phase delays](www.microchip.com)  are available. Once the filter characteristics have been identified, the Mindi™ Active Filter Designer & Simulator can generate and simulate the schematic of filter circuit. For maximum design flexibility, changes in resistor and capacitor values can be implemented to fit the demands of the application. The tool will recalculate all values to meet the desired response, allowing real-world values to be substituted or changed as part of the design process. The tool also generates a Bill of Materials (BOM) of the designed filter. Users can directly order the op amps and evaluation boards from the [Microchip web site at](www.microchip.com) www.microchip.com.

### <span id="page-9-1"></span><span id="page-9-0"></span>**1.2 ACCESSING MINDI™**

The Mindi™ Circuit Designer & Simulator can be accessed on Microchip's Home Page [\(http://www.microchip.com\)](http://www.microchip.com) under **"Analog Design & Sim. Tool"** or by going directly to the Mindi™ Home web page [\(http://www.microchip.com/mindi](http://www.microchip.com/mindi)).

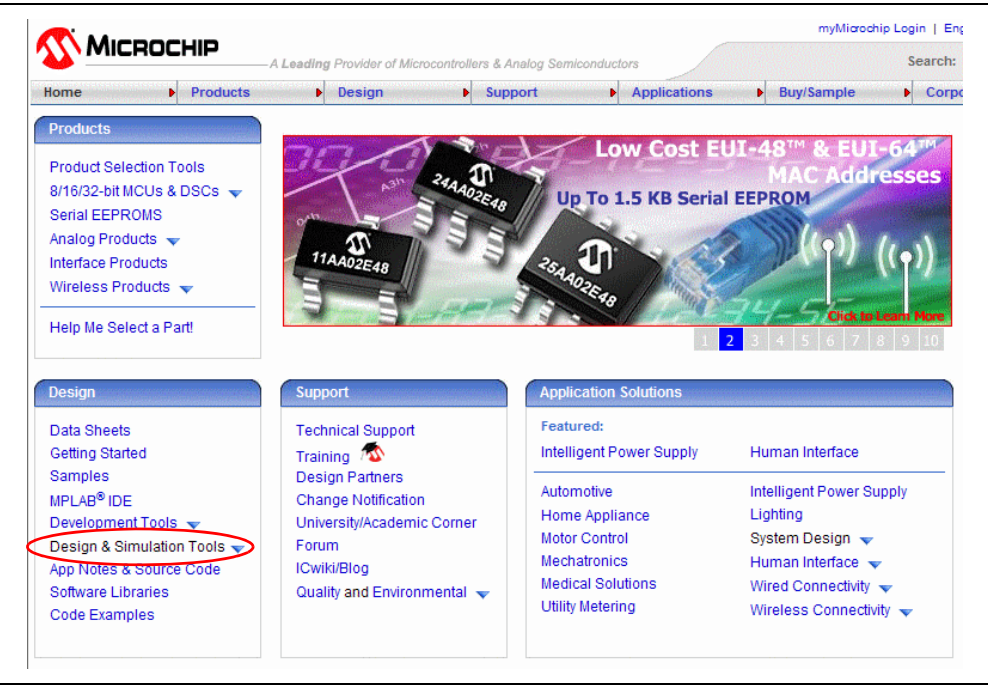

*FIGURE 1-1: Mindi™ can be accessed on the Microchip Home Page.*

The Mindi™ Home Page is shown in [Figure 1-2](#page-10-0). To enter the Mindi™ Circuit Designer & Simulator, click the **Click Here to Start** button in the window.

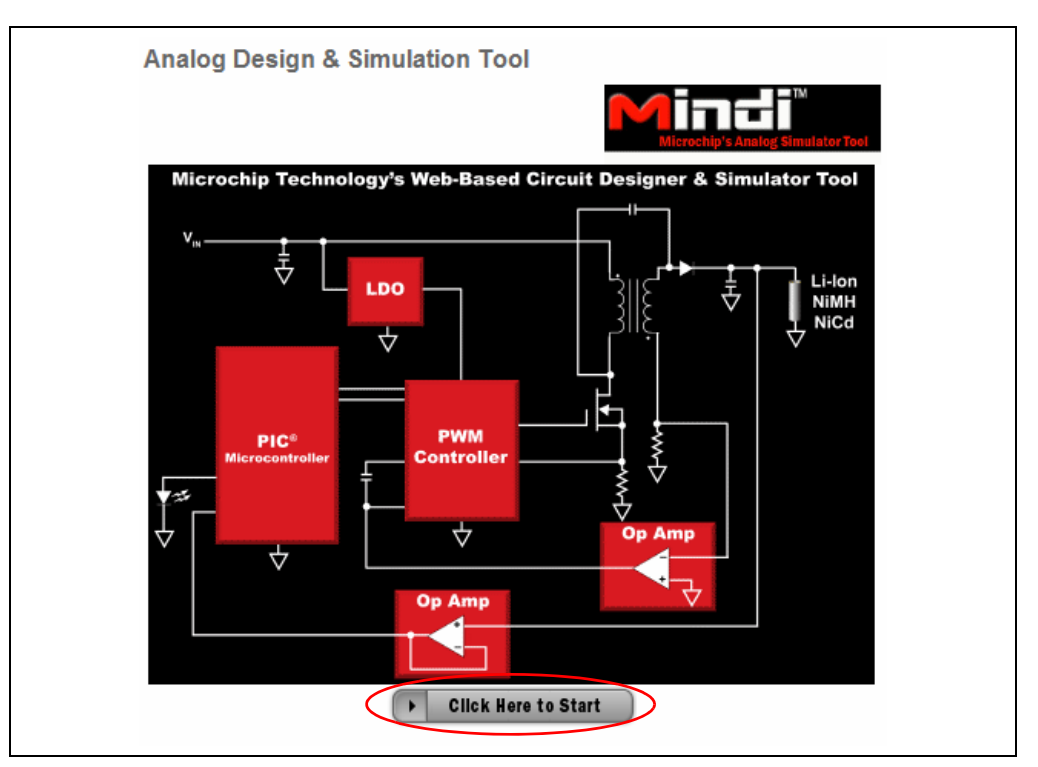

<span id="page-10-0"></span>*FIGURE 1-2: Bring up the Mindi™ Circuit Designer & Simulator on the Mindi™ Home Page.*

Once users log onto Mindi™, the home page is displayed, indicating the application circuits that are available for design and simulation, as shown in [Figure 1-3.](#page-11-0) The **Active Filters** button is indicated in the upper-left corner of the web page. Click on it to enter the active filter online design and simulation test environment.

The first time **Active Filters** accessed, users will be prompted to provide some basic registration informatio, as shown in [Figure 1-4.](#page-11-1) Once registered, an account is created on the Host Server and users will be able to generate and analyze designs on the Mindi™ Circuit Designer & Simulator web page. Custom designs can also be saved to users' PC, where they can be accessed for future reference.

**Note:** If a Pop-Up Blocker is enabled on the users' browser, there may be a problem with the registration process. Please be sure to disable this feature when registering on Mindi™. On Internet Explorer, this is done by selecting the Pop-Up Blocker window under the **Tools** pull-down menu.

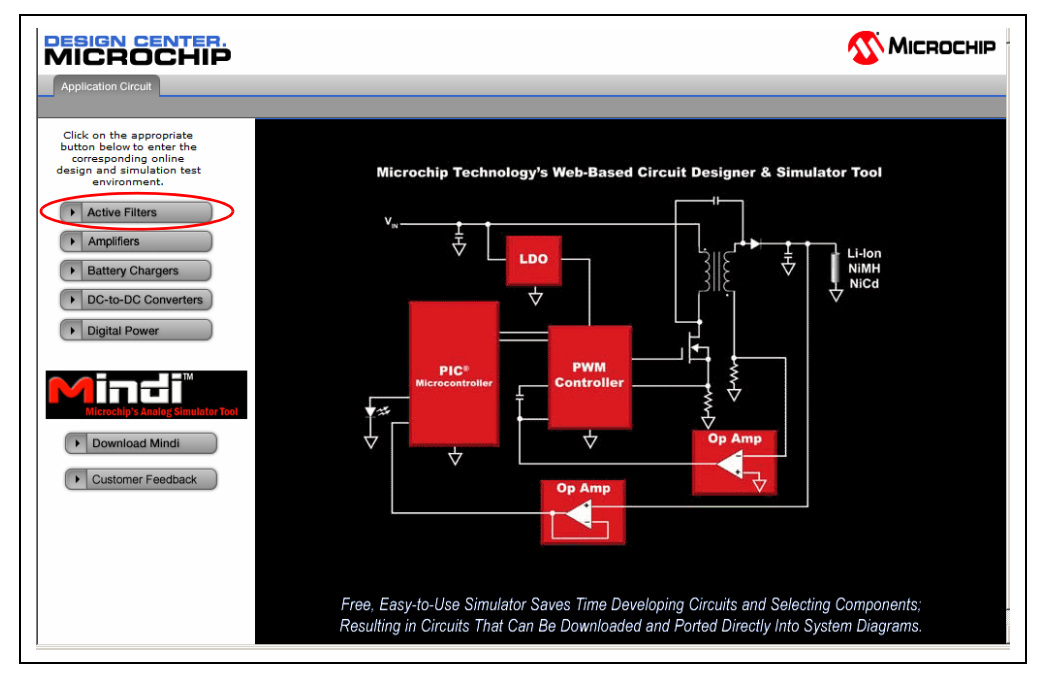

<span id="page-11-0"></span>*FIGURE 1-3: Application Circuit.*

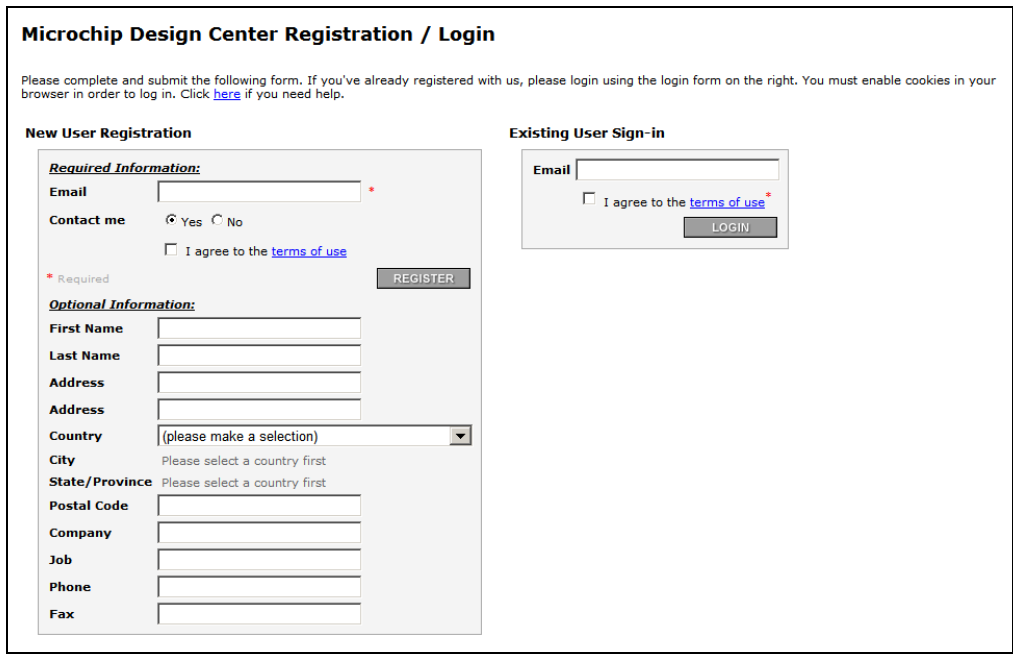

<span id="page-11-1"></span>*FIGURE 1-4: New User Registration.*

### <span id="page-12-0"></span>**1.3 ACTIVE FILTER DESIGN**

The Mindi™ Active Filter Designer & Simulator has five filter design tabs which include **Application Circuit, Filter Requirement, Advanced Options, Op Amp Selection, Analyze**, as shown on the Tab bar on the top of the tool page in [Figure 1-5](#page-12-1). These tabs enable the user to move through the design steps of specifying performance requirements. An overview of the Mindi™ Active Filter Designer & Simulator is given in the following sections.

### **1.3.1 Application Circuit Tab**

The active filter design starts from the **Application Circuit** tab (see [Figure 1-3\)](#page-11-0). Select **Active Filters** button to enter the online simulation test environment.

### <span id="page-12-3"></span>**1.3.2 Filter Requirements Tab**

Click the **Filter Requirements** tab and set desired parameters for the filter. (This tab is discussed in more detail in **[Chapter 3. "Filter Requirements"](#page-28-4)**.)

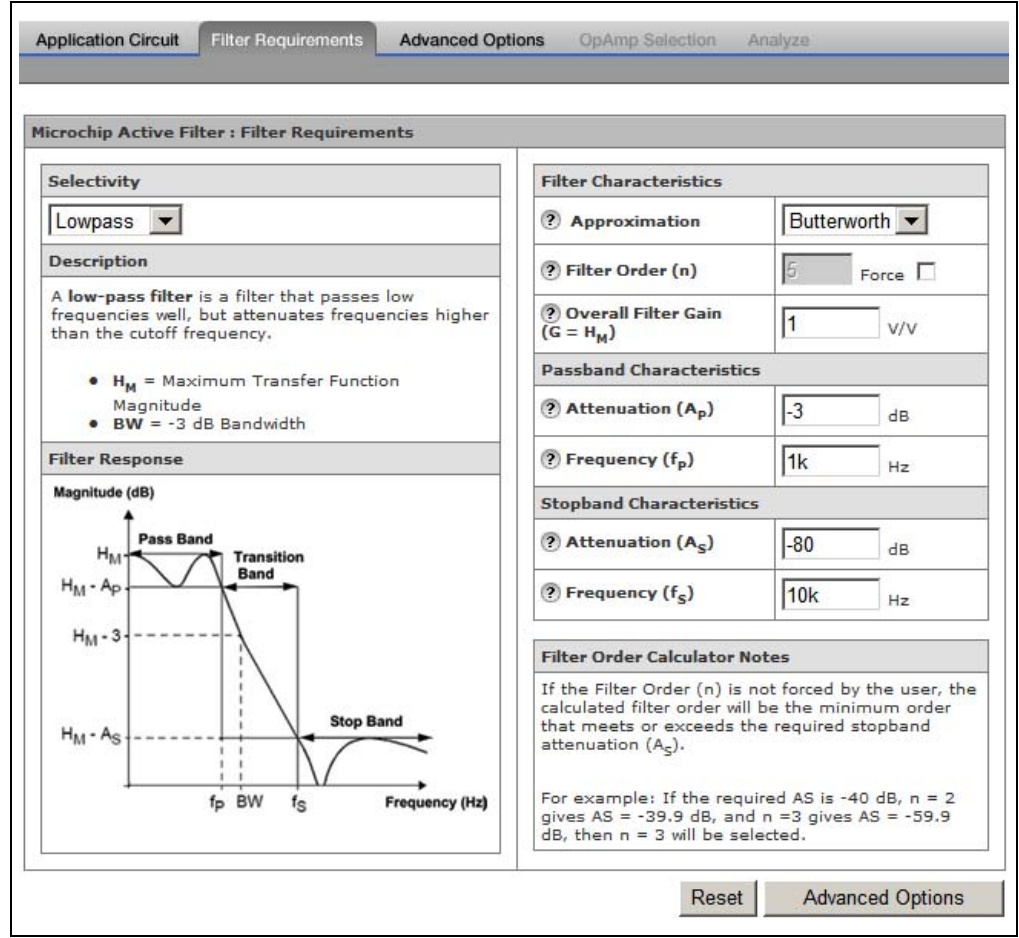

<span id="page-12-1"></span>*FIGURE 1-5: Filter Requirements.*

<span id="page-12-2"></span>

### **1.3.3 Advanced Options Tab**

Click the **Advanced Options** tab, configure the desired filter topology and set the specifications for the components to be used in the filter circuit. (This tab is discussed in more detail in **[Chapter 4. "Advanced Options"](#page-38-3)**).

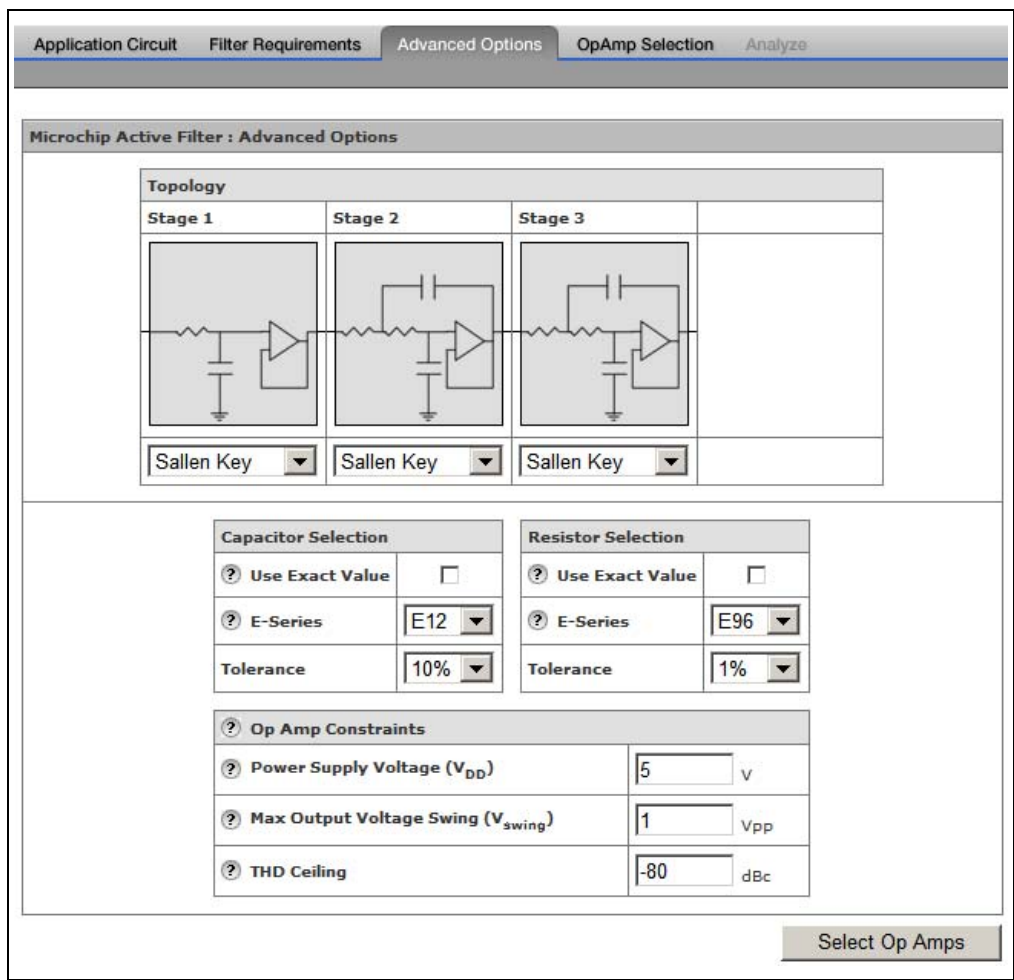

*FIGURE 1-6: Advanced Options.*

### **1.3.4 Op Amp Selection Tab**

Click the **Op Amp Selection** tab, choose an op amp to be used in the filter and click the corresponding **Analyze** link to start the next phase of the design. (This tab is discussed in more detail in **[Chapter 5. "Op Amp Selection"](#page-42-3)**).

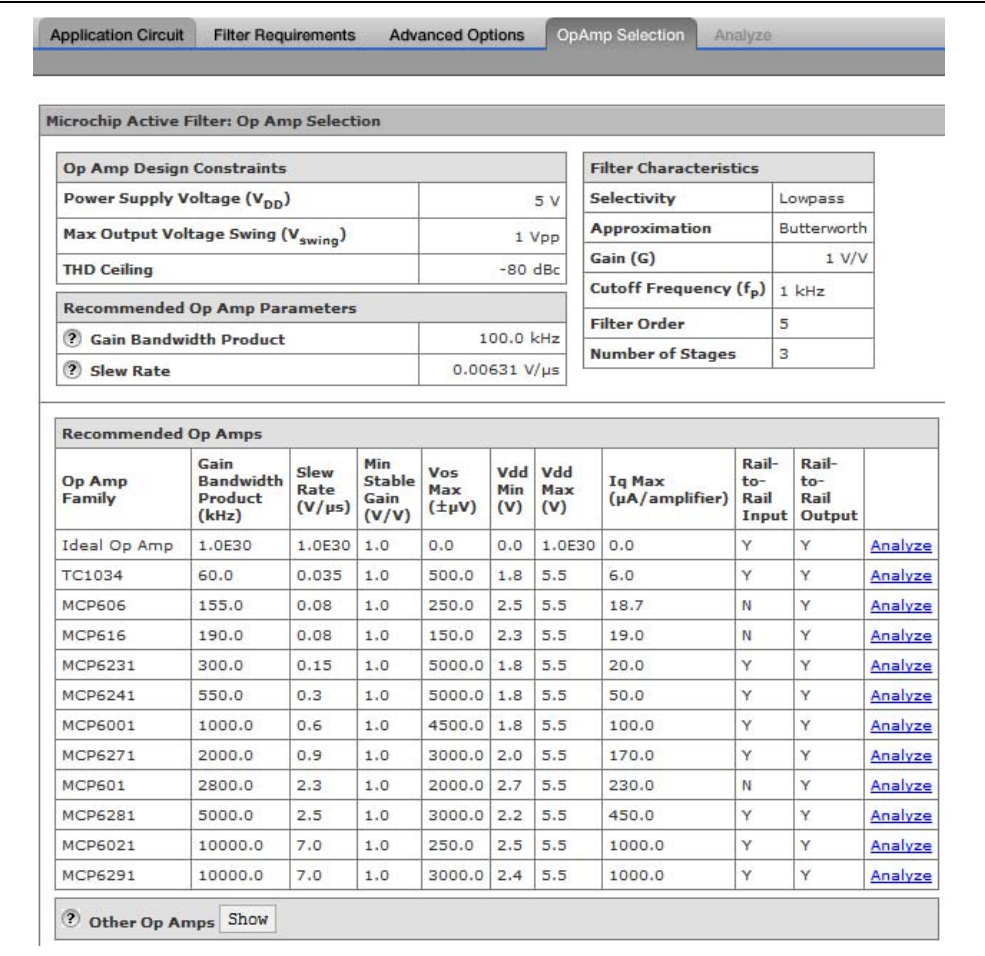

*FIGURE 1-7: Op Amp Selection.*

### **1.3.5 Analyze Tab**

There are four buttons associated with the Analyze tab:

- **Interactive Schematic**
- **Reset Design**
- **Design Summary**
- **Downloads, Samples and More**

The Mindi™ Active Filter Designer & Simulator generates the filter circuit schematic on this tab. For maximum design flexibility, changes in resistor and capacitor values can be implemented to fit the demands of the application. To run a simulation, choose a mode from the **Select** drop-down menu and click the **Run** button to simulate the schematic. Once the simulation is complete, waveforms will be available via the **Waveforms** drop-down menu. A single-page design summary can be generated by clicking **Design Summary** button. Moreover, the schematic, BOM, filter SPICE model and Mindi<sup>TM</sup> offline version can be downloaded. (This tab is discussed in more detail in **[Chapter 6. "Analyze"](#page-46-3)**).

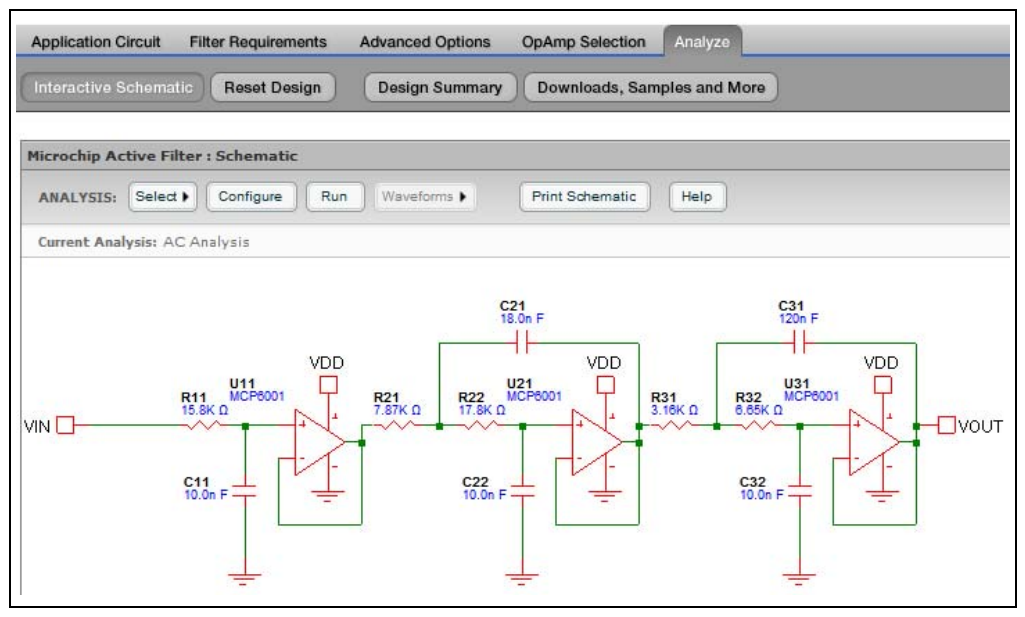

*FIGURE 1-8: Analyze.*

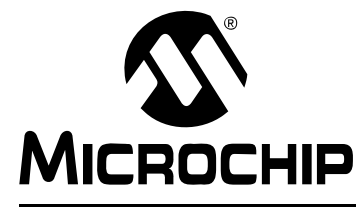

# <span id="page-16-3"></span>**MINDI™ ACTIVE FILTER DESIGNER USER'S GUIDE**

### **Chapter 2. Filter Design Tutorial**

### <span id="page-16-1"></span><span id="page-16-0"></span>**2.1 INTRODUCTION**

This chapter steps users through the design of an example active filter circuit.

### <span id="page-16-2"></span>**2.2 FILTER DESIGN EXAMPLE**

Design a Butterworth low-pass filter with overall gain  $H_M$  = +1 V/V, pass-band frequency  $f_P$  = 1 kHz, stop-band frequency  $f_S$  = 10 kHz, pass-band attenuation  $A<sub>P</sub>$  = 3 dB, stop-band attenuation  $A<sub>S</sub>$  = 80 dB.

The Butterworth low-pass filter can use the filter response template shown in [Figure 2-1.](#page-16-4) Refer to [Figure A-1](#page-62-4) for a more complete template.

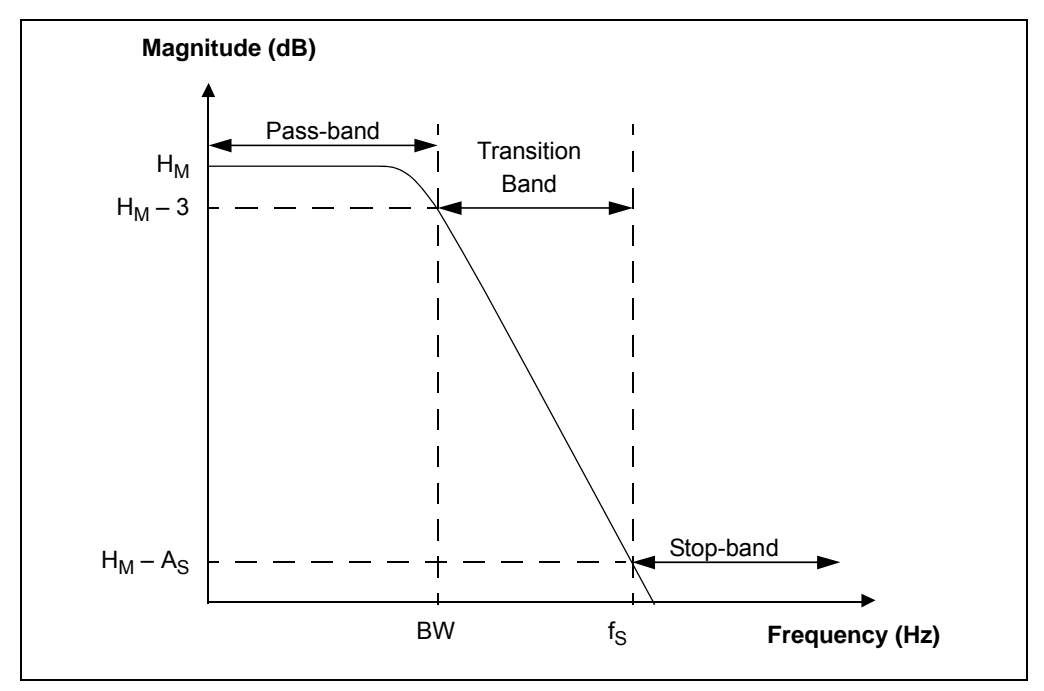

<span id="page-16-4"></span>*FIGURE 2-1: Filter Response Template for a Butterworth Low-Pass Filter.*

1. To access the Mindi™ Active Filter Designer & Simulator, refer to **[Section 1.2 "Accessing Mindi™"](#page-9-1)** for more detail.

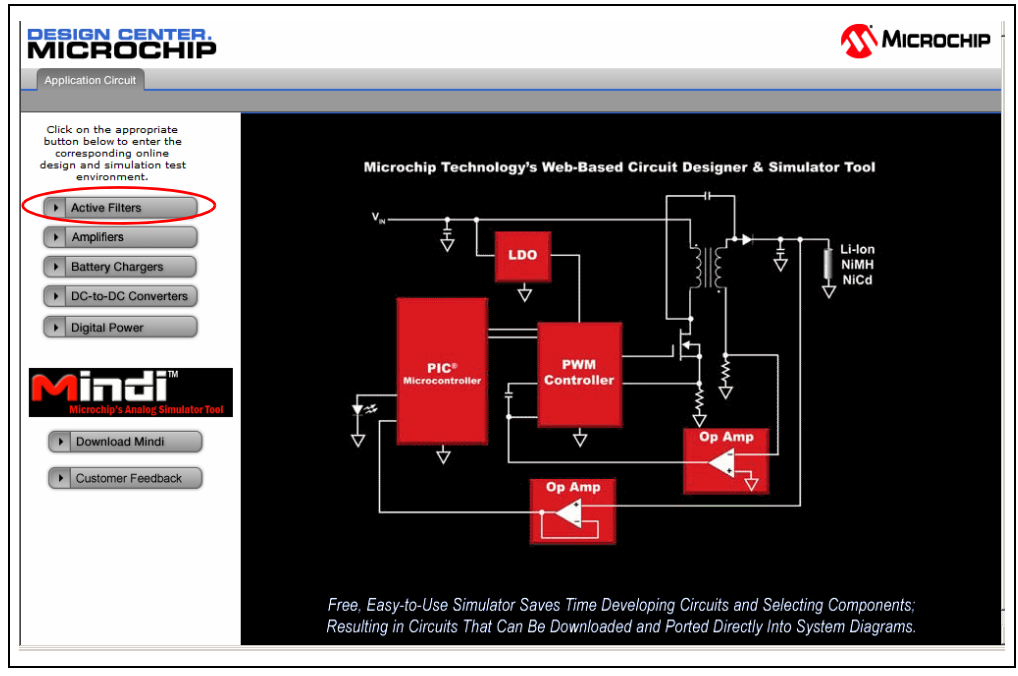

*FIGURE 2-2: Active Filters.*

#### 2. Set Desired Parameters

Click the **Selectivity** drop-down menu and specify **low-pass** in the selectivity pull-down menu. The Filter Characteristics dialog enables users to specify the approximation type, pass-band characteristics, stop-band characteristics, etc.

There are three approximation types available: Butterworth, Bessel and Chebychev (For more detail about these three approximation types, see **[Appendix B. "Low-Pass](#page-68-2)  [Filter Approximations"](#page-68-2)**). Click the **Approximation** drop-down menu and specify the filter approximation by Butterworth.

For Pass-band Characteristics, enter **-3** in the Attenuation text box and enter **1k** in the Frequency text box. For Stop-band Characteristics, enter **-80** in the "Attenuation" box and enter **10k** in the "Frequency text" box. (For more details about pass-band or stop-band characteristics, see **[Appendix A. "Filter Magnitude Templates"](#page-62-3)**.)

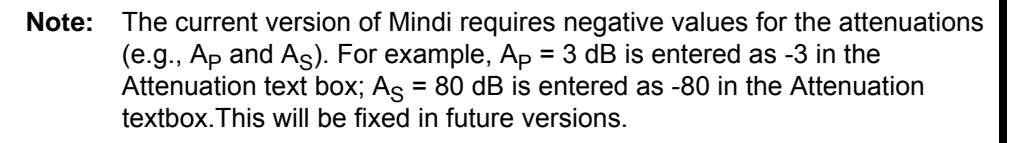

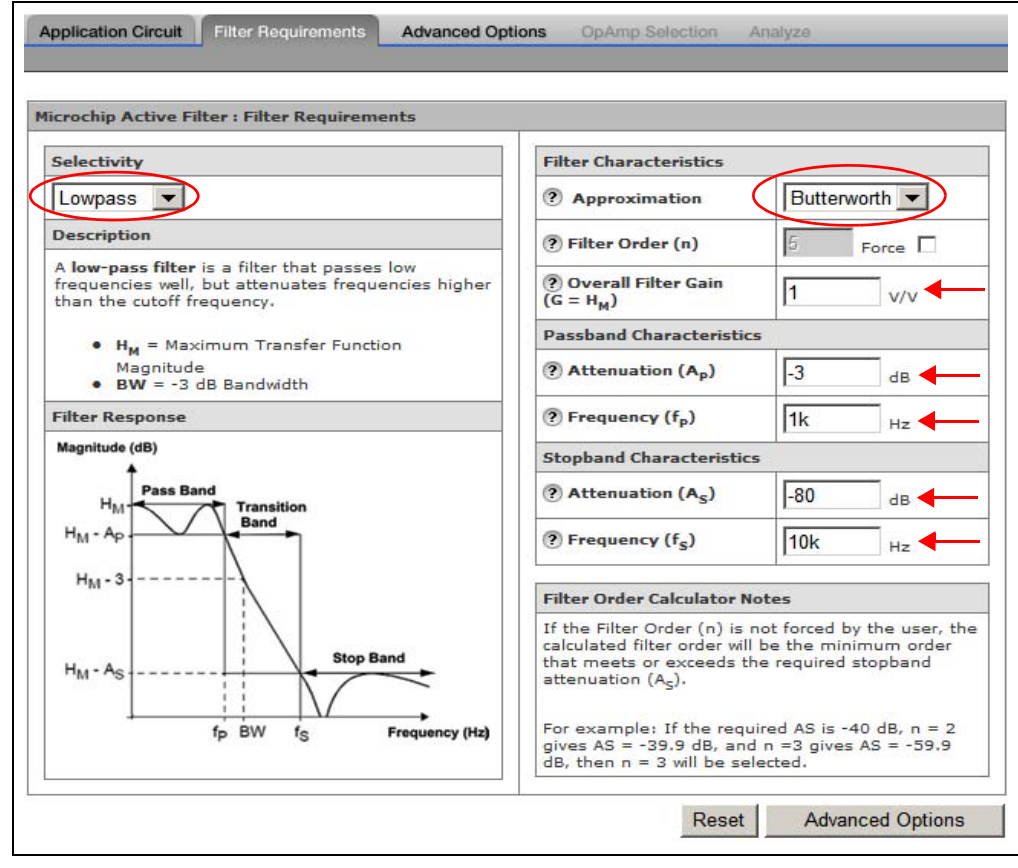

*FIGURE 2-3: Filter Requirements.*

3. Configure the desired topology and set the specifications for the components to be used in the filter.

The **Topology** drop-down menus include Sallen Key and Multiple Feedback (MFB) topologies for low-pass filter. The choice of circuit topology depends on performance requirements. The MFB has low sensitivity to component variations and better high-frequency behavior. The Sallen Key inherently has the suprerior gain accuracy at unity gain because its gain is not dependent on component values.

Here, Sallen Key topology is chosen for all stages. The Constraints text boxes enable users to specify the values of Power Supply Voltage, Maximum Output Voltage Swing and THD ceiling.

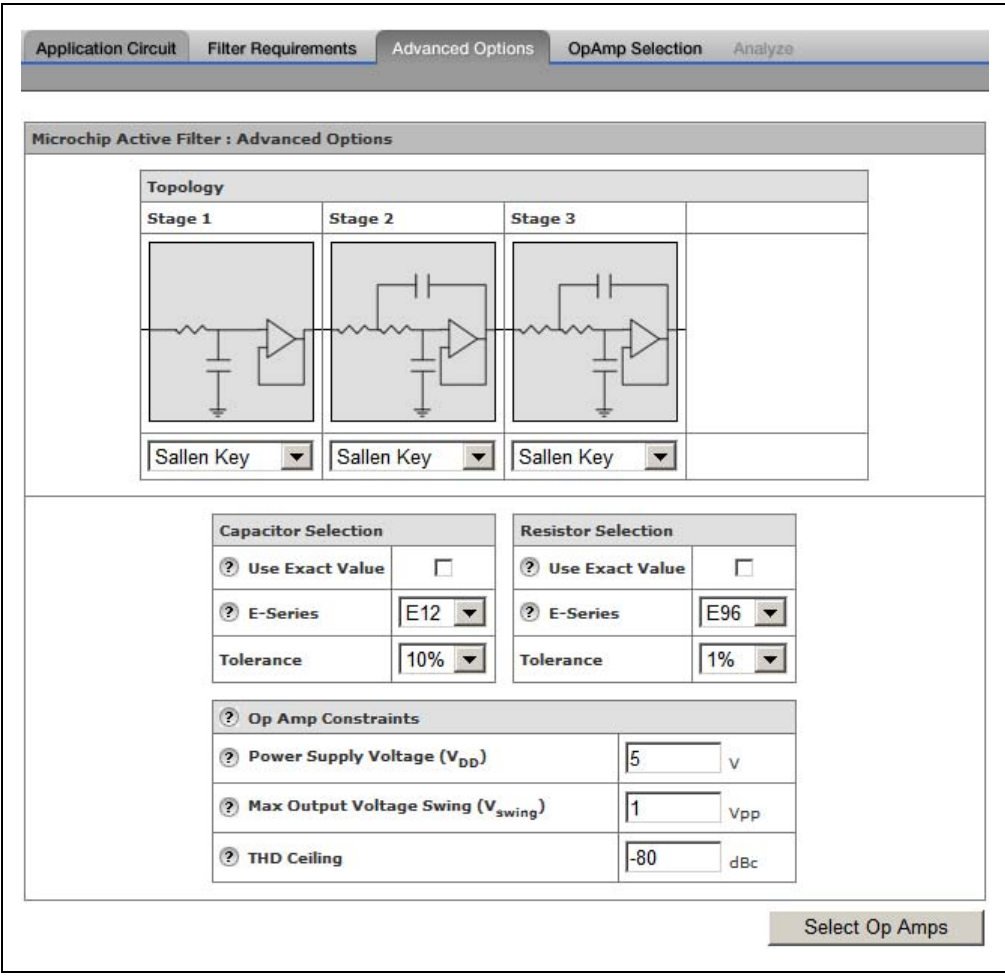

*FIGURE 2-4: Advanced Options.*

#### 4. Select Op Amp

The Filter Characteristics table lists key filter design information as a reminder. The Recommended Op Amp table lists those op amps that come close to the recommended op amp specs. For more detail, see **[Appendix C. "Op Amp Selection"](#page-76-2)**. For this tutorial, select **MCP6001** by clicking the corresponding **Analyze** link.

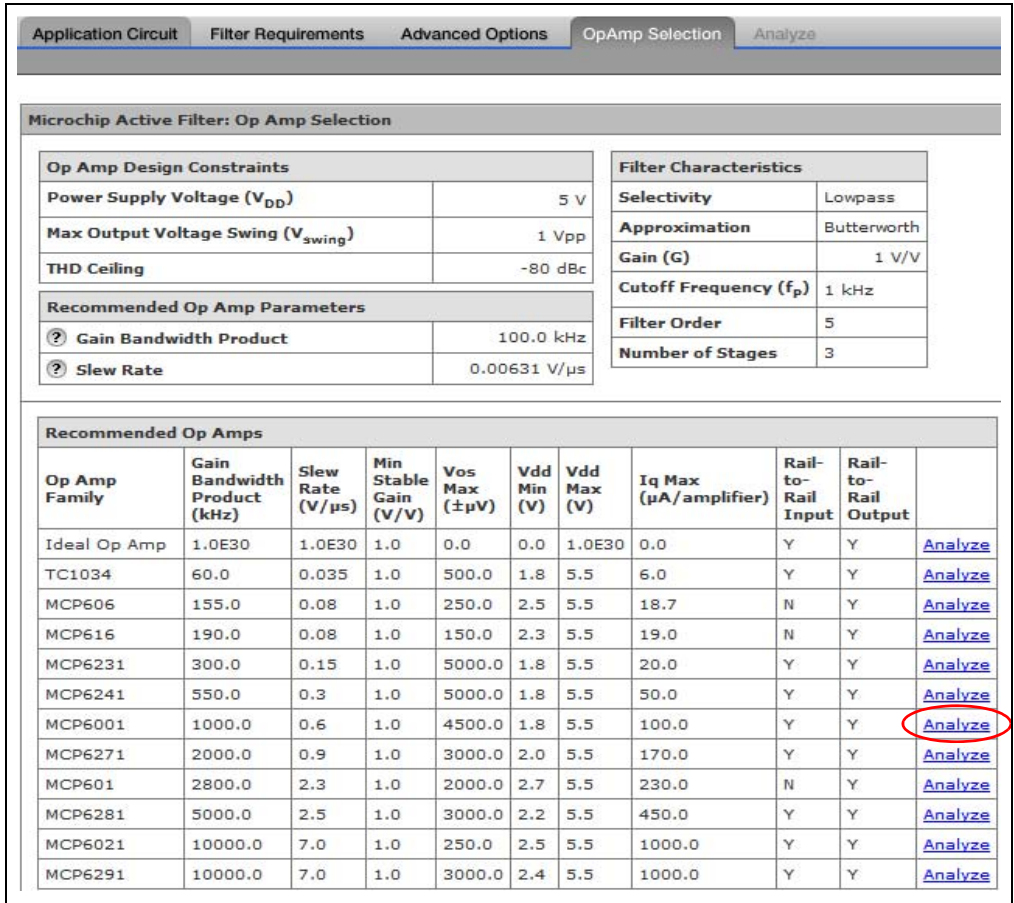

*FIGURE 2-5: Op Amp Selection.*

#### 5. Analyze

The Mindi™ Active Filter Designer & Simulator automatically generates the full schematic diagram of the filter circuit with recommended component values. There are two types of analysis in the **Select** drop-down menu: AC Analysis and Transient Analysis.

First, choose **AC Analysis**. Then, click the **Configure** button to set up the AC simulation condition. This pull-down menu allows the user to set up the start frequency, stop frequency and resolution. Finally, click the **Run** button to simulate the schematic. Once the simulation is completed, the AC response will be available via the **Waveforms** drop-down menu. Similarly, the Transient Analysis can be completed and the Step Response will also be available via the **Waveforms** drop-down menu. Moreover, a design summary can be generated by clicking **Design Summary** button. (See Figures [2-6](#page-21-0) to [2-15](#page-26-0)).

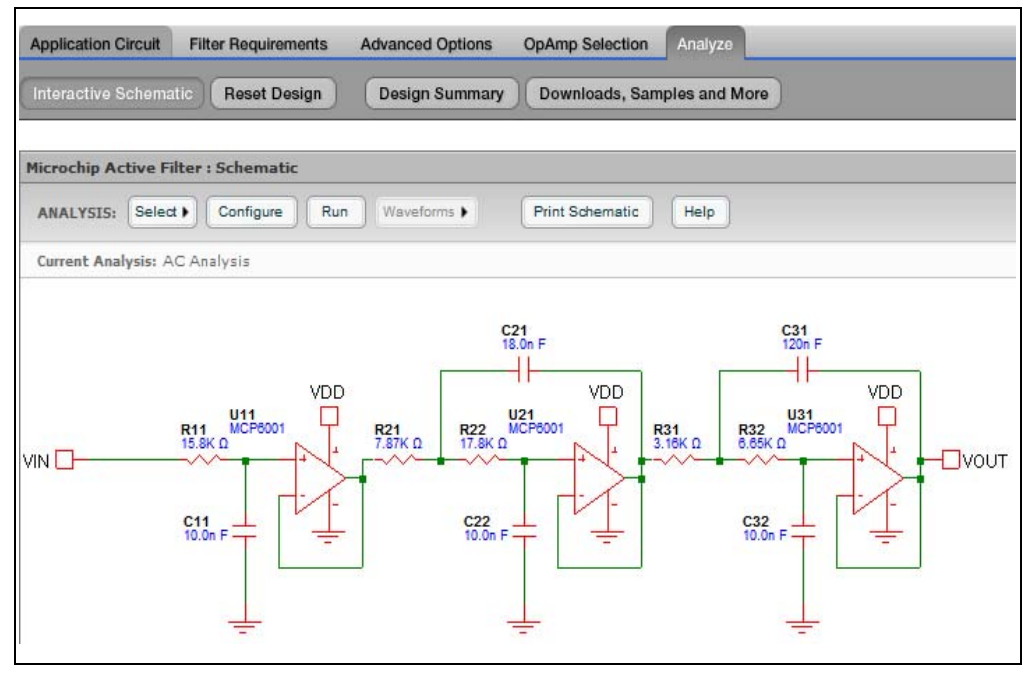

<span id="page-21-0"></span>*FIGURE 2-6: AC Analysis and Transient Analysis.*

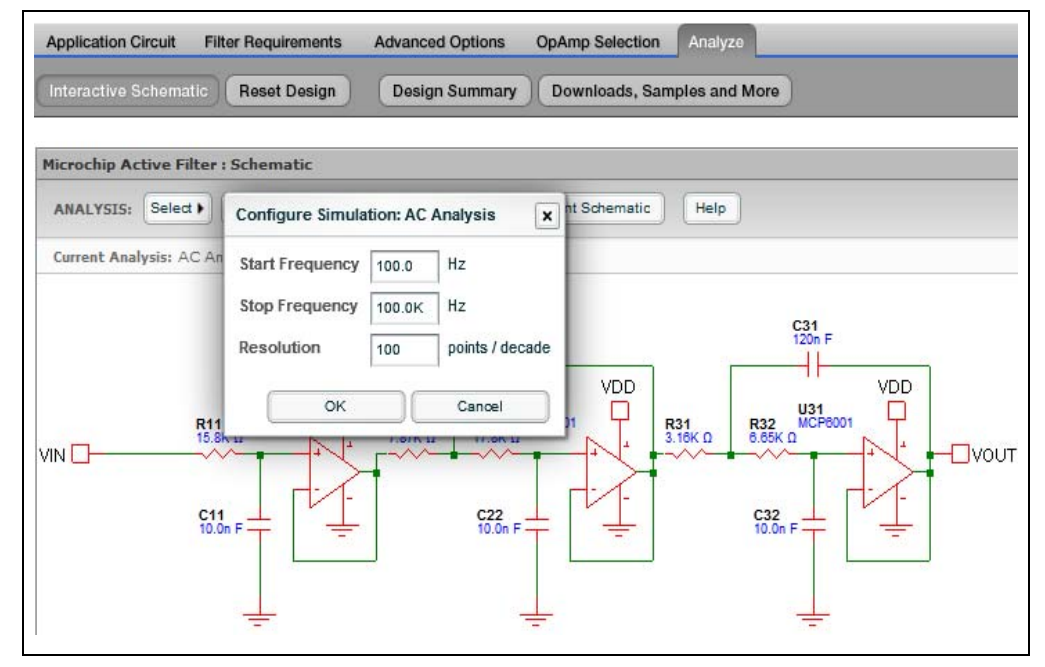

*FIGURE 2-7: Configure the Simulation.*

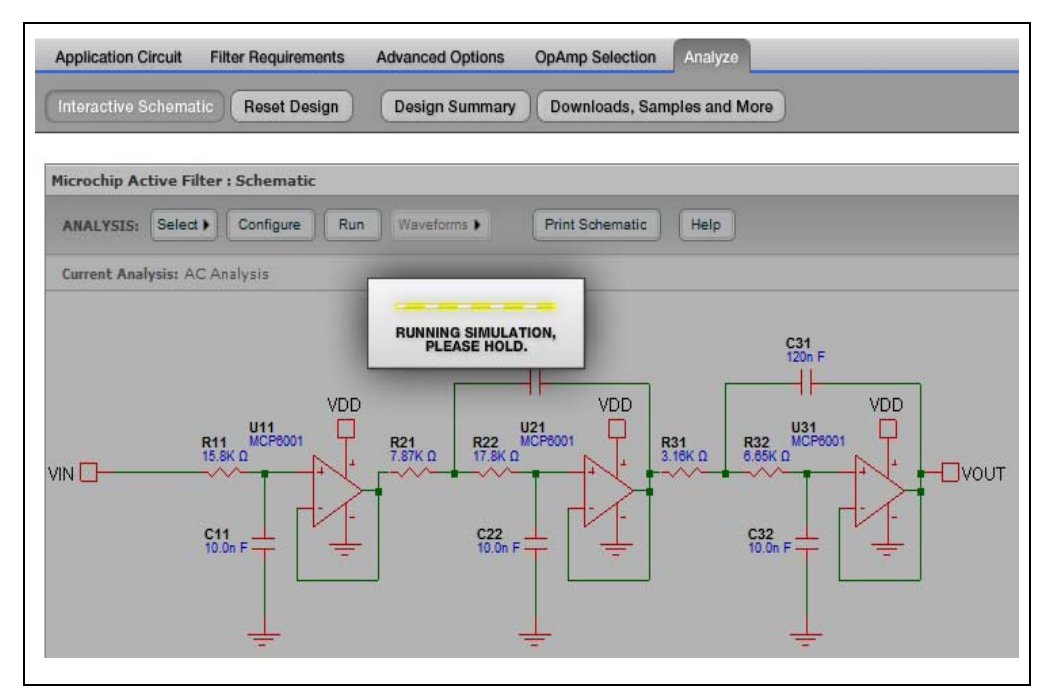

*FIGURE 2-8: Running the Simulation.*

# **Mindi™ Active Filter Designer User's Guide**

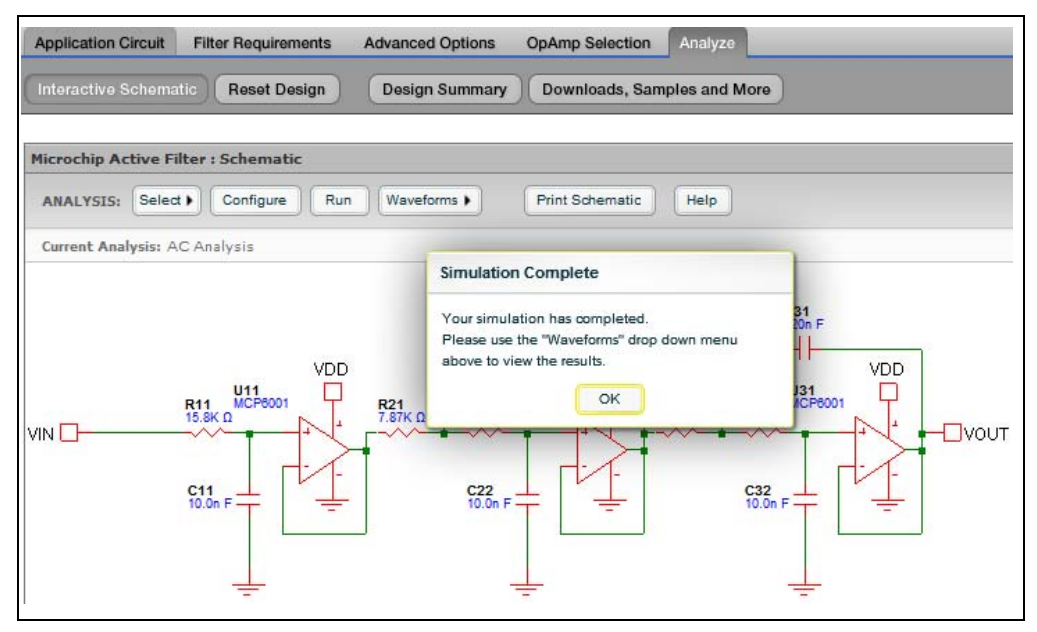

*FIGURE 2-9: Simulation Complete.*

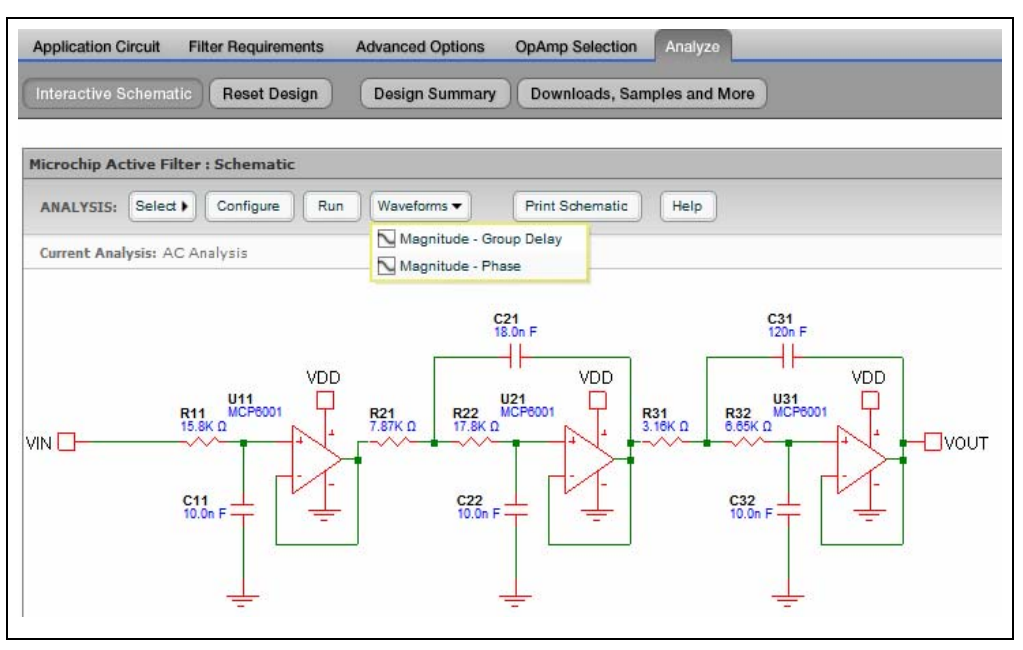

*FIGURE 2-10: View the Waveform.*

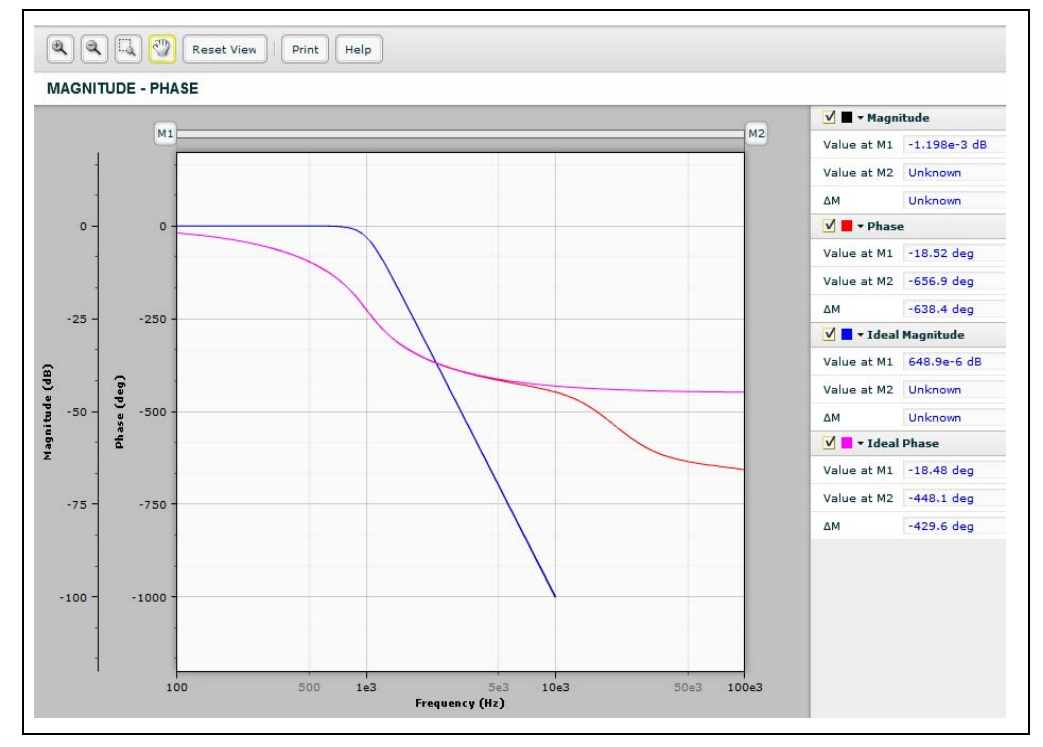

*FIGURE 2-11: AC Response: Magnitude-Phase Delay.*

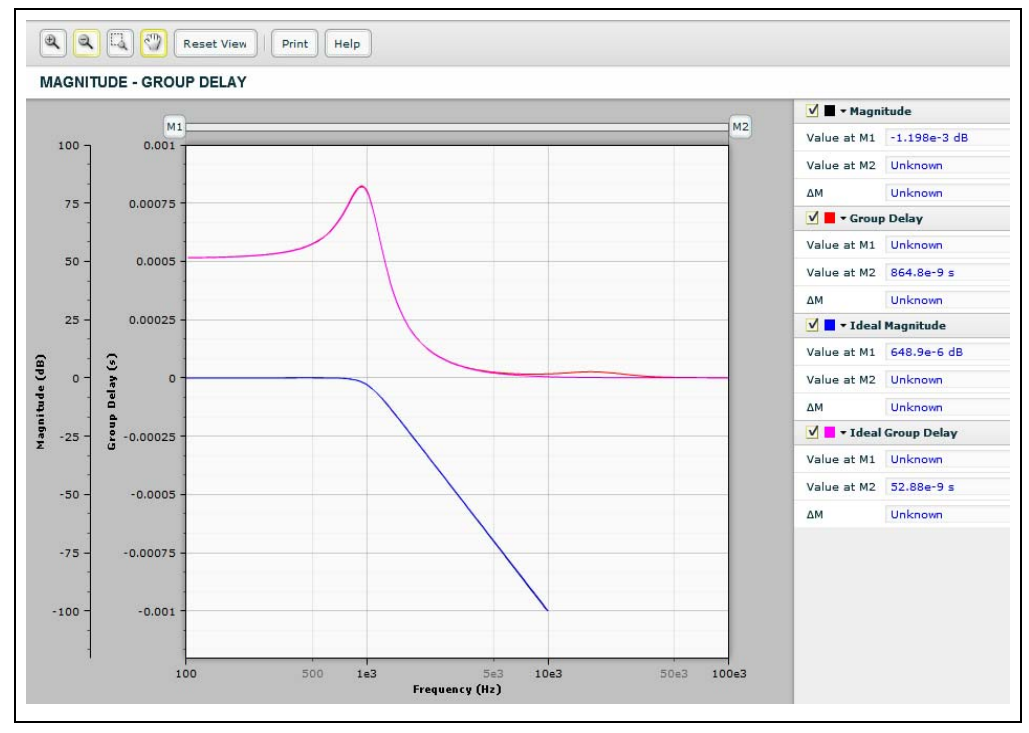

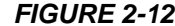

*FIGURE 2-12: AC Response: Magnitude-Group Delay.*

# **Mindi™ Active Filter Designer User's Guide**

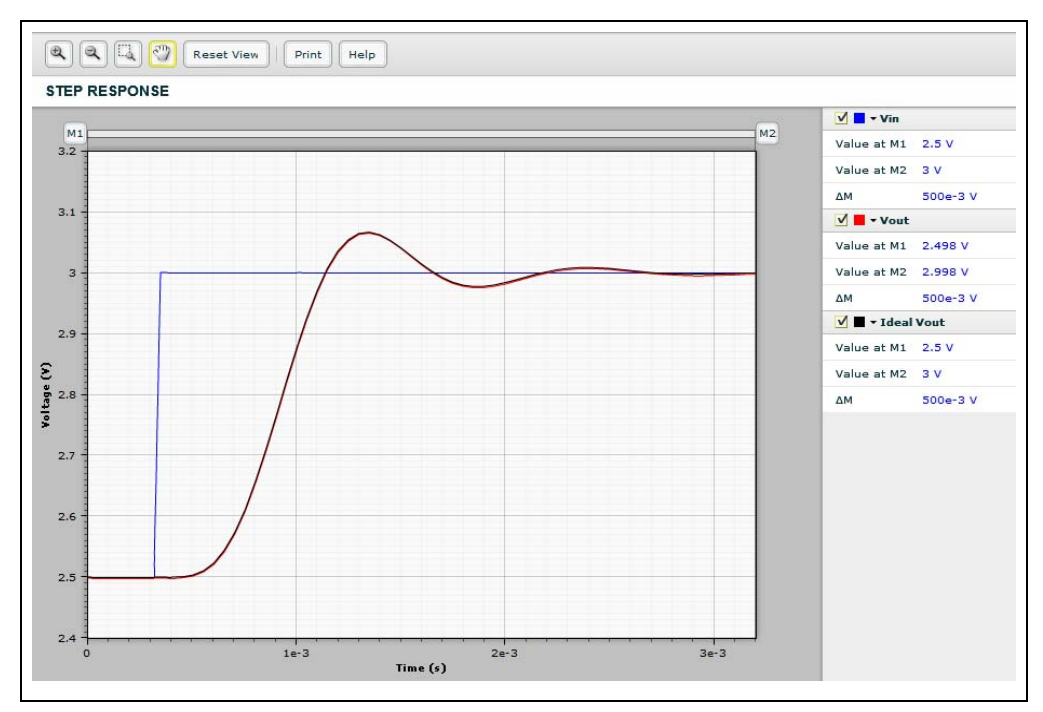

#### *FIGURE 2-13: Step Response.*

| >> Design Requirements<br><b>Filter Requirements</b>                                 |                     |                                                                                   |               |                                   |            |
|--------------------------------------------------------------------------------------|---------------------|-----------------------------------------------------------------------------------|---------------|-----------------------------------|------------|
| Selectivity                                                                          | Lowpass             | <b>OpAmp Design Constraints</b><br>Max Output Voltage Swing (V <sub>SWING</sub> ) |               | <b>Filter Topology</b><br>Stage 1 | Sallen Kev |
| <b>Approximation</b>                                                                 | Butterworth         |                                                                                   | 1V            | Stage 2                           | Sallen Key |
| <b>Filter Order</b>                                                                  |                     | Power Supply Voltage (V <sub>DD</sub> )                                           | 5V            | Stage 3                           | Sallen Key |
|                                                                                      | 5                   | <b>Recommended OpAmp Parameters</b>                                               |               |                                   |            |
| Filter Gain (G)                                                                      | 1 V/V<br>$-3 dB$    | <b>Gain Bandwidth Product</b>                                                     | 100.0 kHz     | <b>Component Selection</b>        |            |
| <b>Passband Attenuation</b>                                                          |                     | <b>Slew Rate</b>                                                                  | $0.0063$ V/us | <b>Capacitors</b>                 | 10% (E12)  |
| <b>Passband Frequency</b>                                                            | $1$ kHz             |                                                                                   |               | <b>Resistors</b>                  | 1% (E96)   |
|                                                                                      |                     |                                                                                   |               |                                   |            |
| <b>Stopband Attenuation</b><br><b>Stopband Frequency</b><br>>> Application Schematic | $-80dB$<br>$10$ kHz |                                                                                   |               | OpAmp                             | MCP6001    |
| Microchip Active Filter: MCP6001                                                     |                     |                                                                                   |               |                                   |            |

*FIGURE 2-14: Design Summary.*

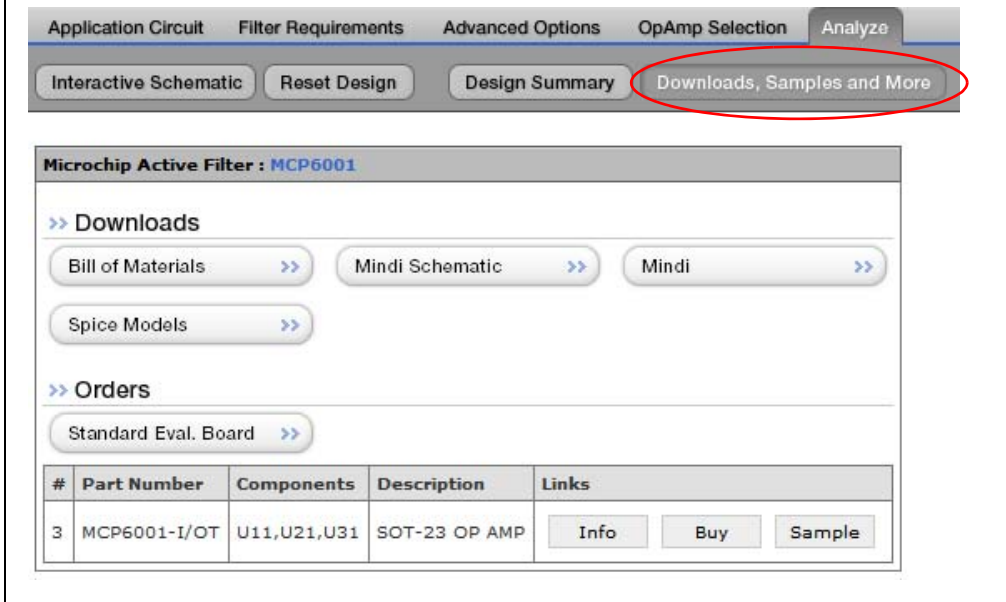

<span id="page-26-0"></span>*FIGURE 2-15: Downloads, Samples and More.*

**NOTES:**

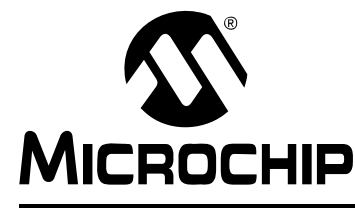

# <span id="page-28-4"></span>**MINDI™ ACTIVE FILTER DESIGNER USER'S GUIDE**

### **Chapter 3. Filter Requirements**

### <span id="page-28-1"></span><span id="page-28-0"></span>**3.1 INTRODUCTION**

This chapter discusses the Mindi **Filter Requirements** tab in greater detail. The Filter Requirements tab is shown in [Figure 1-5](#page-12-2) in [Section 1.3.2.](#page-12-3)

### <span id="page-28-2"></span>**3.2 FILTER SELECTIVITY**

The **Selectivity** drop-down menu enables the user to specify a filter type as Low-pass, High-pass and Band-pass.

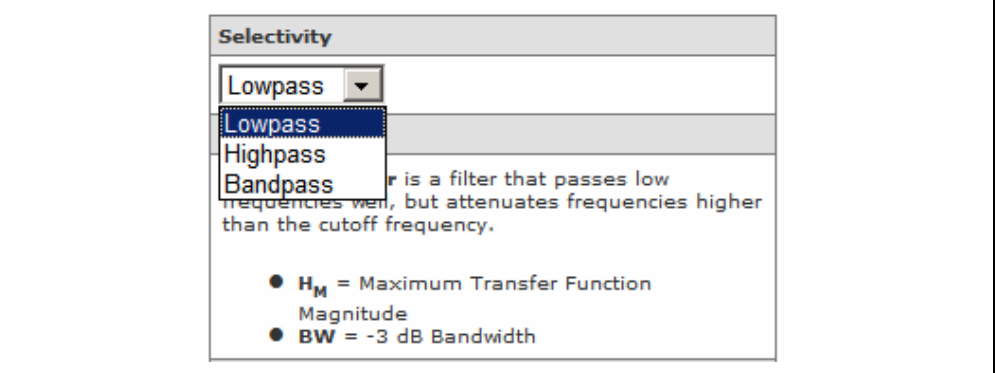

*FIGURE 3-1: Filter Selectivity.*

### <span id="page-28-3"></span>**3.3 FILTER DESCRIPTION**

The **Description** table below the **Selectivity** pull-down menu describes the specified filter, as indicated in Figures [3-2](#page-28-5) thru [3-4](#page-29-0).

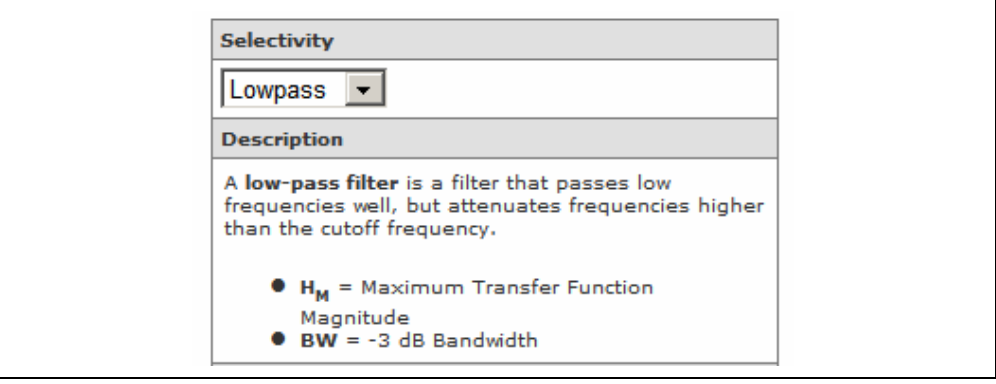

<span id="page-28-5"></span>*FIGURE 3-2: Low-Pass Filter Description.*

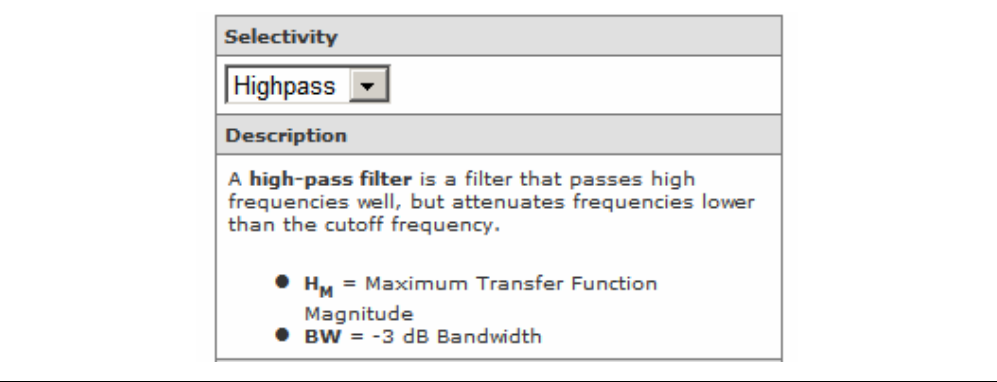

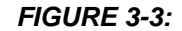

*FIGURE 3-3: High-Pass Filter Description.*

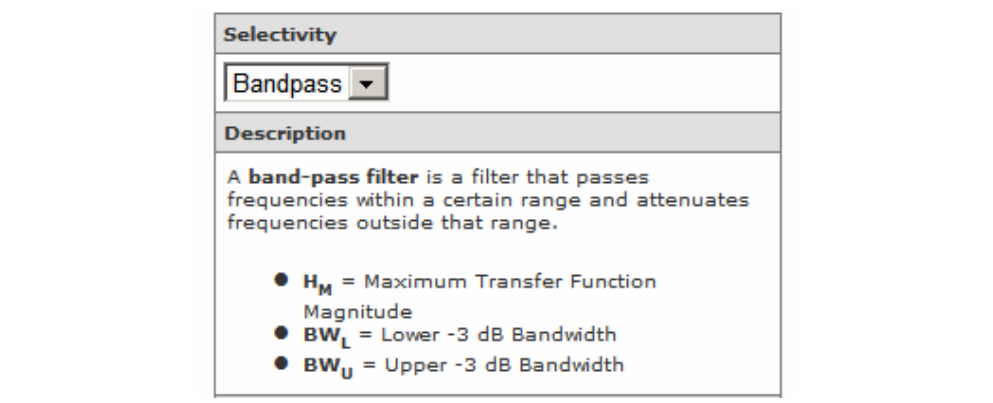

<span id="page-29-0"></span>*FIGURE 3-4: Band-Pass Filter Description.*

### <span id="page-30-0"></span>**3.4 FILTER RESPONSE**

1. Move the mouse to the filter response graph and click on it to enlarge.

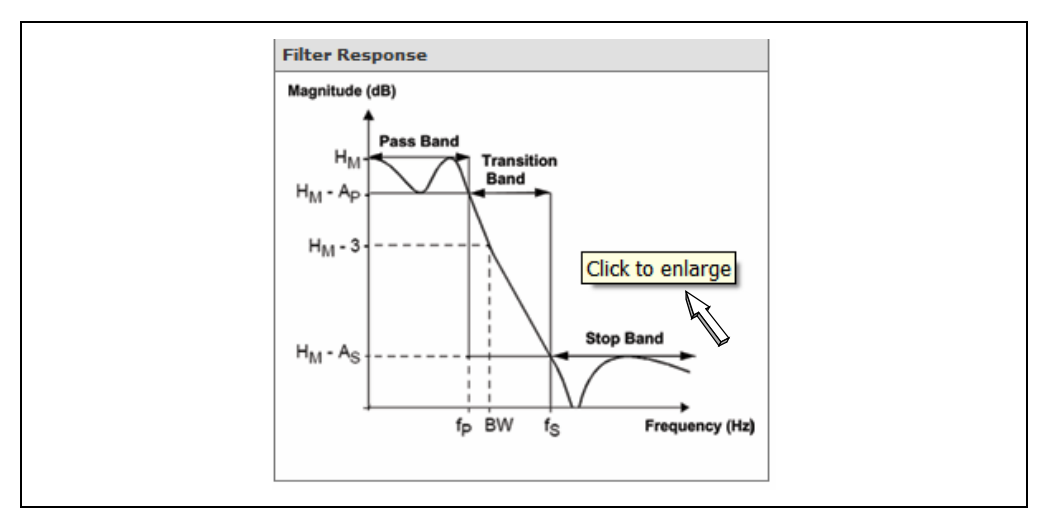

*FIGURE 3-5: Enlarge the Filter Response Graph.*

[Figure 3-6](#page-30-1) thru [Figure 3-8](#page-31-0) provide a simplified representation of the filter responses and specification parameters. For all selectivities,  $A<sub>P</sub>$  and  $A<sub>S</sub>$  represent the pass-band and stop-band attenuations.  $H_M$  represents the maximum transfer function magnitude. A detailed discussion is provided in **[Appendix A. "Filter Magnitude Templates"](#page-62-3)**.

### **3.4.1 Low-Pass Filter**

•  $f_P$  = Pass-band Frequency;  $f_S$  = Stop-band Frequency; BW = -3 dB Bandwidth

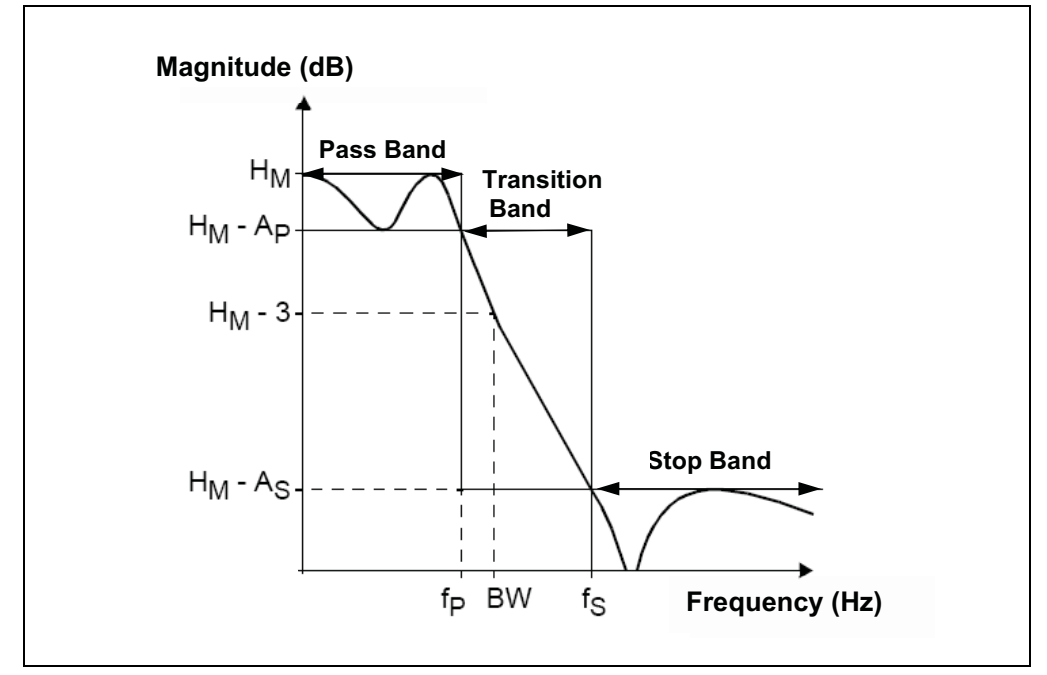

<span id="page-30-1"></span>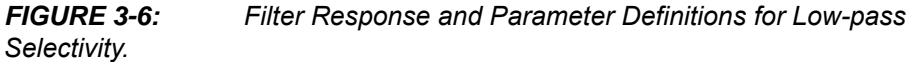

### **3.4.2 High-Pass Filter**

•  $f_P$  = Pass-band Frequency;  $f_S$  = Stop-band Frequency; BW = -3 dB Bandwidth

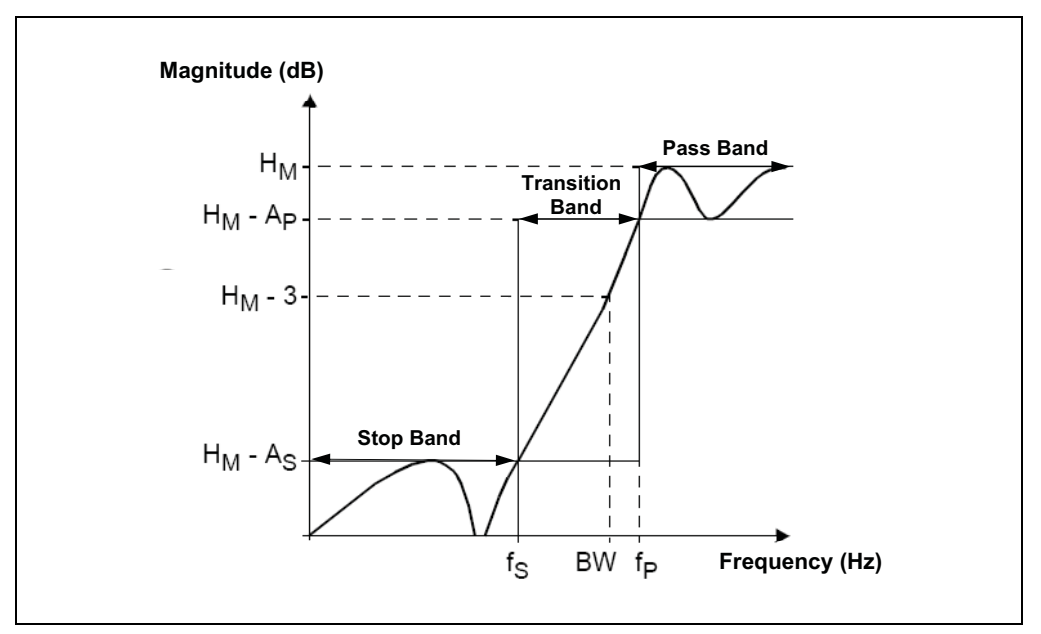

*FIGURE 3-7: Filter Response and Parameter Definitions for High-pass Selectivity.*

### **3.4.3 Band-Pass Filter**

- $f_{PL}$  = Lower Pass-band Frequency;  $f_{PU}$  = Upper Pass-band Frequency
- $f_{SL}$  = Lower Stop-band Frequency;  $f_{SU}$  = Upper Stop-band Frequency
- BW<sub>L</sub> = Lower -3 dB Bandwidth; BW<sub>U</sub> = Upper -3 dB Bandwidth

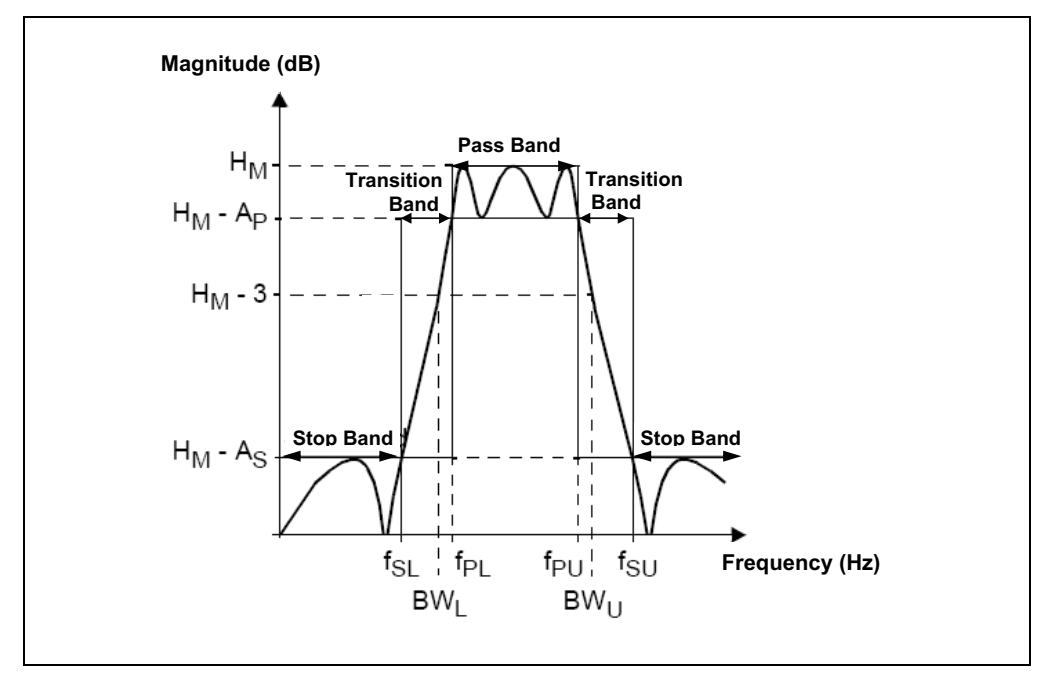

<span id="page-31-0"></span>*FIGURE 3-8: Filter Response and Parameter Definitions for Band-pass Selectivity.*

### <span id="page-32-0"></span>**3.5 FILTER CHARACTERISTICS**

The Filter Characteristics dialog enables users to specify the Approximation type, Filter Order, Overall Filter Gain, Pass-band characteristics and Stop-band characteristics.

#### **3.5.1 Approximation**

The **Approximation** drop-down menu specifies three most commonly used filter approximations: Butterworth, Bessel and Chebyshev. A detailed discussion about the differences between these approximations is provided in **[Appendix B. "Low-Pass](#page-68-2)  [Filter Approximations"](#page-68-2).**

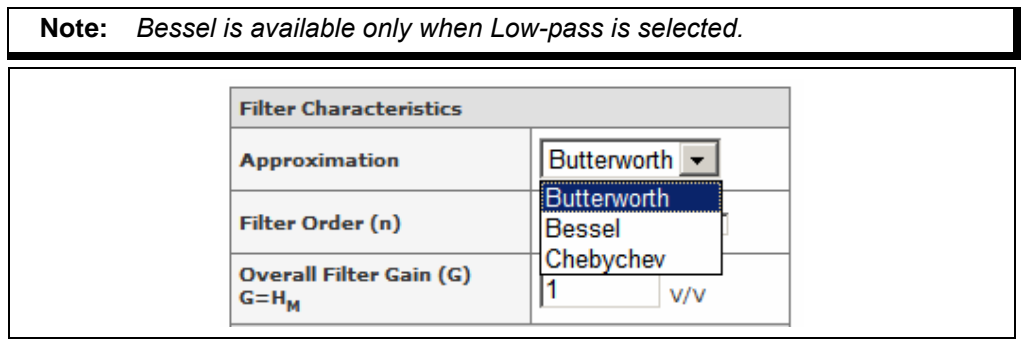

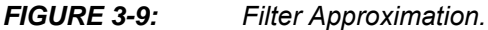

### **3.5.2 Overall Filter Gain**

- For a Butterworth, Bessel and some Chebyshev approximations, the overall filter gain (G) is set as  $H_M$  as shown in [Figure 3-6](#page-30-1) through [Figure 3-8.](#page-31-0) This setting is reflected in [Figure 3-10](#page-32-1) and [Figure 3-11](#page-32-2).
- For other Chebychev Approximation: Low-pass of even order, High-pass of even order and Band-pass of orders 4 and 8, the overall filter gain (G) is set as  $H_M$  -  $A_P$ as shown in [Figure 3-6](#page-30-1) through [Figure 3-8.](#page-31-0) This setting is reflected in [Figure 3-12](#page-33-0) and [Figure 3-13.](#page-33-1)

The allowable range of overall filter gain is 1 V/V to 10 V/V.

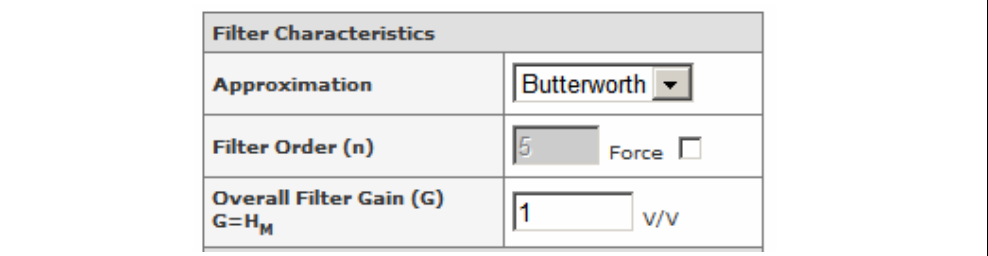

<span id="page-32-1"></span>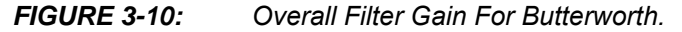

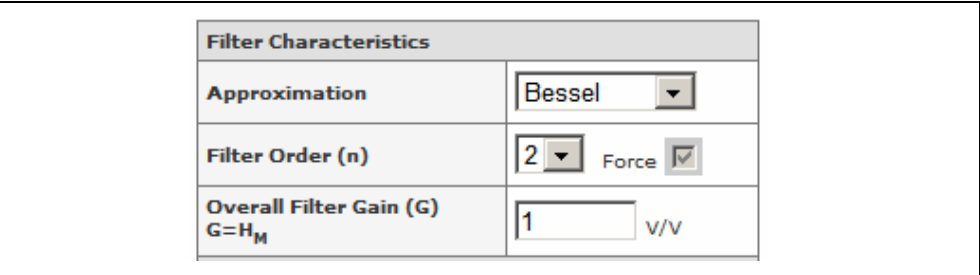

<span id="page-32-2"></span>*FIGURE 3-11: Overall Filter Gain For Bessel.*

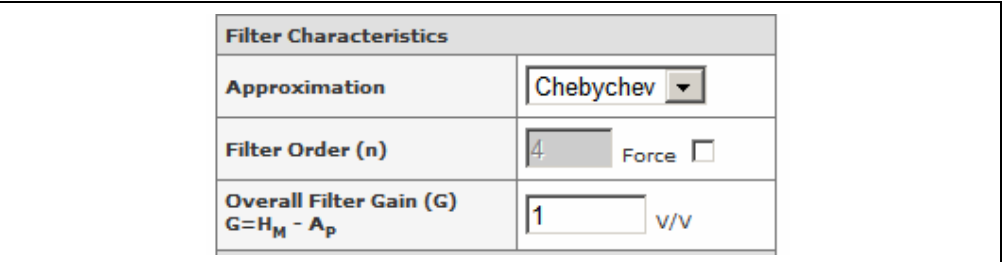

<span id="page-33-0"></span>*FIGURE 3-12: Overall Filter Gain For Chebychev.*

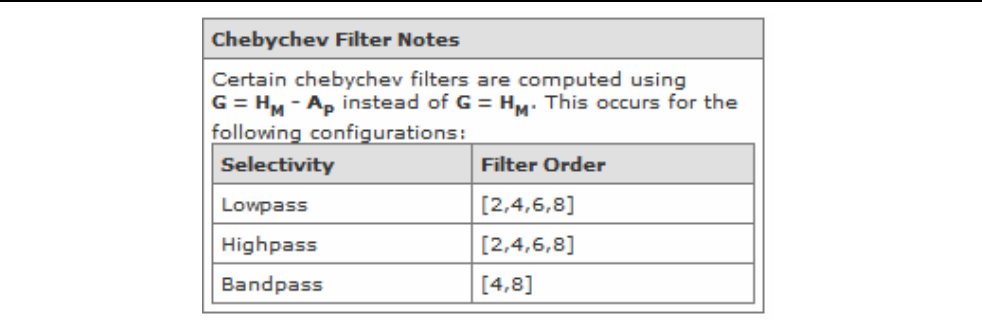

<span id="page-33-1"></span>*FIGURE 3-13: Chebychev Filter Notes.*

### **3.5.3 Filter Order**

The **Filter Order** drop-down menu allows users to specify the filter order, if desired.

By default, the **Force** checkbox is unselected, and users only need to specify the characteristics of Pass-band and Stop-band. The Mindi™ Active Filter Designer will automatically calculate the best filter order according to the characteristics of pass-band and stop-band specified by users. The calculated filter order will be the minimum order that meets or exceeds the required stop-band attenuation.

When the **Force** checkbox is selected, the Stop-band characteristics text boxes will be disabled. In this case, users only need to specify the filter order and Pass-band characteristics.

Band-pass selectivity only permits an even filter order. Therefore, the order will increment by two when the Band-pass selectivity is selected.

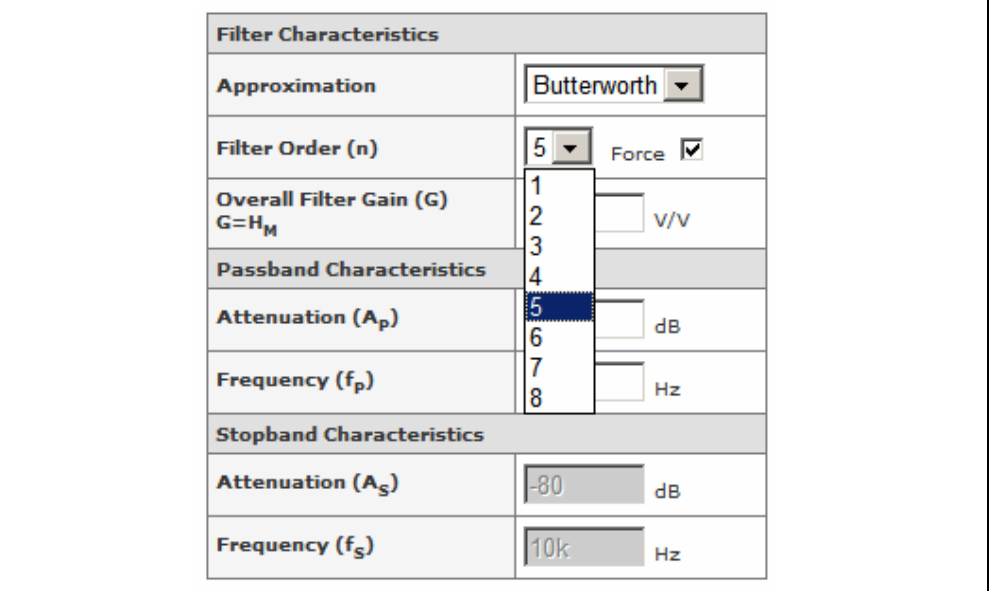

*FIGURE 3-14: Filter Order.*

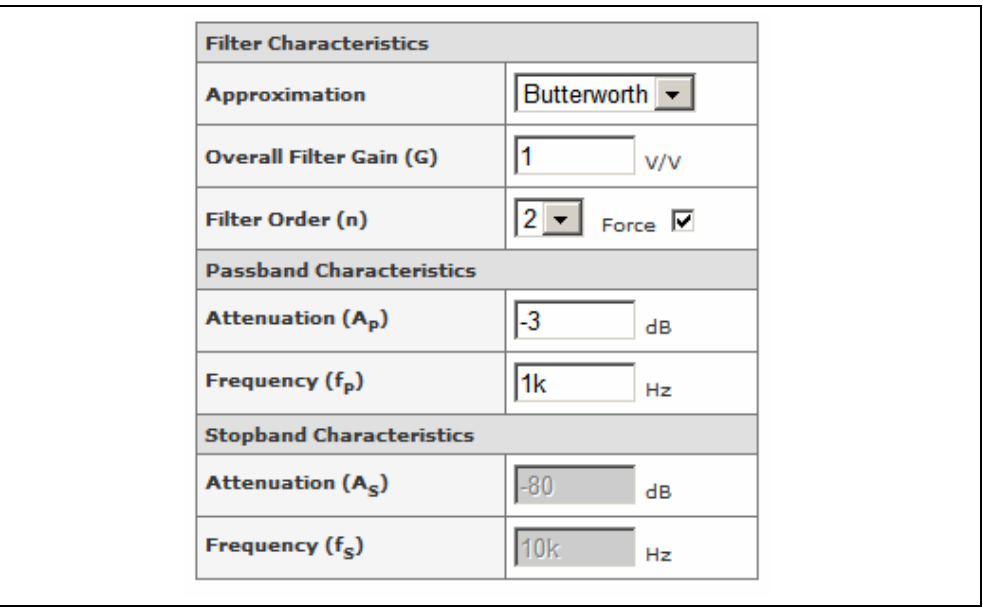

*FIGURE 3-15: Filter Characteristics with Force Filter Order Selected.*

# **Mindi™ Active Filter Designer User's Guide**

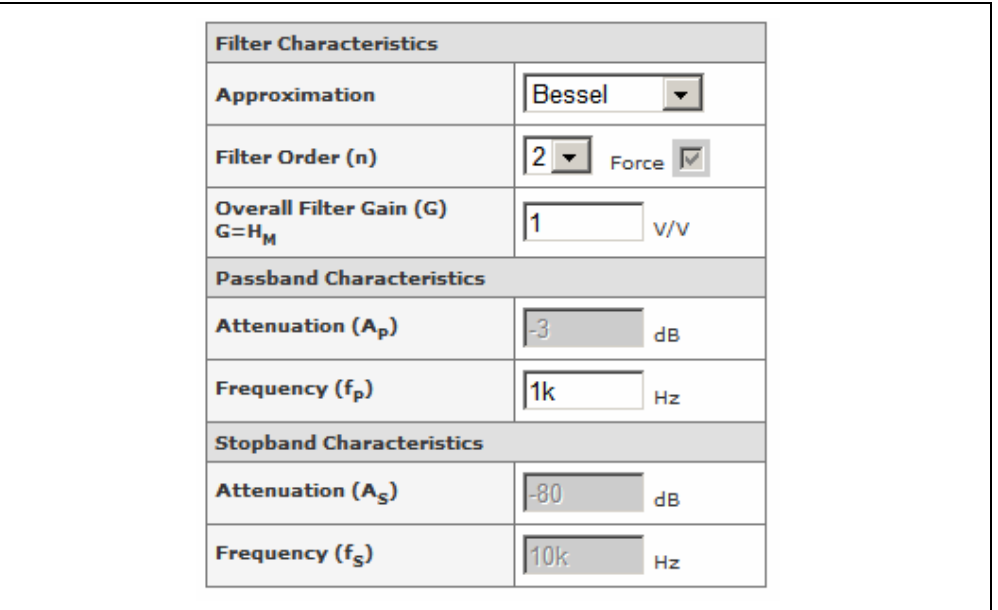

*FIGURE 3-16: Filter Characteristics with Bessel Approximation Selected.*

**Note:** Bessel approximations only support forced filter orders. When the Bessel approximation is selected, the **Force** checkbox will be selected and disabled.
## **3.5.4 Pass-band and Stop-band Characteristics**

The Pass-band and Stop-band characteristics text boxes allow users to modify the filter circuit parameters. For all selectivities,  $A<sub>P</sub>$  represents the Pass-band attenuations and  $A_S$  represents the Stop-band attenuations. For Low-pass selectivities,  $f_P$ represents the Pass-band frequencies and High-pass selectivities,  $f_S$  represent the Stop-band frequencies.

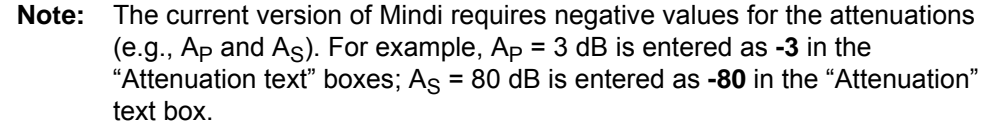

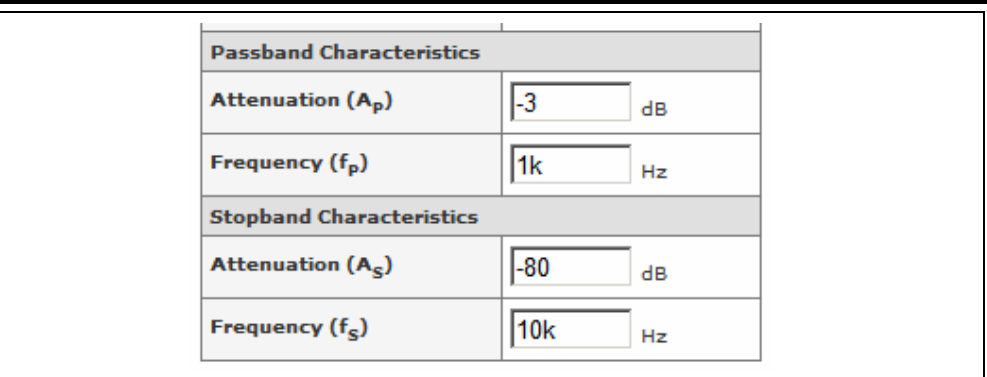

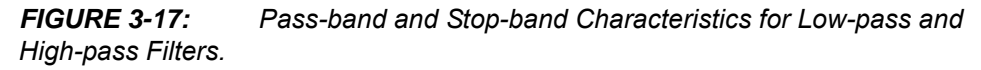

For Band-pass selectivity,  $f_{PU}$  and  $f_{PL}$  represent the Pass-band upper and lower frequencies, while  $f_{\text{SU}}$  and  $f_{\text{SL}}$  represent the Stop-band upper and lower frequencies.

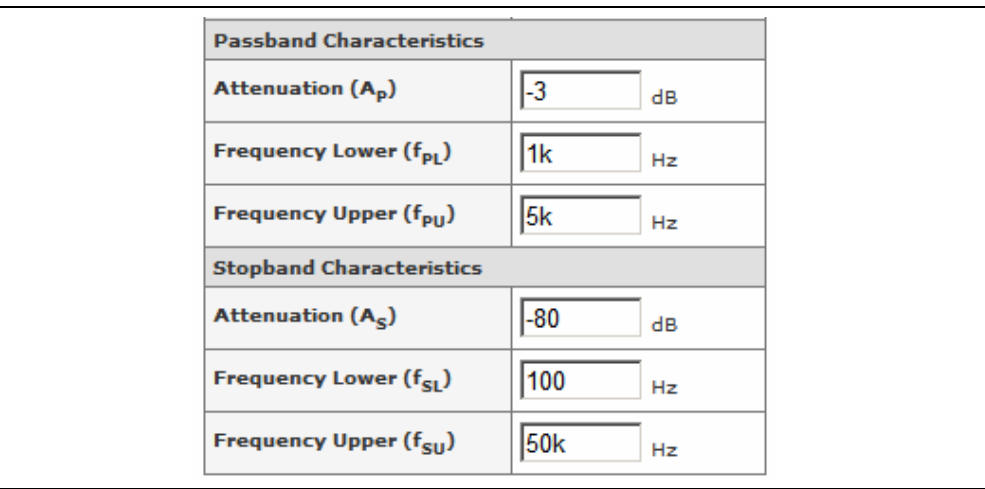

*FIGURE 3-18: Pass-band and Stop-band Characteristics for Band-pass Filter.*

### 3.5.4.1 PASS-BAND ATTENUATION

The Pass-band Attenuation is the change in magnitude of the frequencies in the Passband. The Pass-band attenuation for each selectivity (Low-pass, High-pass, Band-pass) is shown in [Figure 3-6](#page-30-0) thru [Figure 3-8.](#page-31-0) The allowable range is -0.01 dB to -3 dB.

**Note:** When the Bessel approximation is selected, the Pass-band Attenuation is forced to -3 dB.

### 3.5.4.2 STOP-BAND ATTENUATION

The Stop-band attenuation is the minimum reduction in magnitude of the frequencies in the Stop-band relative to the pass-band. The Stop-band attenuation for each selectivity is shown in [Figure 3-6](#page-30-0) thru [Figure 3-8](#page-31-0). The allowable range is -10 dB to -100 dB.

### 3.5.4.3 PASS-BAND FREQUENCY

The Pass-band frequency is the starting point of the Pass-band, as shown in [Figure 3-6](#page-30-0) thru [Figure 3-8.](#page-31-0) The allowable range is 0.1 Hz to 1 MHz.

- For a Low-pass filter, the Pass-band frequency must be lower than the Stop-band frequency for Low-pass selectivity.
- For a High-pass filter, the Pass-band frequency must be greater than the Stop-band frequency for High-pass selectivity.
- For a Band-pass filter, the lower Pass-band frequency must be lower than the upper Pass-band frequency and both Stop-band frequencies for Band-pass selectivity.

### 3.5.4.4 STOP-BAND FREQUENCY

The Stop-band frequency is the starting point of the Stop-band, as shown from [Figure 3-6](#page-30-0) thru [Figure 3-8.](#page-31-0) The allowable range is 0.1 Hz to 1 MHz.

- For a Low-pass filter, the Stop-band frequency must be greater than the Pass-band frequency for Low-pass selectivity.
- For a High-pass filter, the Pass-band frequency must be greater than the Stop-band frequency for High-pass selectivity.
- For a Band-pass filter, the lower Pass-band frequency must be lower than the upper Pass-band frequency and both Stop-band frequencies for Band-pass selectivity.

### **3.5.5 Reset**

The **Reset** button on the lower left of the window allows the user to reset any changes made to the Filter Characteristics text boxes to their initial settings.

## **3.5.6 Advanced Options**

After setting the desired parameters for the filter, click on the **Advanced Options** button to configure the topologies, specify component tolerances, and set the Op Amp constraints.

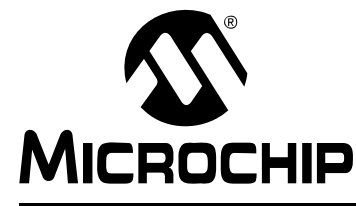

# **MINDI™ ACTIVE FILTER DESIGNER USER'S GUIDE**

## **Chapter 4. Advanced Options**

## **4.1 INTRODUCTION**

This chapter discusses the Mindi **Advanced Options** tab in greater detail. The **Advanced Options** tab is shown in [Figure 1-6](#page-13-0) in **[Section 1.3.3](#page-13-1)**. This tab allows users to specify the circuit topology for each filter stage and set the rules for component selection.

## **4.2 TOPOLOGY SELECTION**

The circuit topologies supported are the Sallen Key and Multiple Feedback (MFB). The Low-pass filters can use either the Sallen Key or MFB, the Band-pass filter is available with the MFB and the High-pass filter uses the Sallen Key. The choice of circuit topology for Low-pass filter depends on performance requirements. The MFB has low sensitivity to component variations and superior high-frequency behavior. The Sallen Key inherently has the superior gain accuracy at unity gain because its gain is not dependent on component values. For more information, refer to the filter textbooks listed in **[Appendix E. "Selected References"](#page-80-0)**.

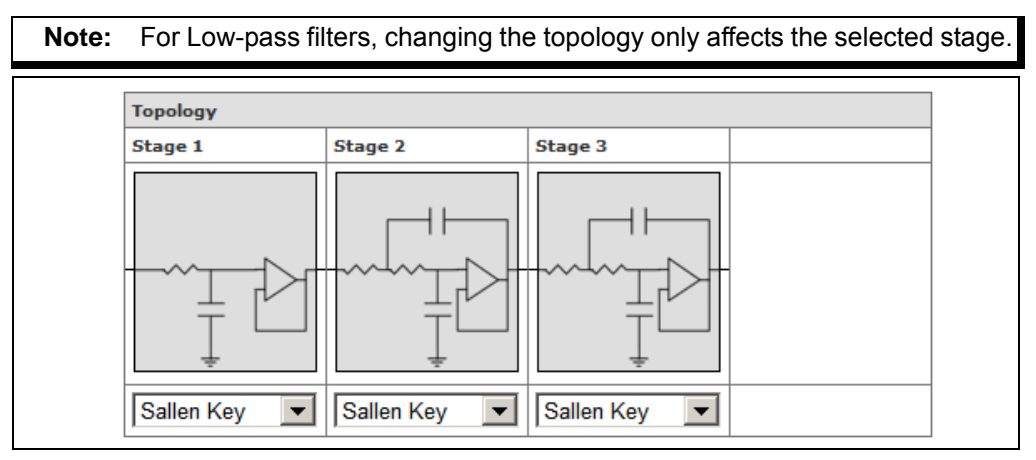

*FIGURE 4-1: Topologies Selection.*

## **4.3 RESISTOR SELECTION**

The **Resistor Selection** allows users to select the tolerance of the resistors used in the filter circuit or use the exact calculated value. Changing the **Resistor Selection** affects all stages of the filter circuit. The resistor selection defaults to **E96** allowing off-the-shelf components to be specified in the filter circuit solution.

**Note:** "E96" is a preferred number series specified in IEC 60063. The number following the "E" indicates how many standardized (commercially) available values exist in each decade (e.g., between 10 and 100, or between 100 and 1000). So, resistors conforming to "E96" have 96 distinct values between 10 and 100.

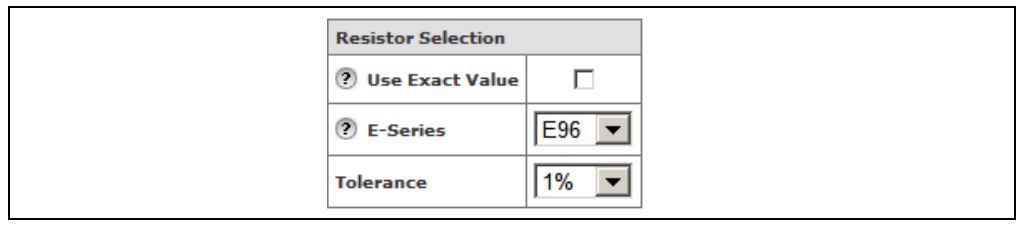

*FIGURE 4-2: Resistors Selection with Tolerance.*

## **4.4 CAPACITOR SELECTION**

The **Capacitor Selection** allows users to select the tolerance of the capacitors used in the filter circuit or use the exact calculated value. Changing the **Capacitor Selection** affects all stages of the filter circuit. The capacitor selection defaults to **E12** allowing off-the-shelf components to be specified in the filter circuit solution.

**Note:** "E12" is a preferred number series specified in IEC 60063. The number following the "E" indicates how many standardized (commercially) available values exist in each decade (e.g., between 10 and 100, or between 100 and 1000). So, capacitors conforming to "E12" have 12 distinct values between 10 and 100.

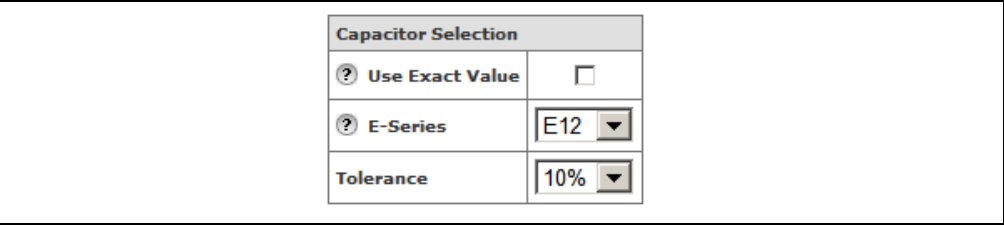

*FIGURE 4-3: Capacitors Selection with Tolerance.*

## **4.5 OP AMP CONSTRAINTS**

The **Op Amp Constraints** text boxes allow users to specify the values for:

#### • Power Supply Voltage (V<sub>DD</sub>)

 $V_{DD}$  is the filter's nominal single supply voltage with a range of 1.4V to 5.5V and dual supply voltages need to be converted to an equivalent single supply value.

**• Maximum Output Voltage Swing (Vswing)** 

V<sub>swing</sub> is the maximum expected voltage swing at any filter op amp's output with a range of 0 V to  $V_{DD}$ .

• **THD Ceiling**

THD Ceiling is the maximum harmonic (non-linear) distortion allowed in the application with a range of -100 dBc to -40 dBc.

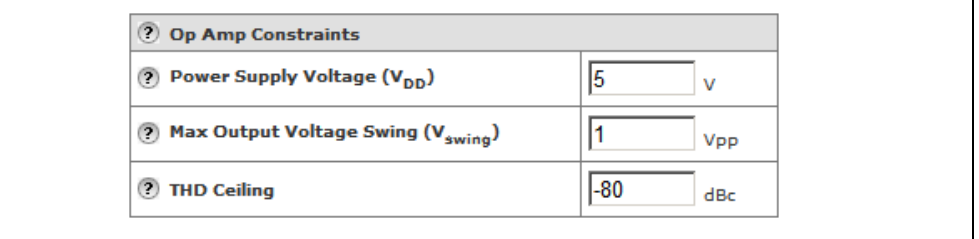

### *FIGURE 4-4: Op Amp Constraints.*

After configuring the desired topology and setting the specifications for the components, click the **Op Amp Selection** tab to select the op amp to be used in this filter.

**NOTES:**

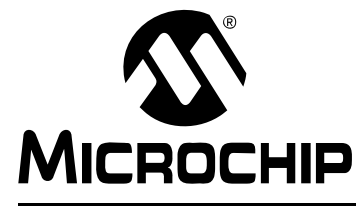

# **MINDI™ ACTIVE FILTER DESIGNER USER'S GUIDE**

## **Chapter 5. Op Amp Selection**

## **5.1 INTRODUCTION**

This chapter discusses the Mindi **Op Amp Selection** tab in greater detail. The **Op Amp Selection** tab is shown in [Figure 1-7](#page-14-0) in [Section 1.3.4](#page-14-1). This tab allows the user to specify which Microchip op amp is used in the active filter circuit.

## **5.2 RECOMMENDED OP AMPS**

Five tables are provided in this tab as indicated in [Figure 5-1:](#page-43-0)

- 1. The **Filter Characteristics** table lists the key filter design information as a reference.
- 2. The **Op Amp Design Constraints** and **Recommended Op Amp Parameters** tables show the recommended op amp specifications for the filter design.
- 3. The **Recommended Op Amps** table lists those op amps that come close to the recommended op amp specifications. The ideal op amp list at the top is included for comparing simulation results to textbook filter responses.
- 4. The **Other Op Amps** table lists other op amps that are not as close to the recommended op amp specifications. The specifications that do not meet recommendations are indicated in red.

Once the op amp has been selected, click the corresponding **Analyze** link, the Mindi™ Active Filter Designer & Simulator can generate and simulate the schematic of the filter circuit.

# **Mindi™ Active Filter Designer User's Guide**

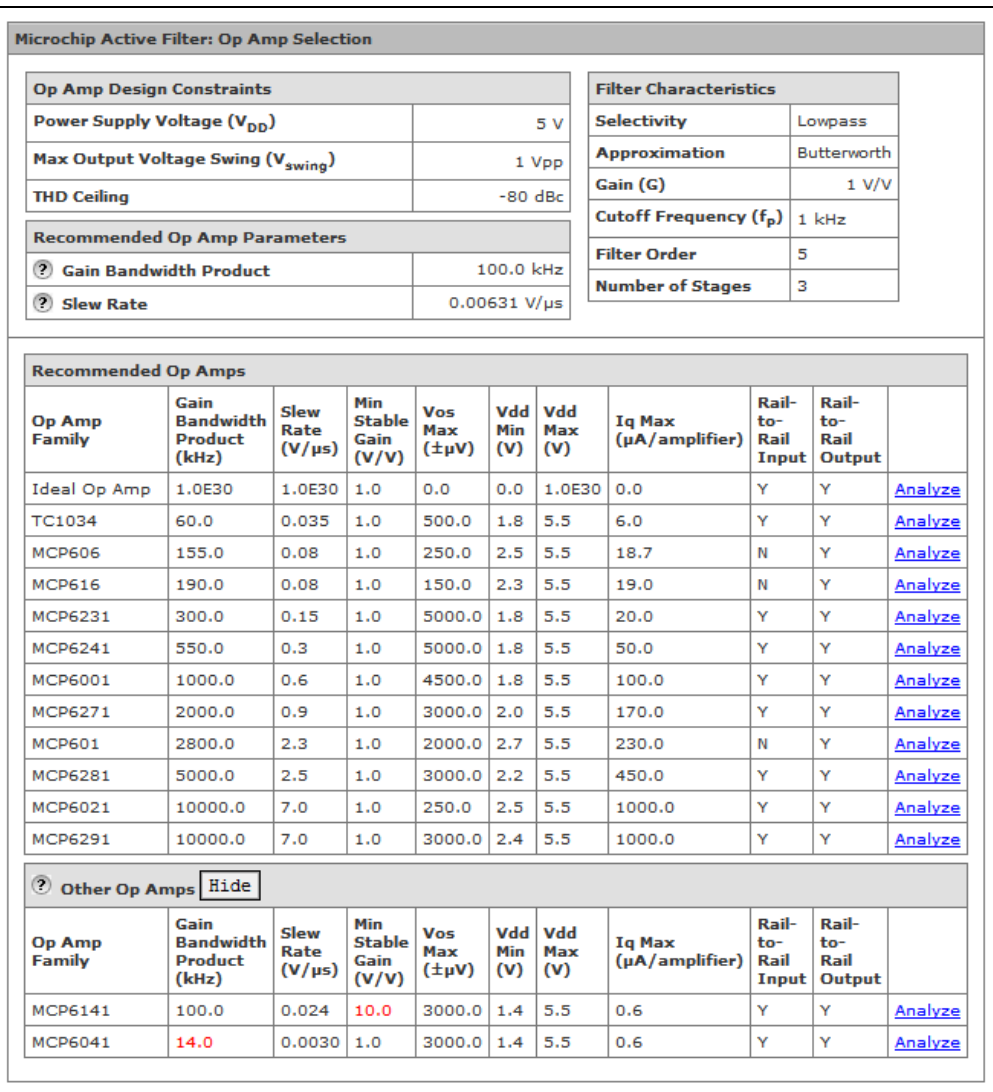

<span id="page-43-0"></span>*FIGURE 5-1: Op Amp Selection.*

## **5.3 OP AMP SPECIFICATIONS**

The following specificitions are shown to help the designer choose the right op amp.

#### **1. Gain Bandwidth Product:**

The product of op amp open-loop gain times the frequency at any point where the amplifier response is attenuating at a rate of -20 dB/decade of frequency.

#### **2. Slew Rate:**

The maximum rate of change at the output of an op amp. Basically, says how fast the output can "follow" the input.

#### **3. Power Supply Voltage:**

The acceptable supply voltage which allows the linear operation of an op amp.

#### **4. Quiescent Current (Iq):**

The amount of current consumed by op amp when it is not performing any work (idle).

#### **5. Rail-to-Rail Input/Output:**

The op amp will operate correctly when its input/output is closely driven to either power rail under defined operating conditions. (N means *No* and Y means *Yes*).

A detailed discussion of the op amp selection algorithms and criteria are provided in **[Appendix C. "Op Amp Selection"](#page-76-0)**.

**NOTES:**

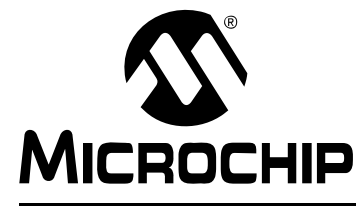

# **MINDI™ ACTIVE FILTER DESIGNER USER'S GUIDE**

## **Chapter 6. Analyze**

## **6.1 INTRODUCTION**

This chapter discusses the Mindi **Analyze** tab in greater detail. The **Analyze** tab is shown in [Figure 1-8](#page-15-0) in **[Section 1.3.5](#page-15-1)**. This tab includes four buttons which are **Interactive Schematic**, **Reset Design**, **Design Summary** and **Downloads, Samples and More**.

## **6.2 INTERACTIVE SCHEMATIC**

## **6.2.1 Schematic Viewer**

The Mindi™ Active Filter Designer & Simulator automatically generates the full schematic view of the filter circuit with recommended component values. The individual components of the schematic can be modified, allowing users to further evaluate the design solution. Various Simulation operations can also be selected in order to analyze and evaluate the performance of the filter circuit. Detailed help on using the Schematic Viewer can be accessed via the **Help** button.

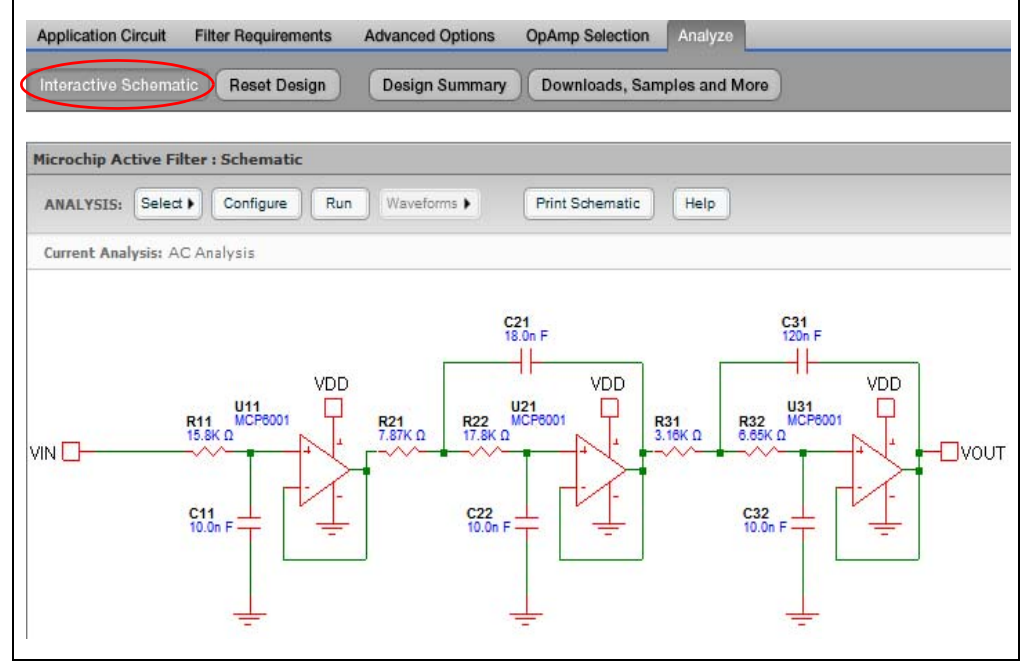

*FIGURE 6-1: Schematic Viewer.*

## **6.2.2 Edit Component Value**

.

The value of a component (resistor or capacitor) can be changed from its default value calculated by the Mindi™ Active Filter Designer & Simulator. Changing the component value only affects the component that is selected. To modify a component value, click on the component to access its attributes window, as shown in [Figure 6-2](#page-48-0) through [Figure 6-5.](#page-49-0)

- Database Tab: Contains recommended parts to use with this circuit. Users can click on the header of any column to sort the database by that column. Columnwidths can also be adjusted by dragging the boundary between columns.
- Custom Tab: Enter custom parameter for this component.

The allowable range of capacitance is from 1.0 pF to 10  $\mu$ F.

The allowable range of resistance is from 0 $\Omega$  to 1.0 G $\Omega$ .

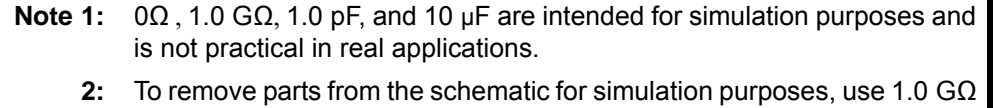

- for shunt resistors and 0 $\Omega$  for series resistor, and use 1.0 pF for shunt capacitors and 10 µF for series capacitors.
- **Note:** It is the user's responsibility to ensure the proper filter behavior when component values are changed.

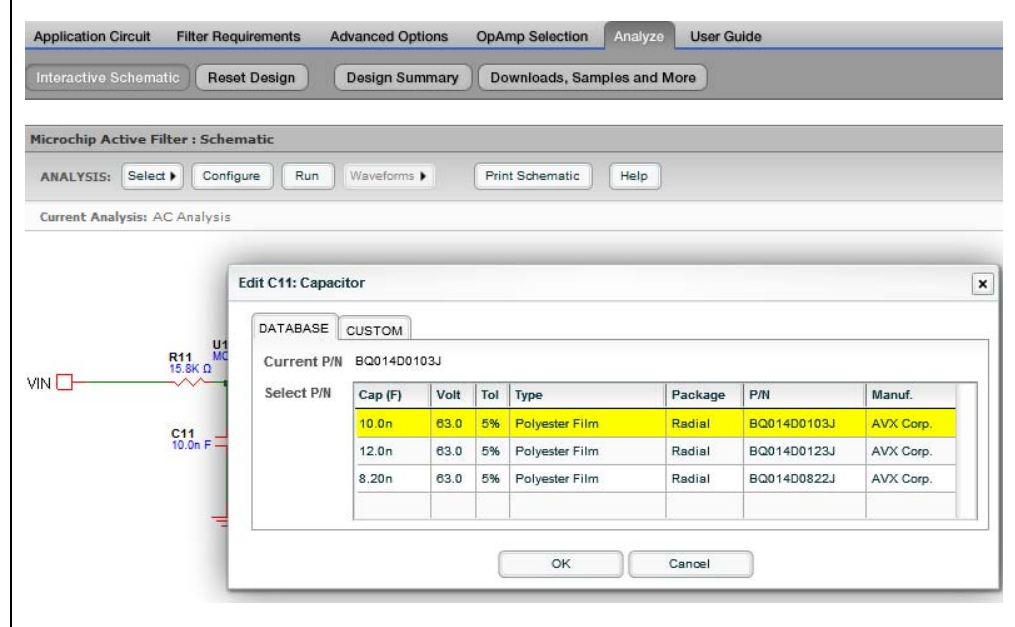

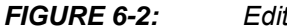

<span id="page-48-0"></span>*FIGURE 6-2: Edit Capacitor: Database Tab.*

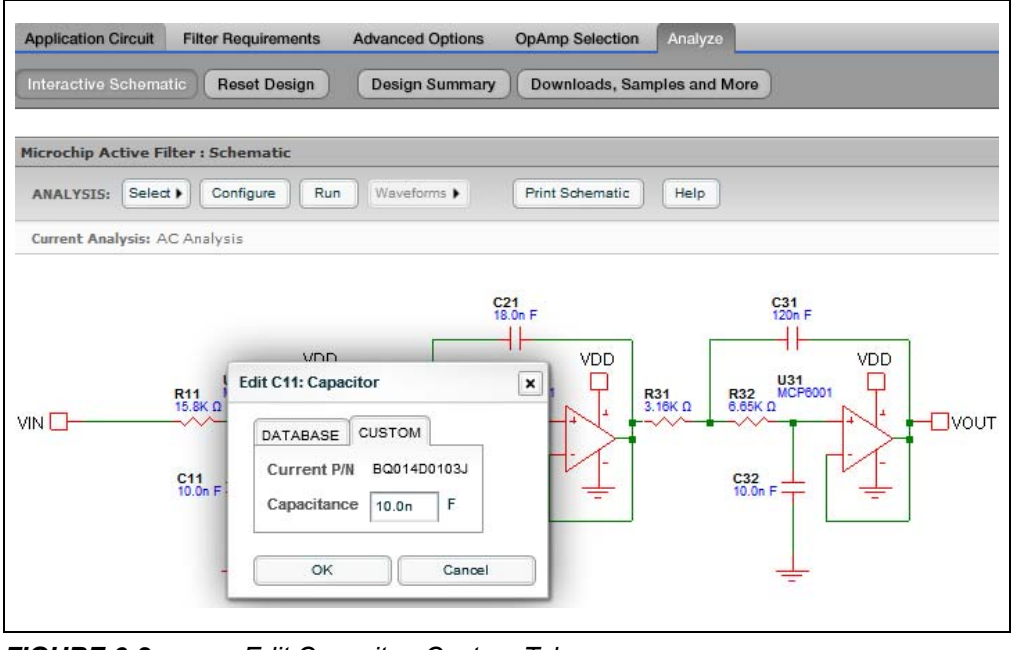

*FIGURE 6-3: Edit Capacitor. Custom Tab.*

# **Mindi™ Active Filter Designer User's Guide**

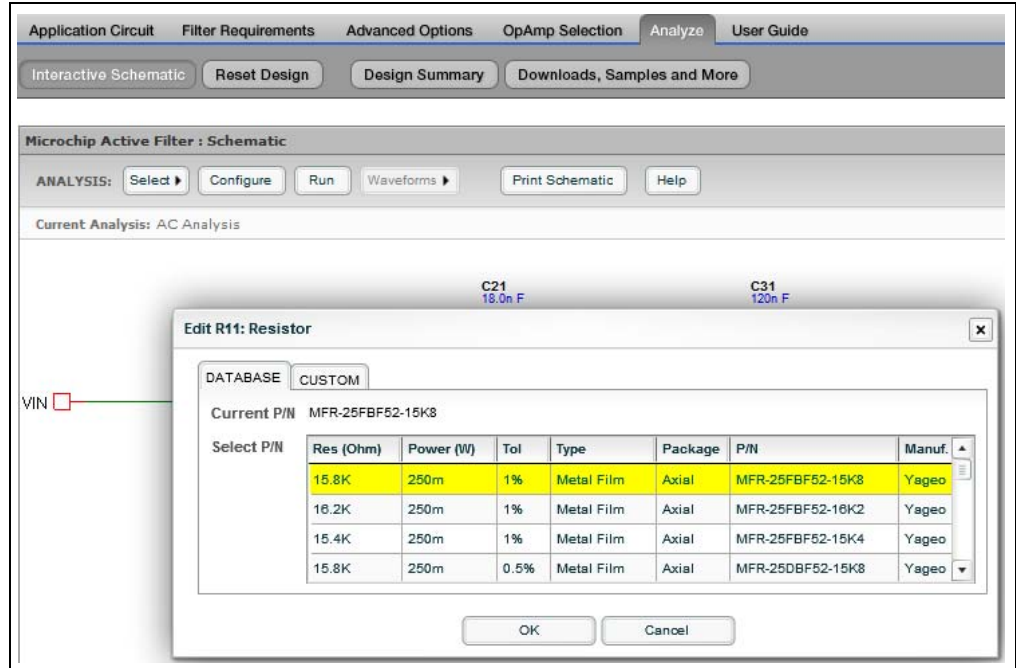

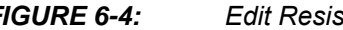

*FIGURE 6-4: Edit Resistor: Database Tab.*

| <b>Application Circuit</b>          | <b>Filter Requirements</b><br><b>Advanced Options</b><br><b>OpAmp Selection</b><br>Analyze                                                                                                    |
|-------------------------------------|----------------------------------------------------------------------------------------------------|
| Interactive Schematic               | <b>Design Summary</b><br><b>Reset Design</b><br>Downloads, Samples and More                                                                                                    |
| Microchip Active Filter : Schematic |                                                                                                    |
| Select <b>&gt;</b><br>ANALYSIS:     | Run<br>Waveforms $\blacktriangleright$<br><b>Print Schematic</b><br>Help<br>Configure                                                                                                    |
| Current Analysis: AC Analysis       |                                                                                                    |
| VIN <sup>[]</sup>                   | C31<br>120n F<br>$C_{21}^{21}$<br>18.0n F<br><b>Edit R11: Resistor</b><br>$\pmb{\times}$<br>٦<br>VD <sub>D</sub><br><b>VDD</b><br>U21<br>MCP6001<br>U31<br>MCP6001<br>R31<br><b>R32</b><br>CUSTOM<br><b>DATABASE</b><br>$6.65K\Omega$<br>3.16K <sub>0</sub><br>$\Box$ VOUT<br>MFR-25FBF52-15K8<br><b>Current P/N</b><br>Resistance<br>$\Omega$<br>15.8K<br>$\frac{C32}{10.0n}$ F =<br>OK<br>Cancel |

<span id="page-49-0"></span>*FIGURE 6-5: Edit Resistor: Custom Tab.*

## **6.2.3 Edit Op Amp**

The type of op amp can also be changed. Changing the type of op amp only affects the op amp that is selected as shown in [Figure 6-6.](#page-50-0) To change the op amp, move the mouse the appropriate op amp, then left-click the mouse. A dialog box will appear and the user can select the type of op amp and click **OK**.

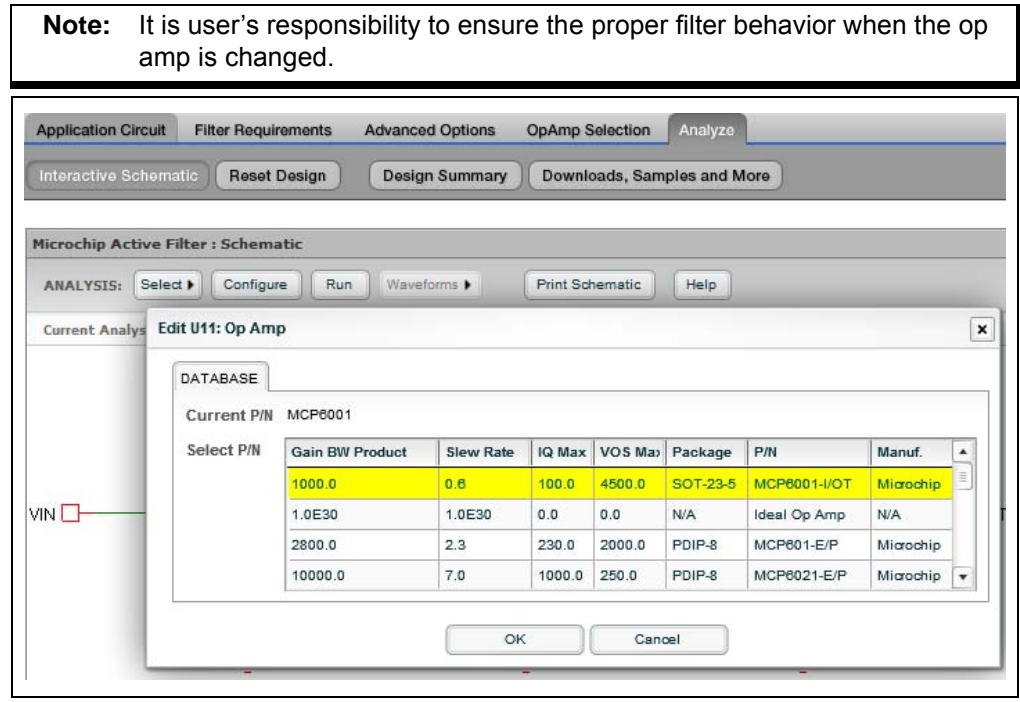

<span id="page-50-0"></span>*FIGURE 6-6: Edit Op Amp.*

## **6.2.4 Select Analysis**

Two types of analysis can be selected in the **Select** drop-down menu: **AC Analysis** and **Transient Analysis**.

- **AC Analysis** or frequency-domain analysis is used mainly in connection with amplifiers and filters, where the frequency response is of interest. The AC simulation is usually based on a sweep over a range of frequencies. In the real world, this kind of measurement would be made with a network analyzer
- **Transient Analysis** or time-domain analysis most closely simulates the phenomena seen in the real circuit by means of an oscilloscope. A simulation consists usually of a time sweep starting at  $t = 0$

#### 6.2.4.1 AC ANALYSIS

AC Analysis can be chosen from the **Select** drop-down menu.

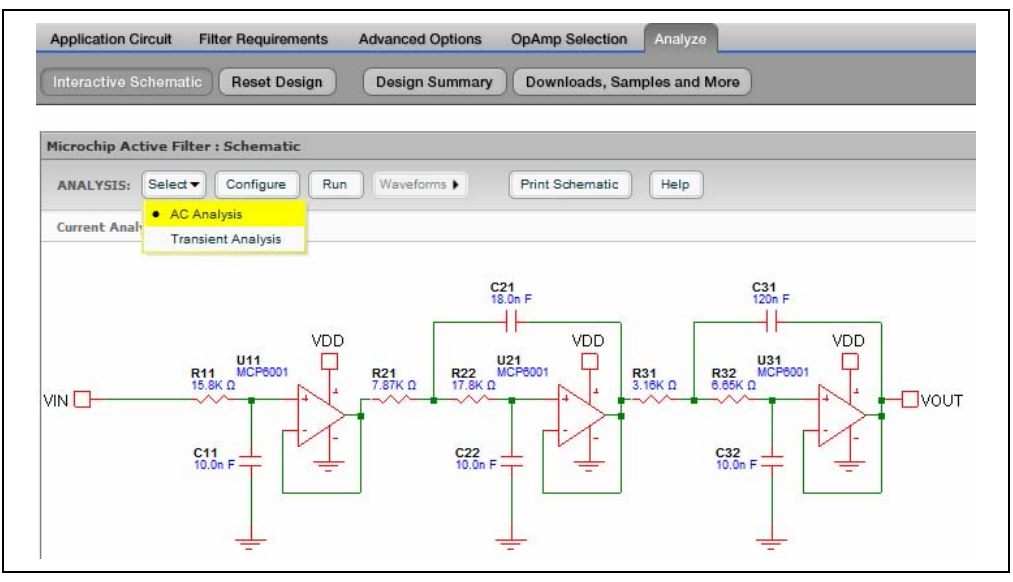

*FIGURE 6-7: Select AC Analysis.*

#### 6.2.4.1.1 Configure Simulation

The Configure Simulation text box allows users to set up the start frequency, stop frequency and resolution for AC Analysis.

- The allowable range of start and stop frequencies: 0.001 Hz to 100 MHz
- The allowable range of resolution: 1 point/decade to 10000 points/decade

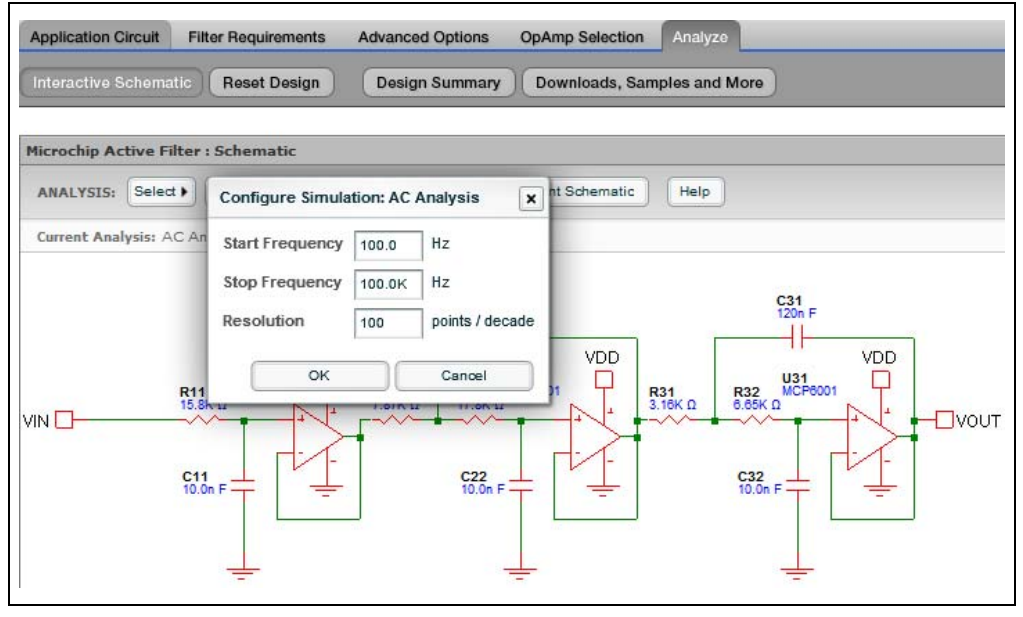

*FIGURE 6-8: Configure Simulation: AC Analysis.*

#### 6.2.4.2 RUN SIMULATION

Click the **Run** button to start the simulation. A Simulation Complete dialog box pops up when the simulation is complete. Click the **OK** button to view the waveforms. (See [Figure 6-9](#page-52-0) and [Figure 6-10\)](#page-53-0).

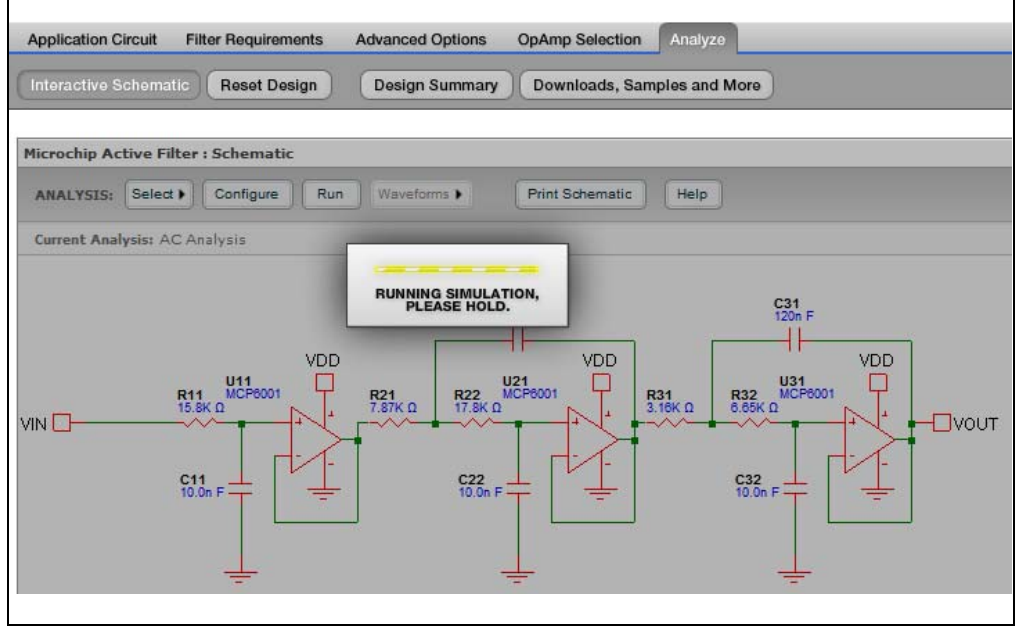

<span id="page-52-0"></span>*FIGURE 6-9: Run Simulation.*

# **Mindi™ Active Filter Designer User's Guide**

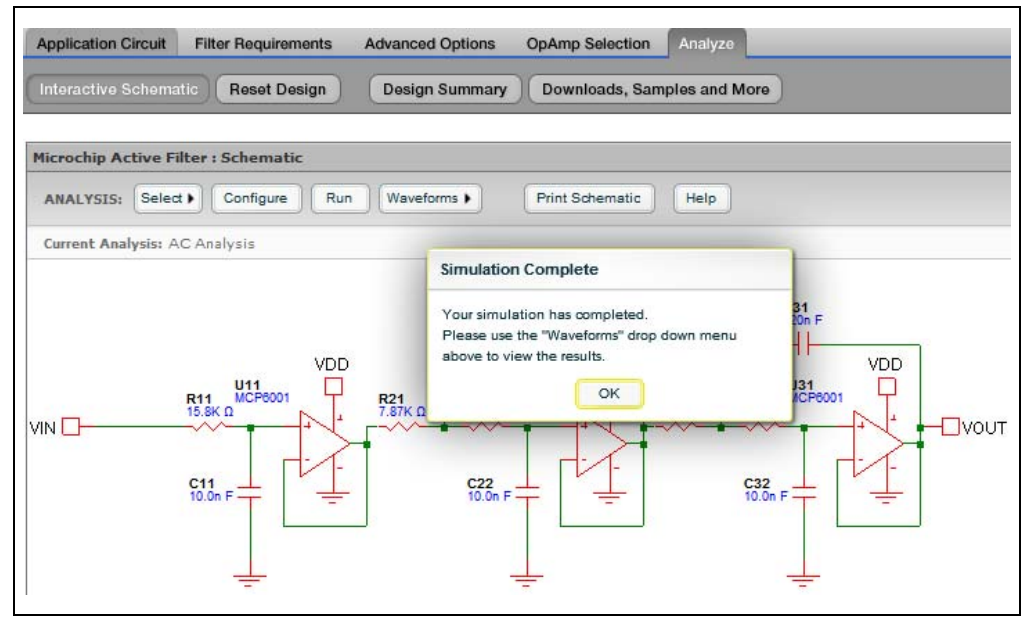

<span id="page-53-0"></span>*FIGURE 6-10: Simulation Complete.*

#### 6.2.4.3 VIEW WAVEFORMS

The **Waveforms** drop-down menu includes two kinds of waveforms:

- Magnitude Group Delay
- Magnitude Phase

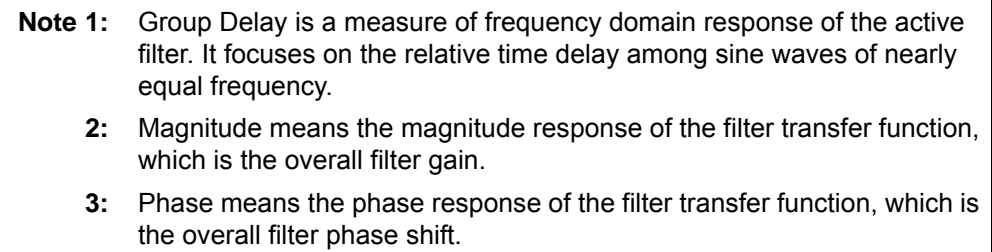

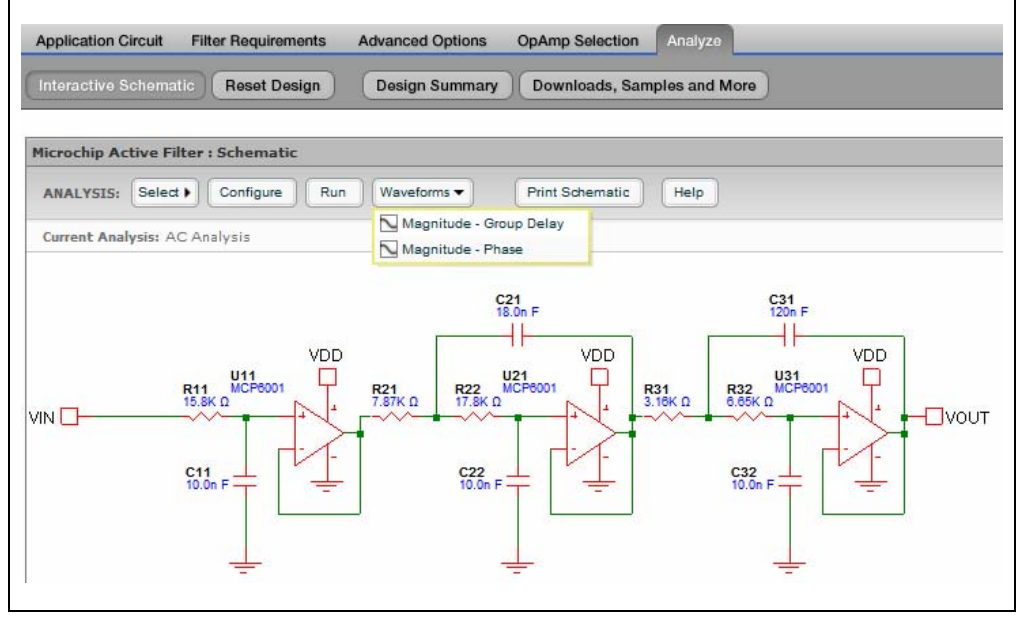

*FIGURE 6-11: View Waveforms.*

<span id="page-54-0"></span>6.2.4.3.1 Magnitude - Group Delay

Magnitude - Group Delay can be chosen in the **View Waveforms** drop-down menu. The y-axes display the magnitude of the overall filter gain function and the group delay of the filter. The x-axis displays the frequency.

Two sets of simulation data are shown: the response using an ideal op amp model, and the response using the selected op amp's model.

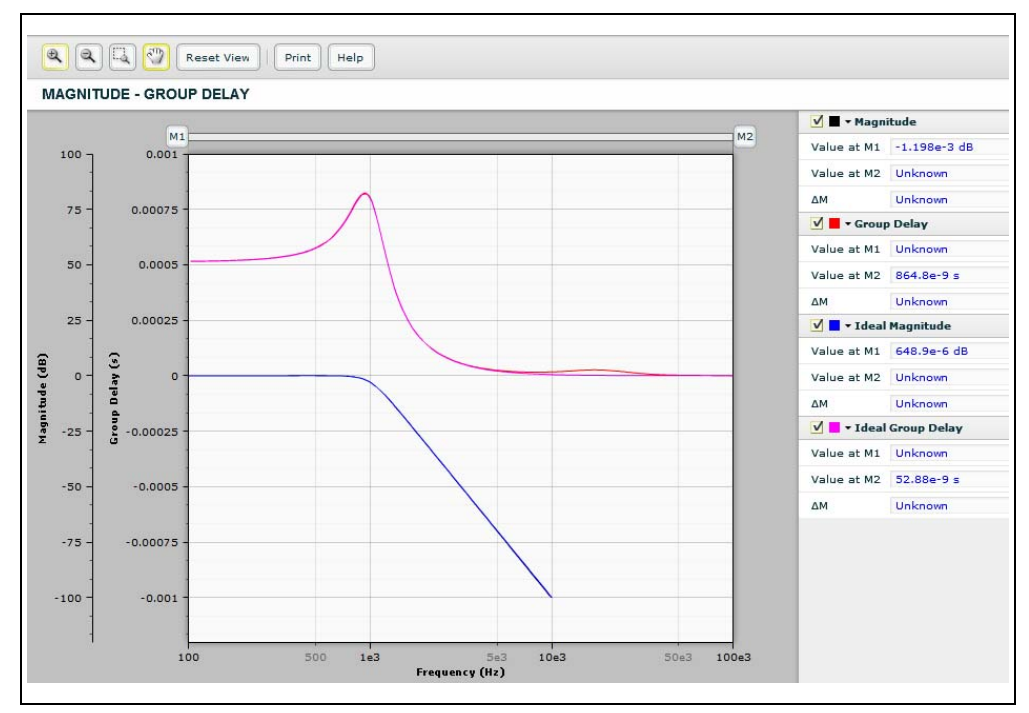

*FIGURE 6-12: Magnitude - Group Delay Waveform.*

M1 or M2 can be moved horizontally to a desired frequency value. Or, double click M1 or M2 and a dialog box will appear and the user can input a frequency value to force the marker to that value. (See [Figure 6-13\)](#page-55-0).

After the frequency value is set for M1 and M2, the values of magnitude, group delay, ideal magnitude and ideal group delay will be updated. When the checkbox is not selected, the filter response will not display the related waveforms.

Also worth noting are the buttons in the upper left hand corner of the window (zoom in, zoom out, magnifier, hand tool, reset view and print) that allow the waveform view to be changed or printed. Detailed help can be accessed via the **Help** button.

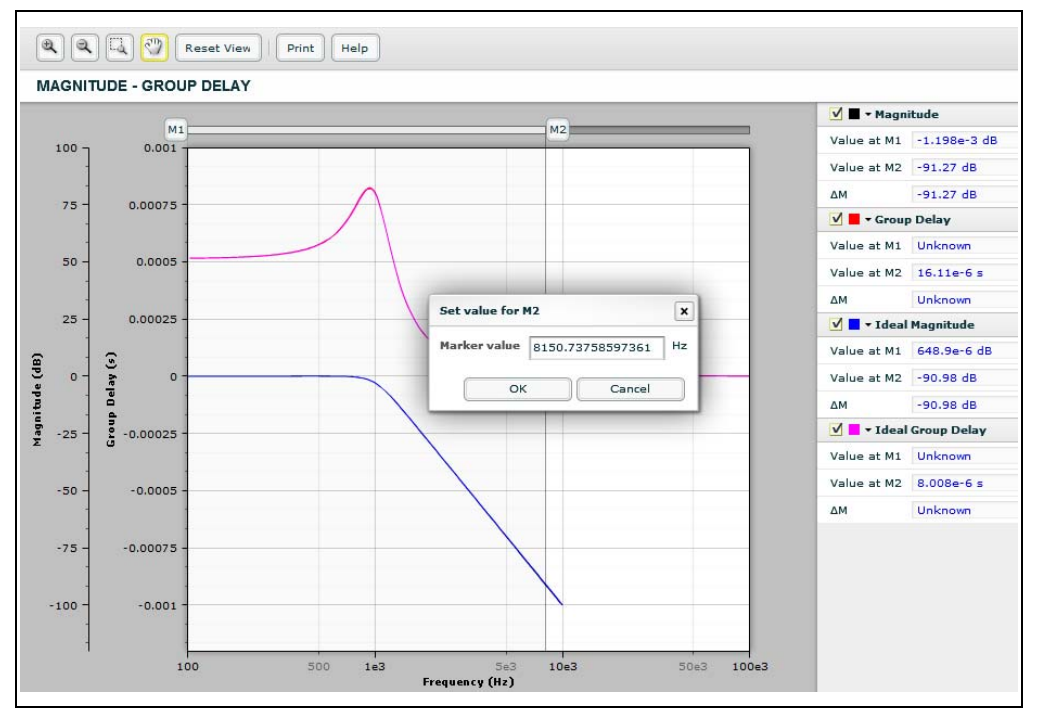

<span id="page-55-0"></span>*FIGURE 6-13: Set Value for Markers.*

#### 6.2.4.3.2 Magnitude - Phase

Magnitude - Phase can be chosen in the **Waveforms** drop-down menu. The y-axes displays the magnitude of overall filter gain and the phase shift between  $V_{\text{OUT}}$  and  $V_{\text{IN}}$ . The x-axis displays the frequency.

Two sets of simulation data are shown: the response using an ideal op amp model, and the response using the selected op amp's model.

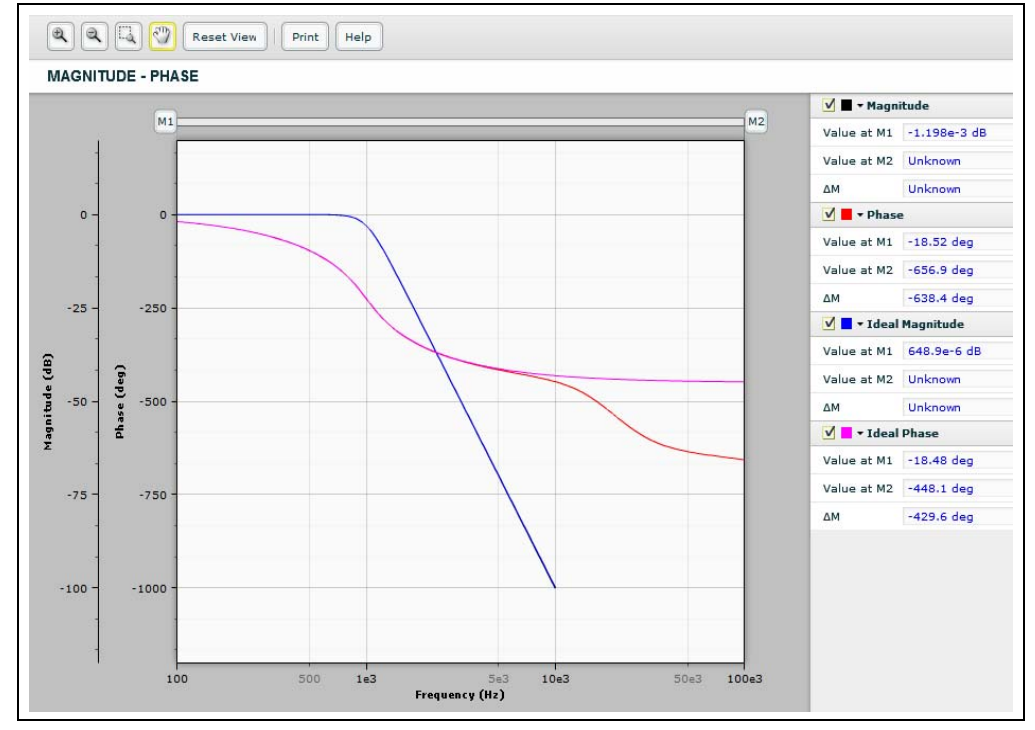

*FIGURE 6-14: Magnitude - Phase Waveform.*

Magnitude - Phase waveform has the same user interface as Magnitude - Group Delay waveform. (**[Section 6.2.4.3.1](#page-54-0)**)

### 6.2.4.4 TRANSIENT ANALYSIS

Transient Analysis can be chosen from the **Select** drop-down menu.

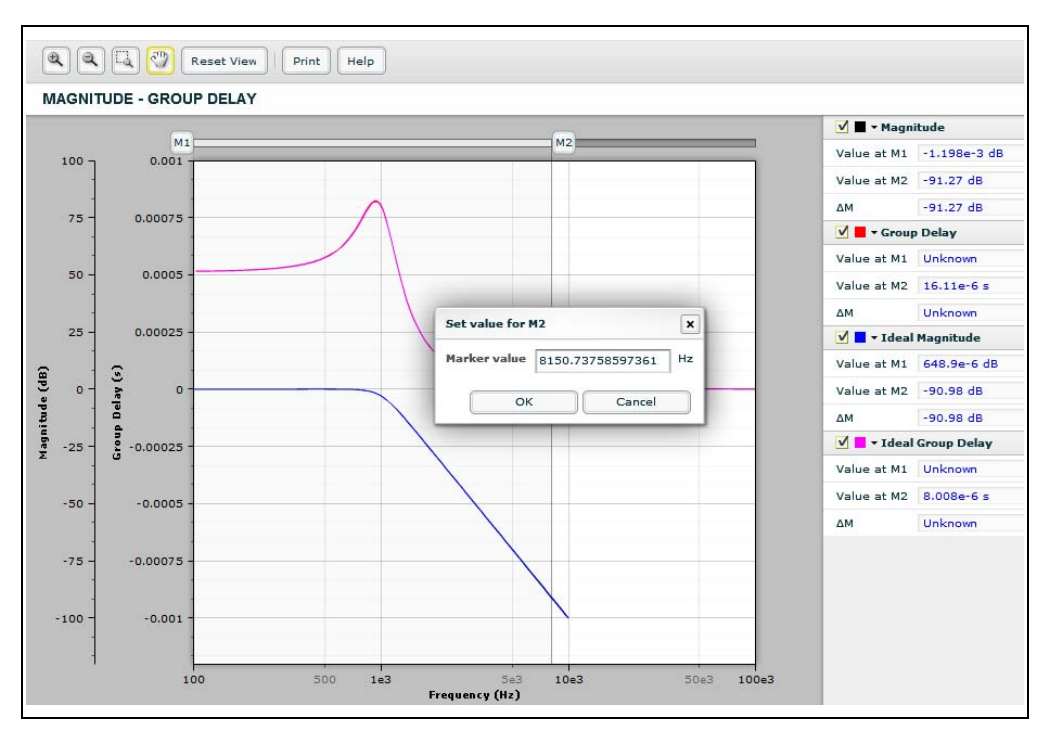

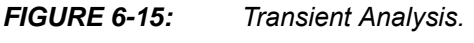

### 6.2.4.5 CONFIGURE SIMULATION

The Configure Simulation text boxes allows the user to set up the start time and stop time for the Transient Analysis. The allowable range of Stop Time: 1 us to 100s.

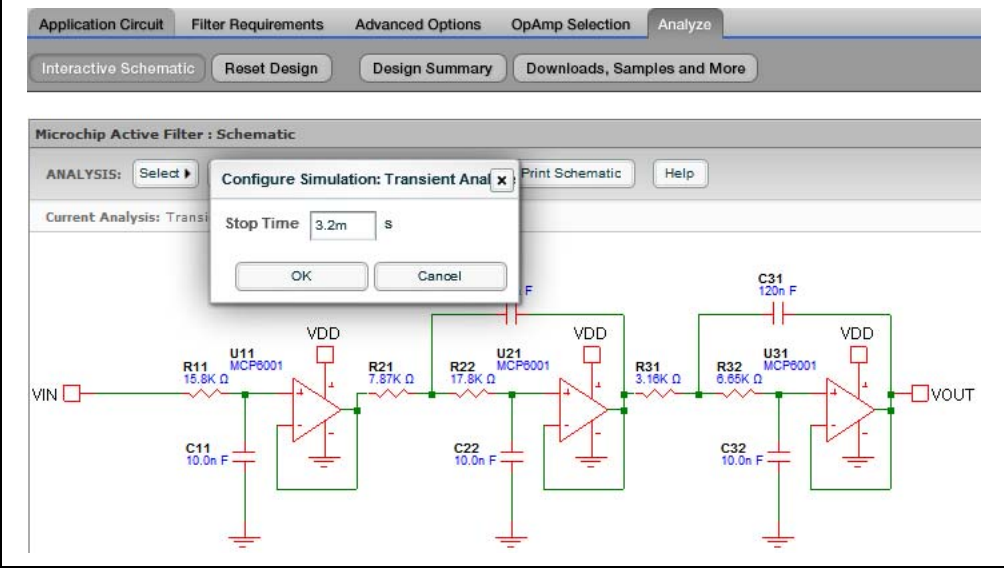

*FIGURE 6-16: Configure Simulation: Transient Analysis.*

#### 6.2.4.6 RUN SIMULATION

Click the **Run** button to start the simulation. A Simulation Complete dialog pops up when the simulation is complete. Click the **OK** button to view the waveforms.

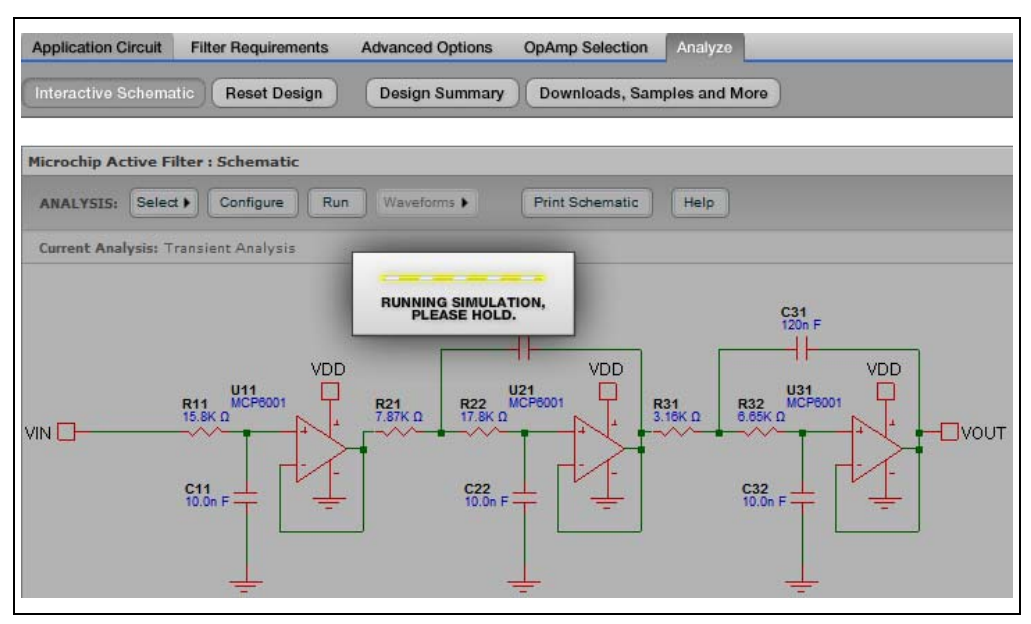

*FIGURE 6-17: Run imulation.*

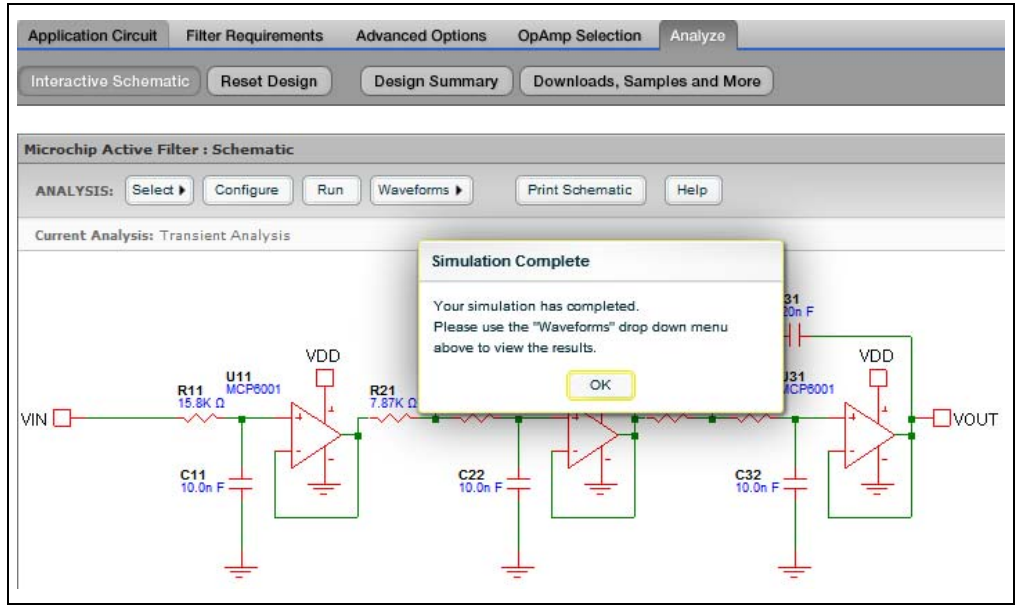

*FIGURE 6-18: Simulation Complete.*

## 6.2.4.7 VIEW WAVEFORMS

Click the **Waveform** drop-down menu and select **Step Response**.

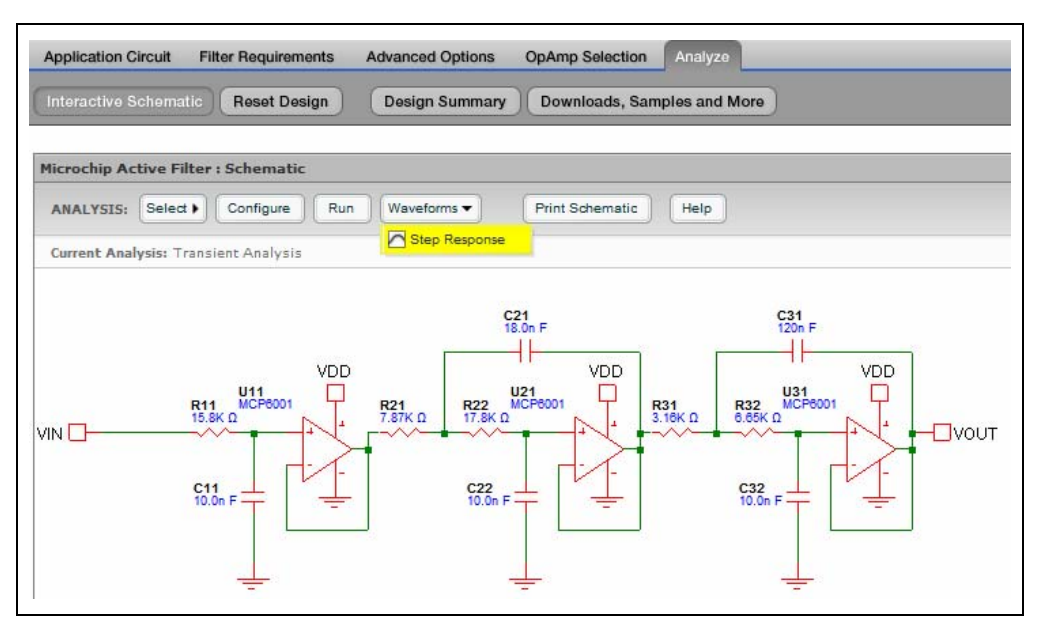

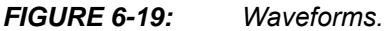

## 6.2.4.7.1 Step Response

The y-axis displays the voltage of the step response. The x-axis displays the time.

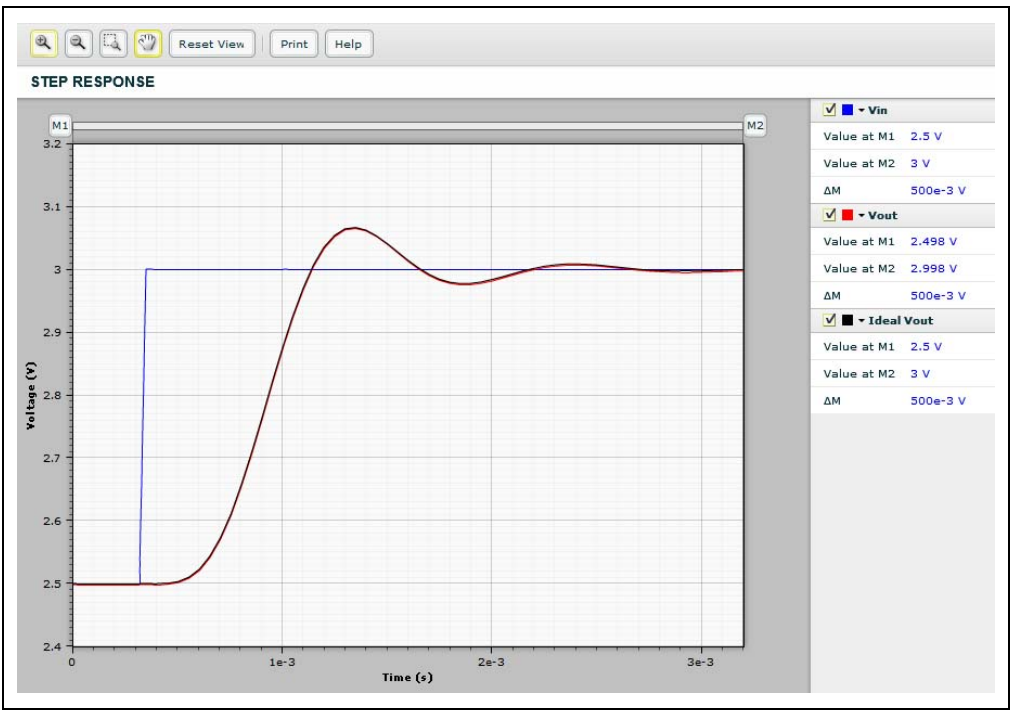

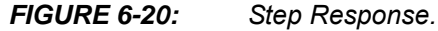

Step Response waveform has the same user interface as Magnitude-Group Delay waveform. For more information, refer to **[Section 6.2.4.3.1](#page-54-0)**.

## **6.3 RESET DESIGN**

Click the **Reset Design** button to restore schematic to the original application circuit that was generated from the user's inputs on the Input Requirements page. This action will reset all component values back to their default values.

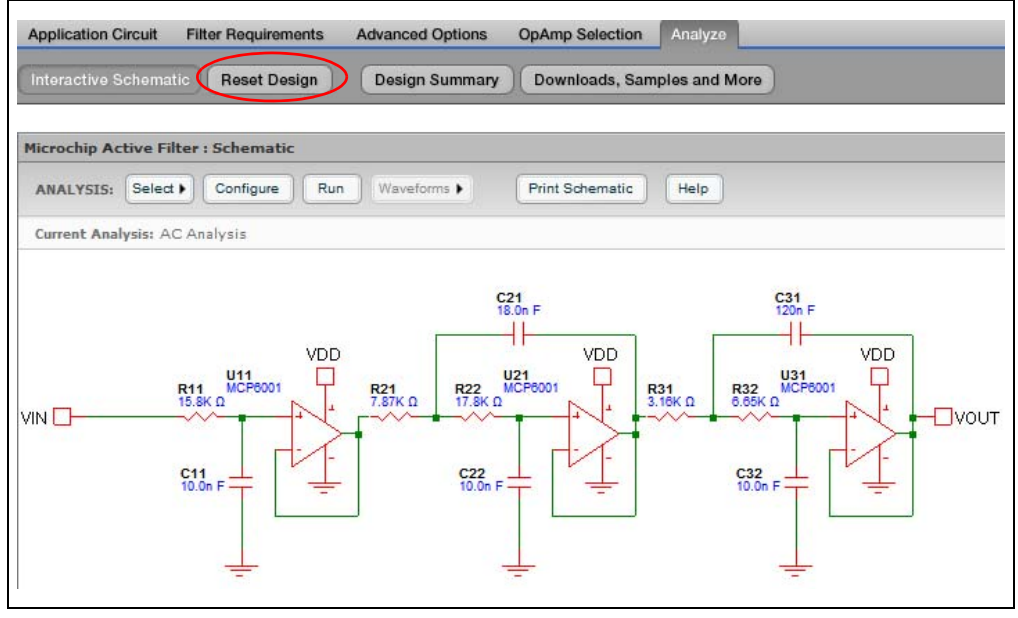

*FIGURE 6-21: Reset Design.*

## **6.4 DESIGN SUMMARY**

Click the **Design Summary** button to display or print a single page summary of the application circuit solution, including Input Requirements, Schematic, Simulation Waveforms and Bill of materials (BOM).

| <b>Filter Requirements</b>  |             | <b>OpAmp Design Constraints</b>                |               | <b>Filter Topology</b>     |            |
|-----------------------------|-------------|------------------------------------------------|---------------|----------------------------|------------|
| Selectivity                 | Lowpass     | Max Output Voltage Swing (V <sub>SWING</sub> ) | 1V            | Stage 1                    | Sallen Key |
| <b>Approximation</b>        | Butterworth | Power Supply Voltage (V <sub>nn</sub> )        | 5V            | Stage 2                    | Sallen Key |
| <b>Filter Order</b><br>5    |             |                                                |               | Stage 3                    | Sallen Key |
| Filter Gain (G)<br>1 V/V    |             | <b>Recommended OpAmp Parameters</b>            |               | <b>Component Selection</b> |            |
| <b>Passhand Attenuation</b> | $-3 dB$     | <b>Gain Bandwidth Product</b>                  | 100.0 kHz     | <b>Capacitors</b>          | 10% (E12)  |
| <b>Passband Frequency</b>   | $1$ kHz     | Slew Rate                                      | $0.0063$ V/us | <b>Resistors</b>           | 1% (E96)   |
| <b>Stopband Attenuation</b> | $-80$ dB    |                                                |               |                            | MCP6001    |
| <b>Stopband Frequency</b>   | $10$ kHz    |                                                |               |                            |            |
| >> Application Schematic    |             |                                                |               | OpAmp                      |            |

*FIGURE 6-22: Design Summary.*

## **6.5 DOWNLOADS, SAMPLES AND MORE**

Click the **Downloads, Sample and More** button to download tools and materials which includ the schematic, BOM, filter SPICE model and Mindi™ offline version. Users also can directly link to Microchip's device web pages, sample/order a device, order an evaluation board.

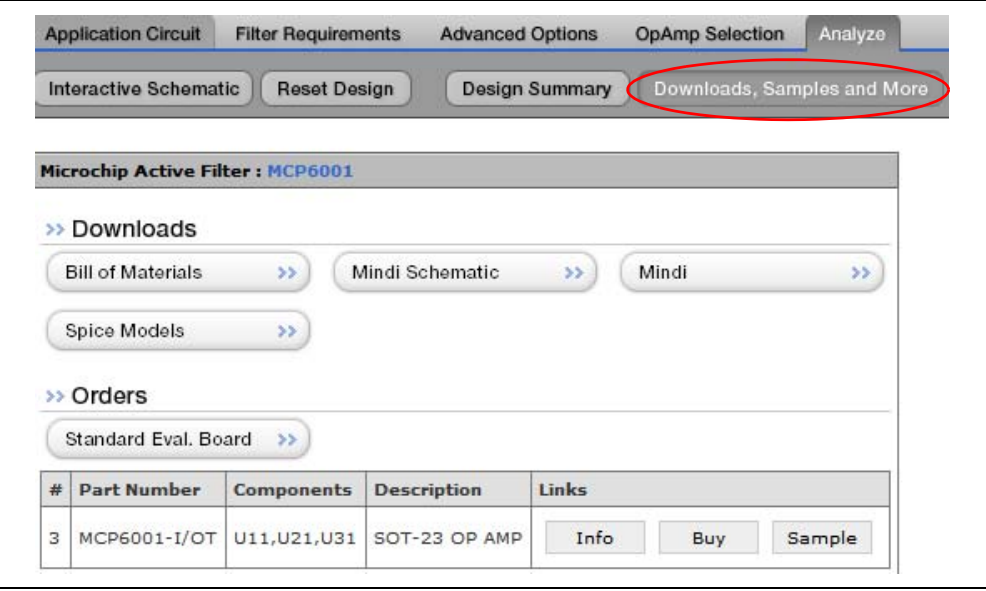

*FIGURE 6-23: Downloads, Samples and More.*

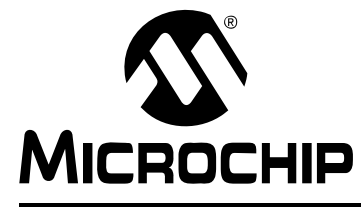

## **Appendix A. Filter Magnitude Templates**

## **A.1 INTRODUCTION**

This chapter provides additional information on the Low-pass, Band-pass, and High-pass filter templates used in the Mindi™ Active Filter Designer & Simulator.

## **A.2 FILTER MAGNITUDE RESPONSES**

## **A.2.1 LOW-PASS FILTER MAGNITUDE RESPONSE**

The magnitude response of Low-pass filters is shown in [Figure A-1](#page-62-0).

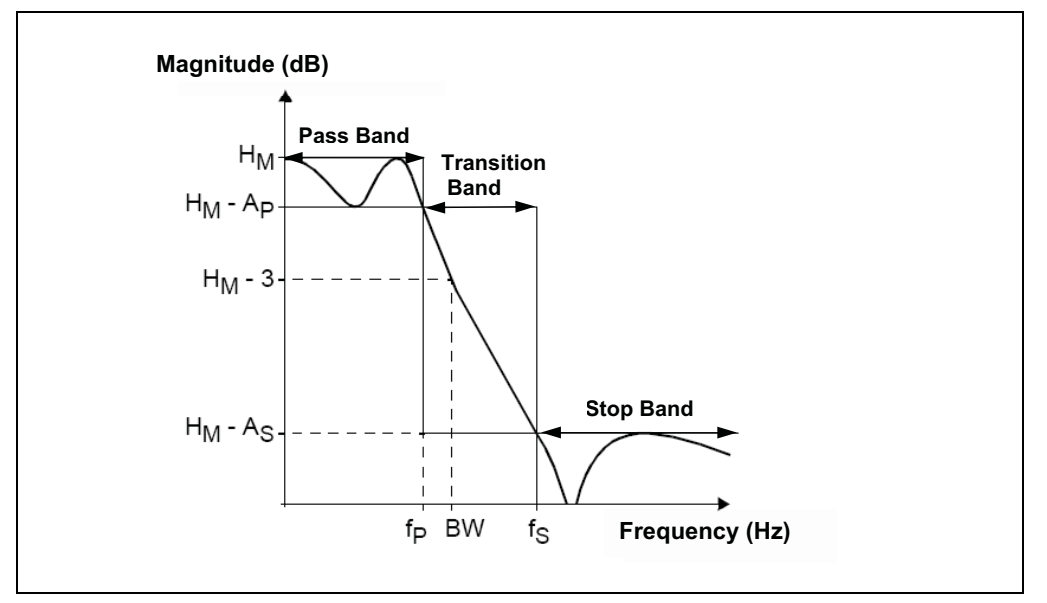

<span id="page-62-0"></span>*FIGURE A-1: Low-pass Filter Template.*

The nominal filter response is required to stay within the three regions: Pass-band, Transition band and Stop-band. The relevant parameters for the three regions and the controlling inequalities are:

• Pass-band

 $0 \leq f \leq fP$  $0 \leq A \leq A_{P}$ Where:  $H_M$  = Maximum Transfer Function Magnitude (dB) A  $=$  Attenuation (relative to  $H_M$ ) (dB)  $A_P^*$  = Pass-band Ripple/Max. Attenuation (dB)  $f_P^*$  = Pass-band Frequency (Hz) BW  $=$   $-3$  dB Bandwidth \* sometimes referred to as cut-off

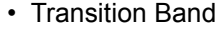

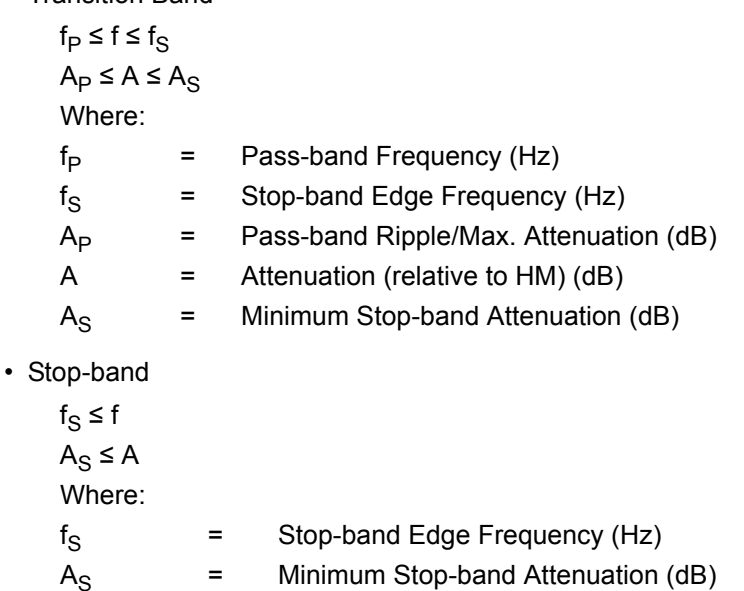

The gain parameter (G) in the Mindi™ Active Filter Designer & Simulator corresponds to the DC gain (for good sensitivity performance). Thus:

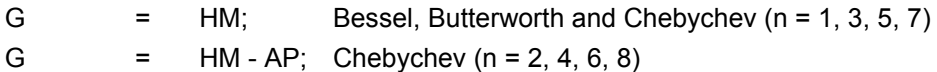

The limits that Mindi™ Active Filter Designer & Simulator enforces on these Low-pass parameters are:

 $0.1$  Hz ≤ f<sub>P</sub> < f<sub>S</sub> ≤ 1.0 MHz  $A<sub>P</sub>$  = 3.0 dB, Bessel Filters 0.01 dB ≤ A<sub>P</sub> ≤ 3.0 dB, Butterworth and Chebychev 10 dB  $≤ A<sub>S</sub> ≤ 100$  dB  $1 \text{ V/V} \leq G \leq 10 \text{ V/V}$ , (0 dB to 20 dB)

A  $=$  Attenuation (relative to H<sub>M</sub>) (dB)

**Note:** The current version of Mindi requires negative values for the attenuations (e.g.,  $A_P$  and  $A_S$ ). For example,  $A_P = 3$  dB is entered as  $-3$  in the Attenuation text box.  $A_S = 80$  dB is entered as **-80** in the Attenuation text box.

## **A.2.2 BAND-PASS FILTER MAGNITUDE RESPONSE**

The magnitude response of Band-pass filters is shown in [Figure A-2](#page-64-0).

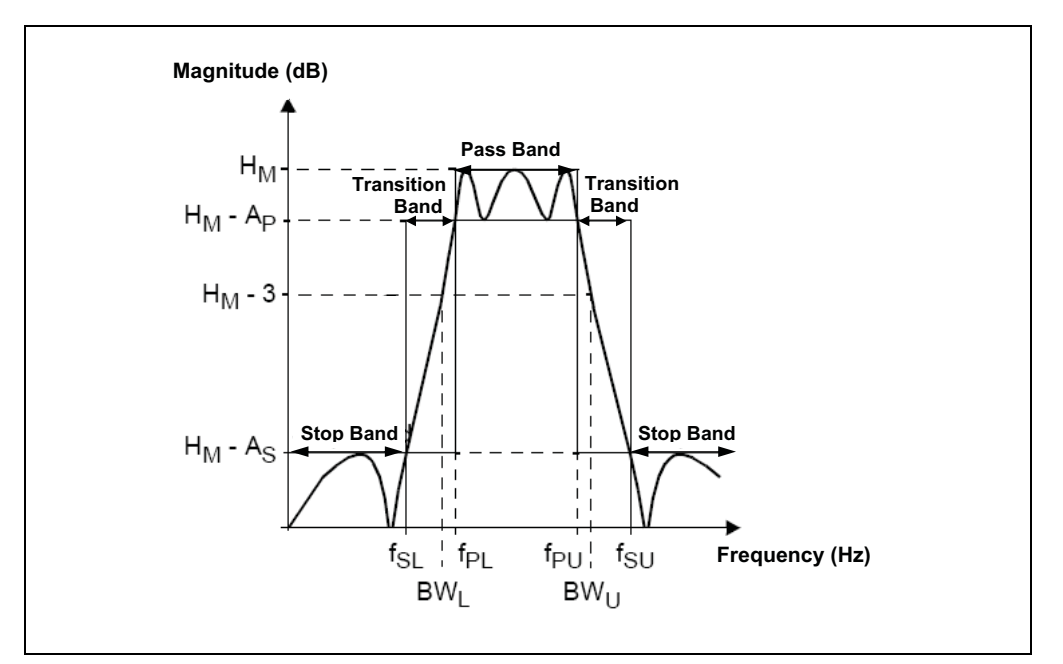

<span id="page-64-0"></span>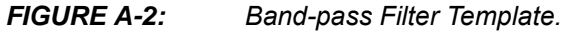

The nominal filter response is required to stay within the five regions shown (Pass-band, two transition bands and two Stop-bands). The relevant parameters for the three regions and the controlling inequalities are:

• Lower Stop-band

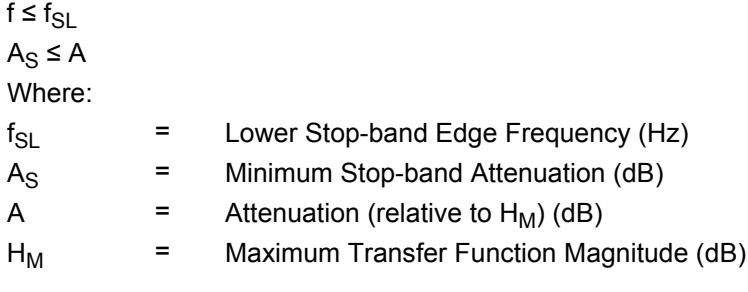

• Lower Transition Band

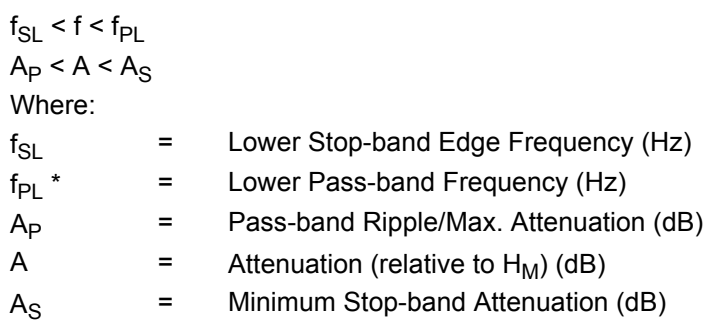

• Pass-band • Upper Transition Band  $f_{PL} \leq f \leq f_{PU}$  $0 \leq A \leq A_p$ Where:  $f_{PI}$  \* = Lower Pass-band Frequency (Hz)  $f_{PI}$  \* Upper Pass-band Frequency (Hz) A  $=$  Attenuation (relative to  $H_M$ ) (dB)  $A_P^*$  = Pass-band Ripple/Max. Attenuation (dB) \* sometimes referred to as cut-off

 $f_{\text{PI}}$  < f <  $f_{\text{SI}}$  $A_P < A < A_S$ Where:  $f_{PI}$  \* = Upper Pass-band Frequency (Hz)  $f<sub>SU</sub>$  = Upper Stop-band Edge Frequency (Hz)  $A_P$ \* = Pass-band Ripple/Max. Attenuation (dB)  $A_S$  = Min. Stop-band Attenuation (dB) \* sometimes referred to as cut-off

• Upper Stop-Band

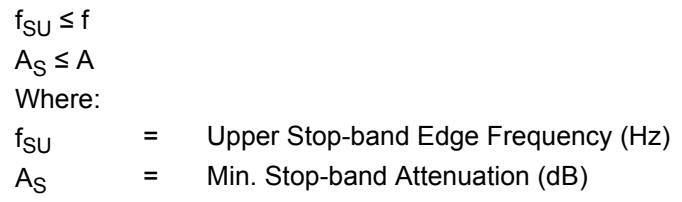

The gain parameter (G) in the Mindi™ Active Filter Designer & Simulator corresponds to the mid-band gain (for ease of implementation), where:

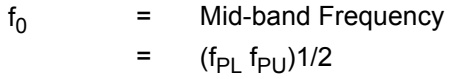

Thus,

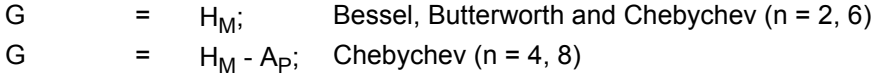

The limits that Mindi™ Active Filter Designer & Simulator enforces on these band-pass parameters are:

 $0.1$  Hz ≤  $f_{SL}$  <  $f_{PL}$  <  $f_{PU}$  <  $f_{SU}$  ≤ 1.0 MHz  $1.2210 \leq f_{PU}/f_{P1} \leq 5.8284$  $0.01$  dB  $\leq$  A<sub>P</sub>  $\leq$  3.0 dB 10 dB ≤  $A_S$  ≤ 100 dB 1 V/V ≤ G ≤ 10 V/V, (0 dB to 20 dB)

The current version of Mindi requires negative values for the attenuations (e.g.,  $A<sub>P</sub>$  and A<sub>S</sub>). For example, A<sub>P</sub> = 3 dB is entered as -3 in the Attenuation text box. A<sub>S</sub> = 80 dB is entered as **-80** in the Attenuation text box.

## **A.2.3 HIGH-PASS FILTER MAGNITUDE RESPONSE**

The magnitude response of High-pass filters is shown in [Figure A-3.](#page-66-0)

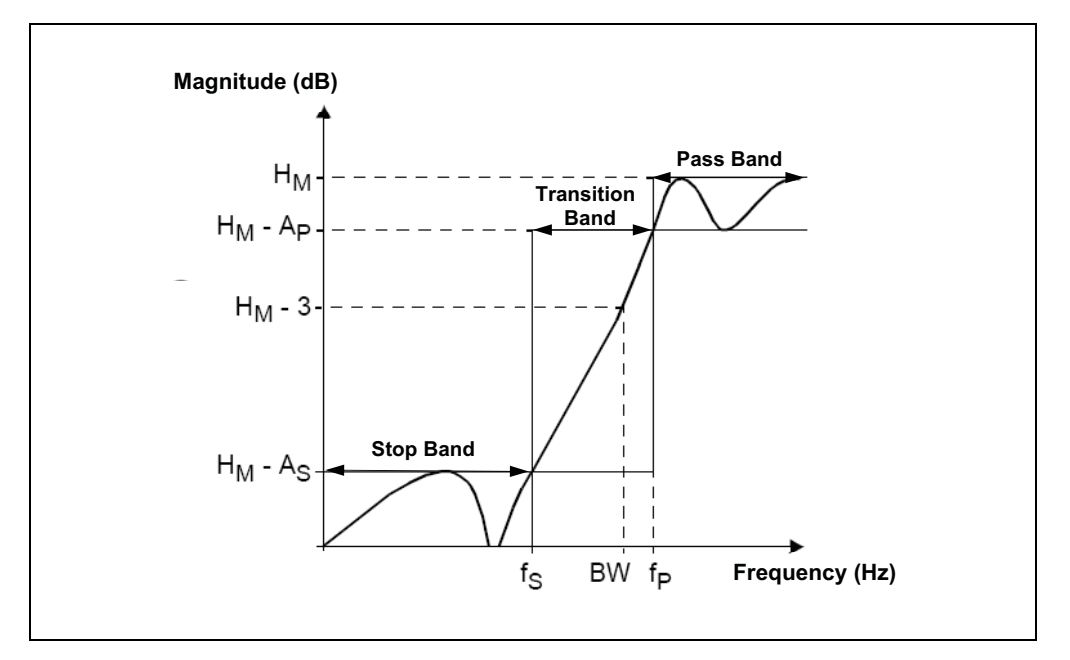

<span id="page-66-0"></span>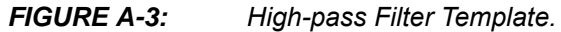

The nominal filter response is required to stay within the three regions shown (Pass-band, Transition Band and Stop-band). The relevant parameters for the three regions and the controlling inequalities are:

• Pass-band

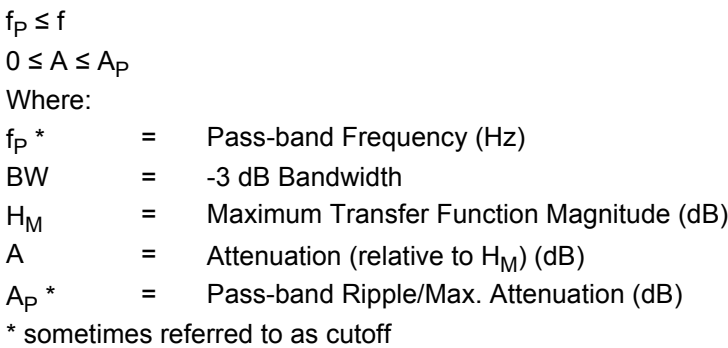

• Transition Band

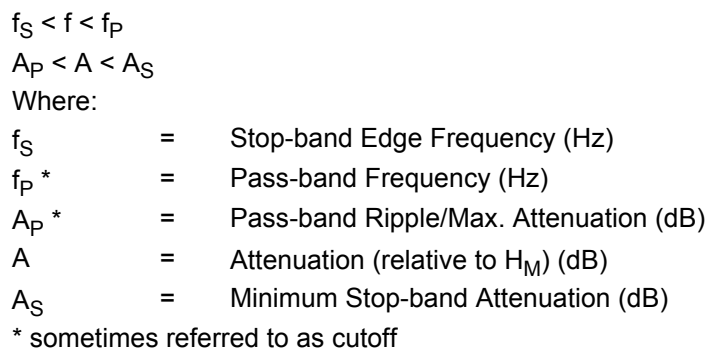

• Stop-band  $f \leq f_S$  $A_S \leq A$ Where  $f_S$  = Stop-band Edge Frequency (Hz)  $A_S$  = Minimum Stop-band Attenuation (dB) A  $=$  Attenuation (relative to H<sub>M</sub>) (dB)

The gain parameter (G) in the Mindi™ Active Filter Designer & Simulator corresponds to the high frequency gain (at "infinity" for good sensitivity performance). Thus:

G =  $H_M$ ; Bessel, Butterworth and Chebychev (n = 1, 3, 5, 7) G =  $H_M - A_P$ ; Chebychev (n = 2, 4, 6, 8)

The limits that the Mindi™ Active Filter Designer & Simulator enforces on these High-pass parameters are:

 $0.1$  Hz ≤ f<sub>S</sub> < f<sub>P</sub> ≤ 1.0 MHz  $0.01$  dB  $\leq$  A<sub>P</sub>  $\leq$  3.0 dB 10 dB ≤  $A_S$  ≤ 100 dB 1 V/V ≤ G ≤ 10 V/V, (0 dB to 20 dB)

**Note:** The current version of Mindi requires negative values for the attenuations (e.g.,  $A_P$  and  $A_S$ ). For example,  $A_P = 3$  dB is entered as  $-3$  in the Attenuation text box.  $A_S = 80$  dB is entered as **-80** in the Attenuation text box.

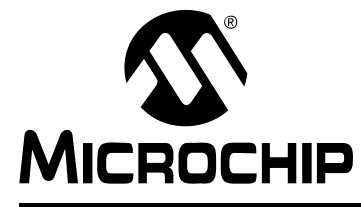

# **MINDI™ ACTIVE FILTER DESIGNER USER'S GUIDE**

## **Appendix B. Low-Pass Filter Approximations**

## **B.1 INTRODUCTION**

The Mindi™ Active Filter Designer & Simulator supports three most commonly used filter approximations: Butterworth, Bessel and Chebyshev. The tool allows the design of Low-pass filters with Chebychev, Bessel or Butterworth. It also allows design Band-pass and High-pass filters with Chebychev and Butterworth responses.

Let's choose the Low-pass filter with 6th order as an example and discuss the difference between these approximations.

### **B.1.1 Butterworth Low-pass Approximation**

It has the following characteristics:

- Maximally-flat-magnitude-response filters, optimized for gain flatness in the Pass-band. Above the pass-band frequency the attenuation is -20 dB/decade/order [\(Figure B-1\)](#page-68-0)
- Moderate group delay response [\(Figure B-2\)](#page-69-0)
- Moderate overshoot and ringing in the step response ([Figure B-3\)](#page-69-1)

The magnitude - phase response of the 6th order Low-pass filters with Butterworth approximation is shown in [Figure B-1](#page-68-0).

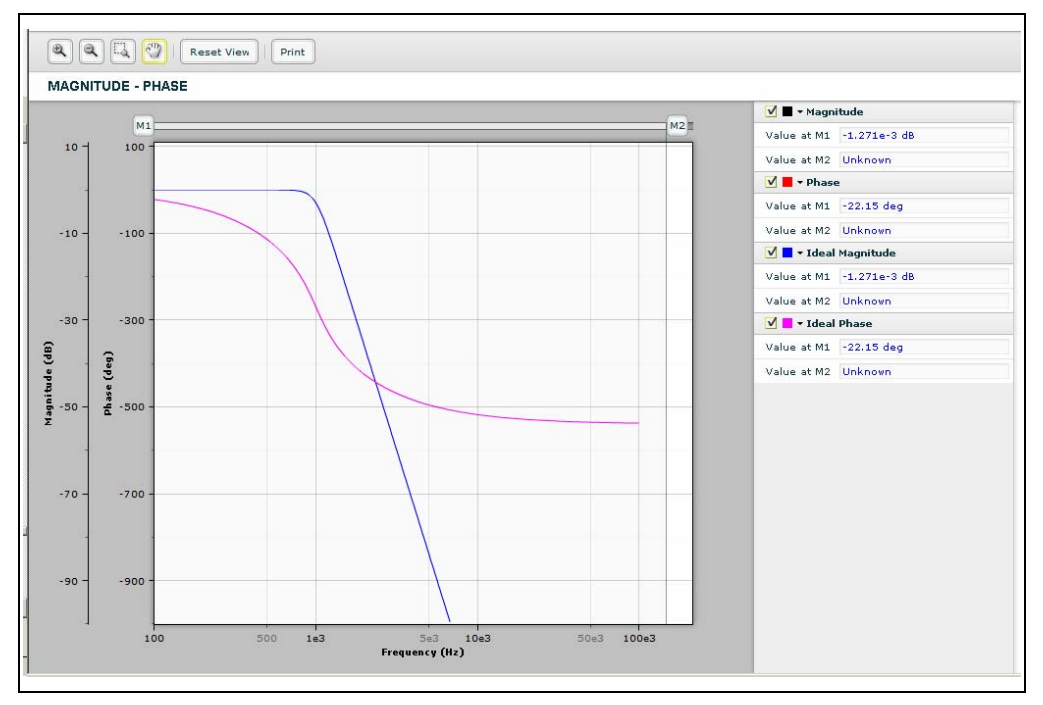

<span id="page-68-0"></span>*FIGURE B-1: Magnitude - Phase Response.*

The magnitude - group delay response of the 6th order Low-pass filters with Butterworth approximation is shown in [Figure B-2](#page-69-0).

# **Mindi™ Active Filter Designer User's Guide**

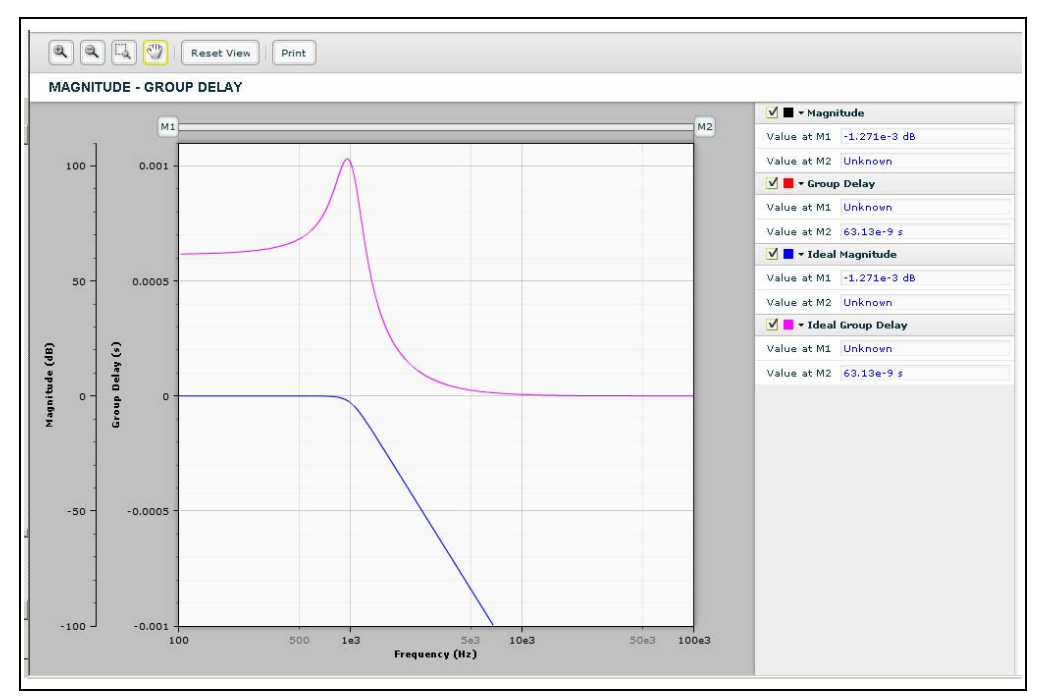

<span id="page-69-0"></span>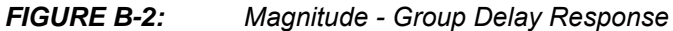

The step response of the 6th order Low-pass filters with Butterworth approximation is shown in [Figure B-3.](#page-69-1)

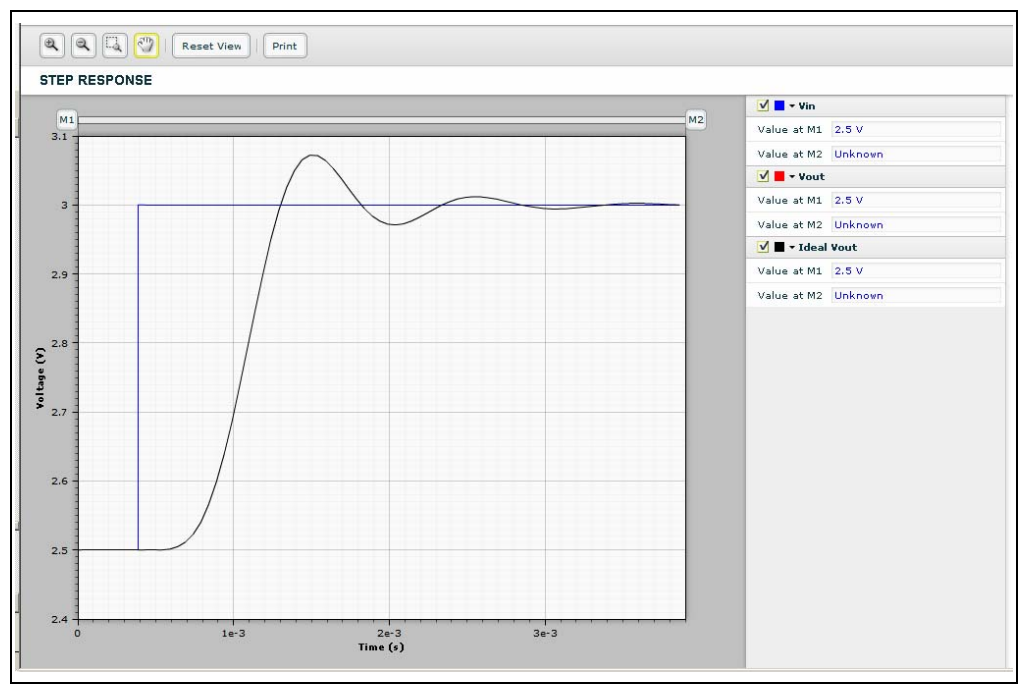

<span id="page-69-1"></span>*FIGURE B-3: Step Response.*

## **B.1.2 Bessel Low-pass Approximation**

It has the following Low-pass characteristics:

- Moderate magnitude response and the attenuation above pass-band frequency which is not as steep as a Butterworth response of the same order. ([Figure B-4](#page-70-0))
- Maximally flat group delay or linear phase response [\(Figure B-5\)](#page-71-0)
- Minimal overshoot and ringing in the step response [\(Figure B-6\)](#page-71-1)

The magnitude - phase response of the 6th order Low-pass filters with Bessel approximation is shown in [Figure B-4](#page-70-0).

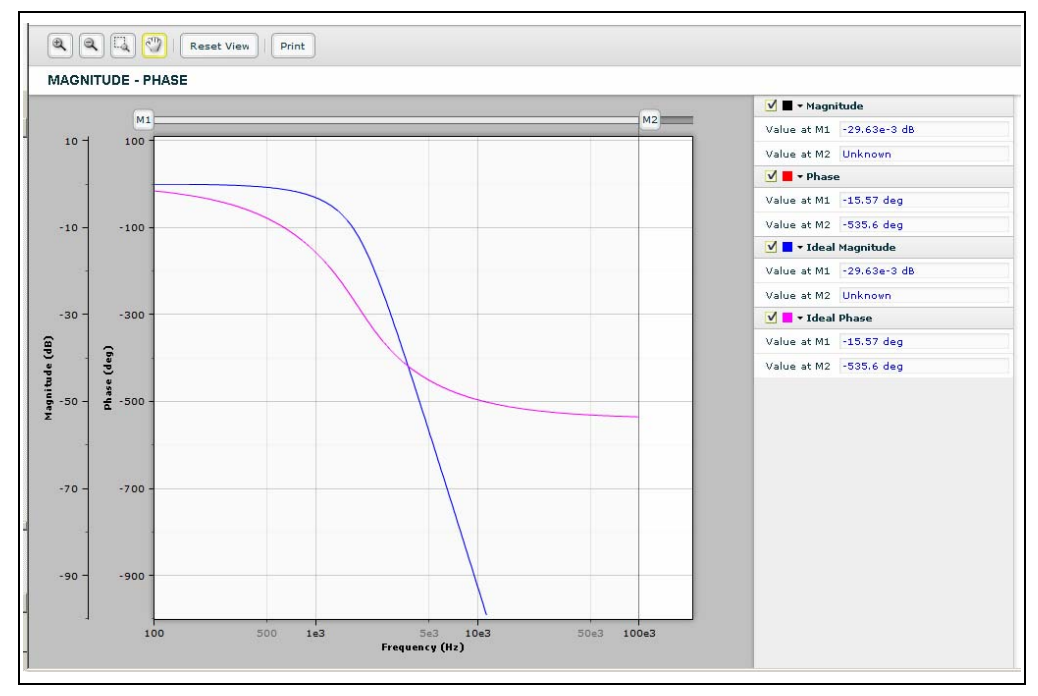

<span id="page-70-0"></span>*FIGURE B-4: Magnitude - Phase Response with Bessel Approximation.* The magnitude - phase response of the 6th order Low-pass filters with Bessel

approximation is shown in [Figure B-5](#page-71-0).

# **Mindi™ Active Filter Designer User's Guide**

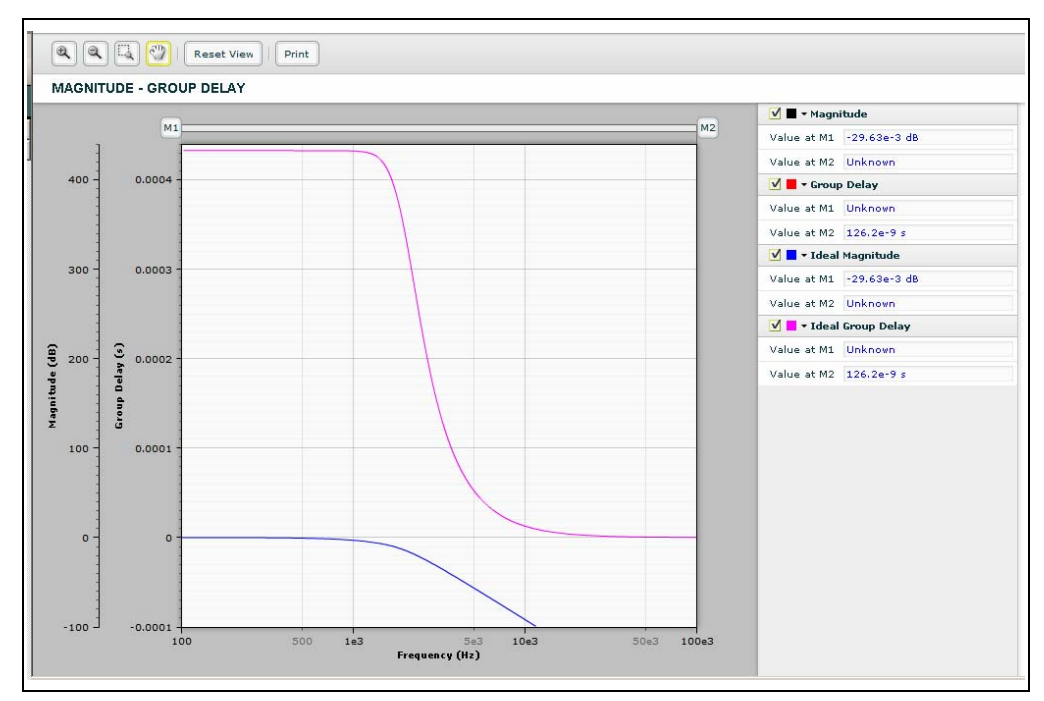

<span id="page-71-0"></span>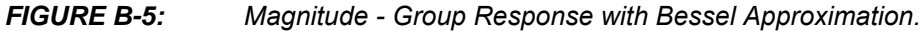

The step response of the 6th order Low-pass filters with Bessel approximation is shown in [Figure B-6](#page-71-1).

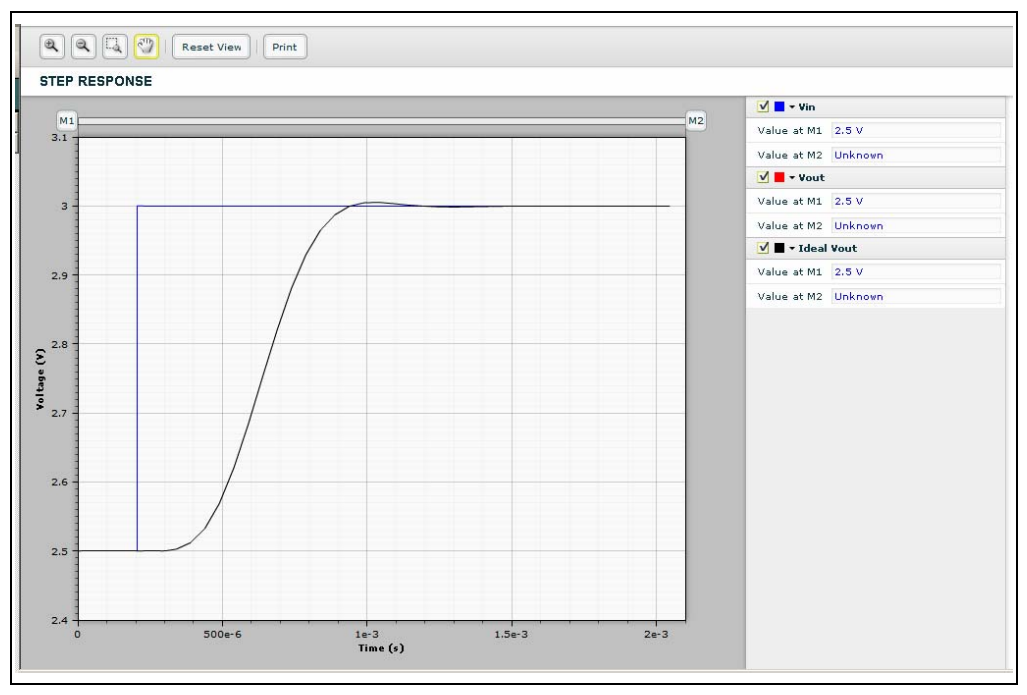

<span id="page-71-1"></span>*FIGURE B-6: Step Response with Bessel Approximation.*
### **B.1.3 Chebyshev Low-pass Approximation**

It has the following Low-pass characteristics:

- Amplitude variation (ripple) in the Pass-band, but steeper roll-off above the pass-band frequency than Butterworh and Bessel ([Figure B-7\)](#page-72-0)
- Poor group delay or phase response ([Figure B-8](#page-73-0))
- More overshoot and ringing in the step response than Butterworth and Bessel [\(Figure B-9\)](#page-73-1)

The magnitude - phase response of the 6th order Low-pass filters with Chebyshev approximation is shown in [Figure B-7](#page-72-0).

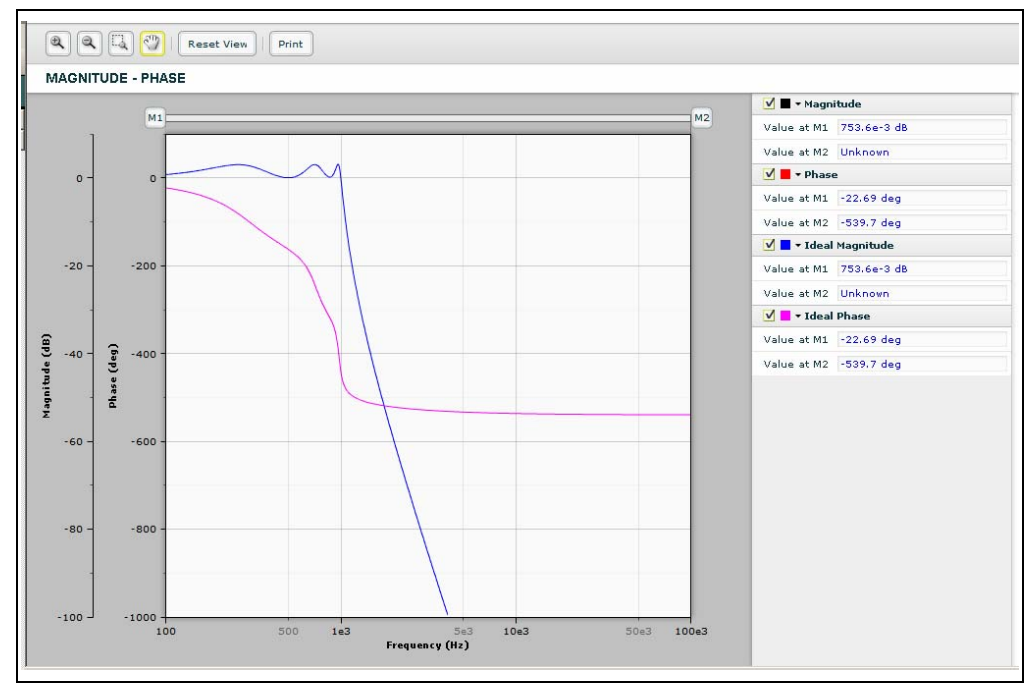

<span id="page-72-0"></span>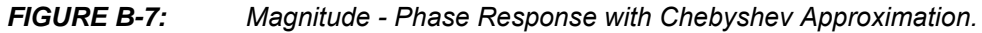

The magnitude - group response of the 6th order Low-pass filters with Chebyshev approximation is shown in [Figure B-8](#page-73-0).

# **Mindi™ Active Filter Designer User's Guide**

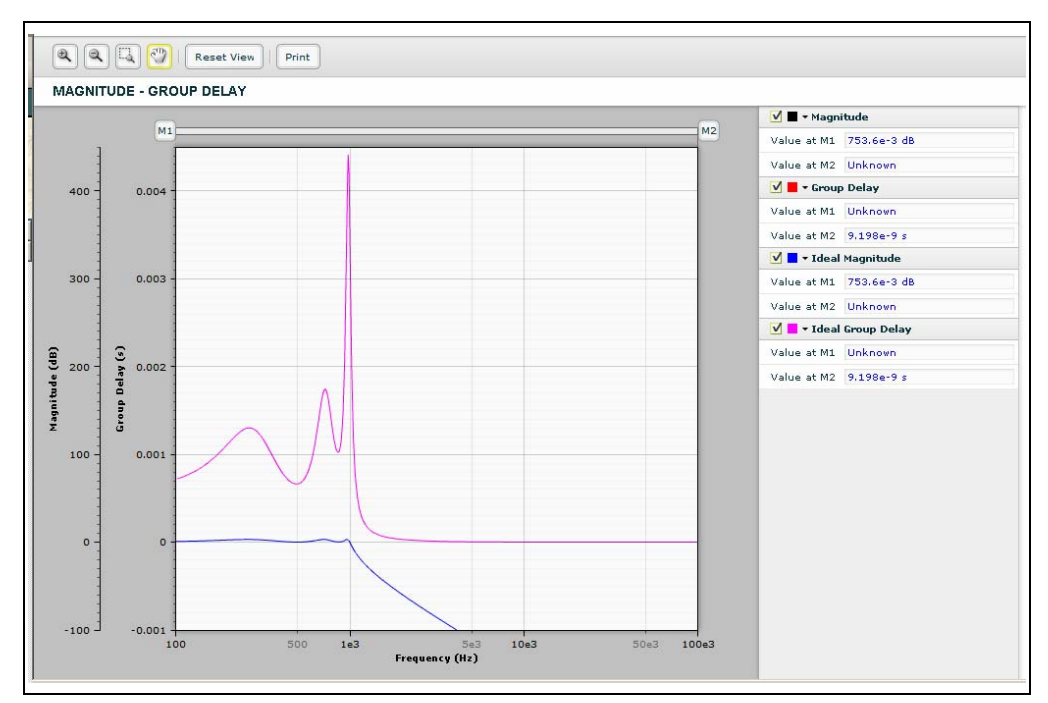

<span id="page-73-0"></span>*FIGURE B-8: Magnitude - Group Delay Response with Chebyshev Approximation.*

The step response of the 6th order Low-pass filters with Chebyshev approximation is shown in [Figure B-9.](#page-73-1)

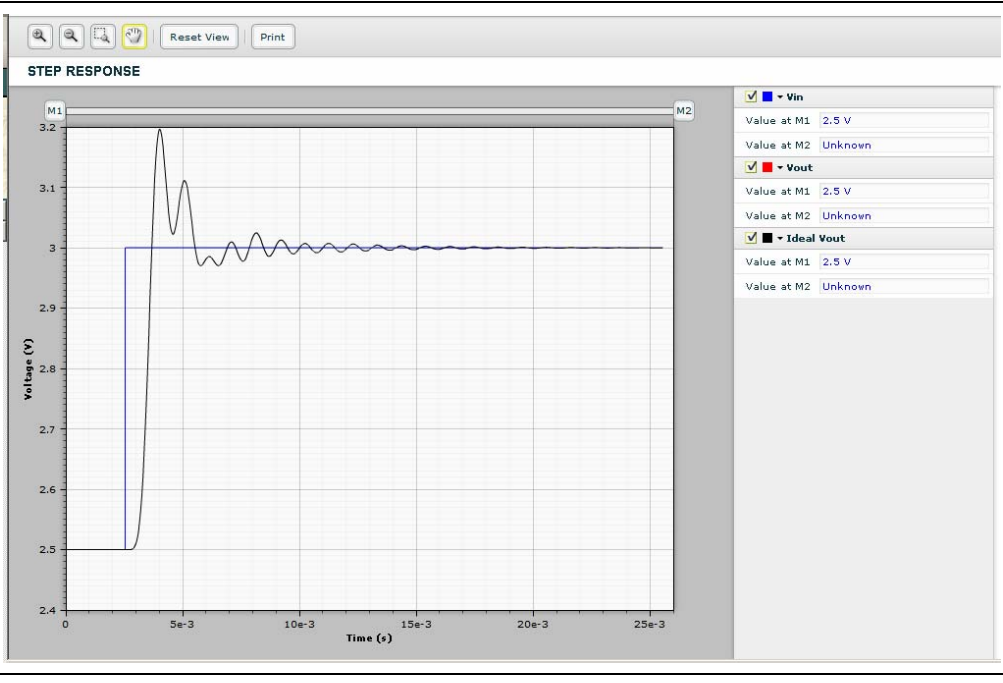

<span id="page-73-1"></span>*FIGURE B-9: Step Response with Chebyshev Approximation.*

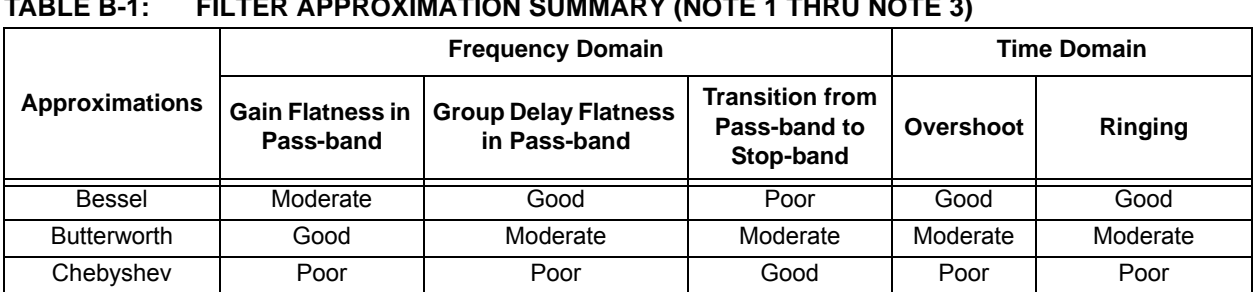

### **B.1.4 Summary of Low-pass Filter Responses**

**TABLE B-1: FILTER APPROXIMATION SUMMARY ([NOTE 1](#page-74-0) THRU [NOTE 3](#page-74-1))**

<span id="page-74-1"></span><span id="page-74-0"></span>**Note 1:** Bessel approximation only supports Low-pass filter.

**2:** Overshoot is the amount which output voltage exceeds its target value.

**3:** Ringing is an unwanted oscillation of a voltage or current.

**NOTES:**

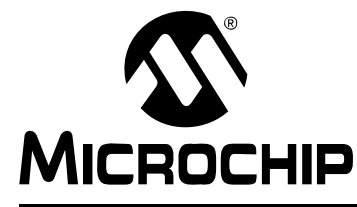

# **MINDI™ ACTIVE FILTER DESIGNER USER'S GUIDE**

## **Appendix C. Op Amp Selection**

### **C.1 INTRODUCTION**

#### **C.1.1 OP AMP SMALL SIGNAL BANDWITH**

The op amps selected for your filter need to be fast enough to avoid problems with non-linear distortion and filter response distortion. A crude estimate of the op amp GBWP (Gain Bandwidth Product) that you need for a filter section is:

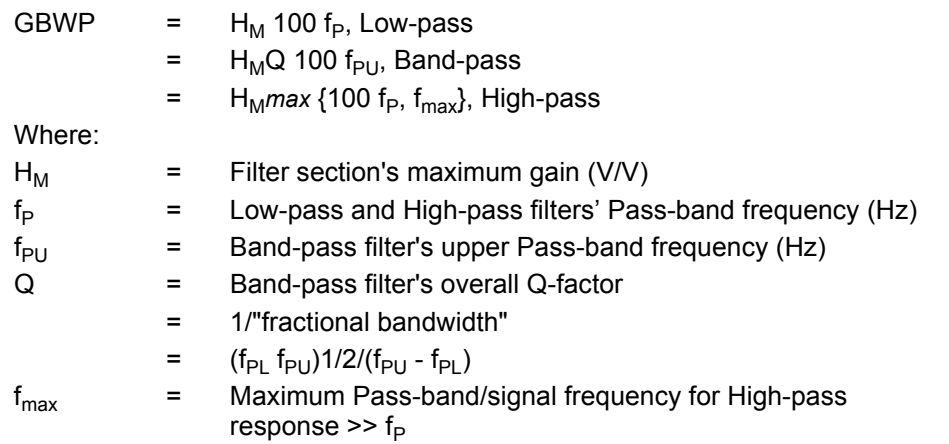

Try op amps with different GBWPs to see what you require. Small signal frequency response (typically  $V_{\text{OUT}}$  < 100 mV<sub>P-P</sub>) starts to peak as the GBWP goes too low. Harmonic distortion also grows as the GBWP goes lower.

### **C.1.2 OP AMP FULL-POWER BANDWIDTH**

The op amps also need to handle large signals. The SR (Slew Rate) specified in the op amp data sheets is related to the full-power bandwidth as follows.

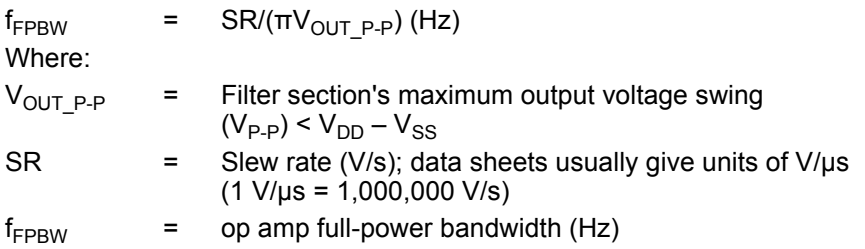

Sine waves faster than  $f_{FPBW}$  will not be faithfully reproduced because their derivative (slew rate) is too high.

In order to keep harmonic (non-linear) distortion to a minimum, the recommended minimum SR for all op amps in the filter is:

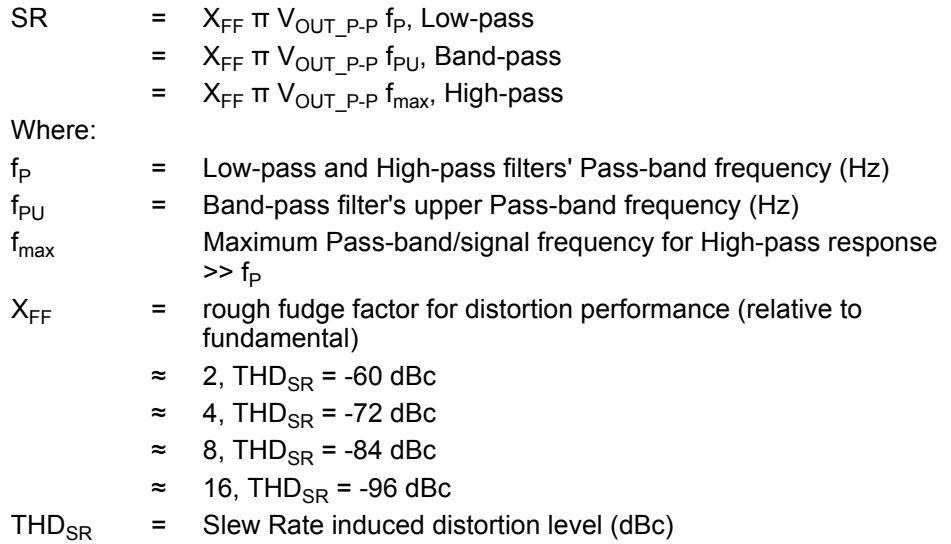

Note that non-linear distortion may include a DC offset term.

### **C.1.3 OP AMP OUTPUT LOADING**

Choose the resistance values in your filter so that the op amp is not overloaded. A compromise among loading, noise and parasitic RC time constants needs to be made. To scale the resistor values, change the capacitor values in the **Filter Circuit Schematic** within the Mindi.

#### **C.1.4 MINIMUM GAIN**

Most op amps are unity gain stable (G  $\geq$  +1 V/V). A few op amps need to be set at higher gains to remain stable (e.g.,  $G \geq +10$  V/V for the MCP6141). If you need gain in your filter, this kind of part can give you the bandwidth and the gain you need with less quiescent current. Note that inverting gains, used in Multiple Feedback (MFB) sections, have an equivalent "noise gain" that is used to determine stability. It is calculated as:

1 + |G| (e.g., a signal gain of -1 V/V gives a noise gain of +2 V/V).

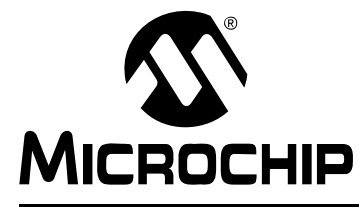

# **MINDI™ ACTIVE FILTER DESIGNER USER'S GUIDE**

## **Appendix D. Group Delay**

### **D.1 INTRODUCTION**

Group Delay is a measure of frequency domain response. It focuses on the relative time delay among sine waves of nearly equal frequency. Its usual definition is:

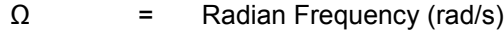

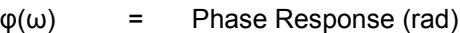

= *atan*(*Im*{G}/*Re*{G})

 $T_{qd}(\omega)$  = group delay (s)

= -*d*φ(w)/*d*ω

An equivalent definition, when frequency is in Hz and phase is in degrees, is:

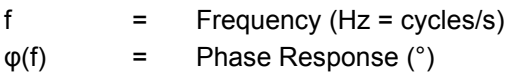

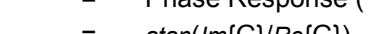

- = *atan*(*Im*{G}/*Re*{G})
- $T_{qd}(f)$  = group delay (s)
	- = (1 cycle/360°) (-*d*φ(f) / *d*f)

[Figure D-1](#page-78-0) and [Figure D-2](#page-79-0) illustrate phase and group delay.

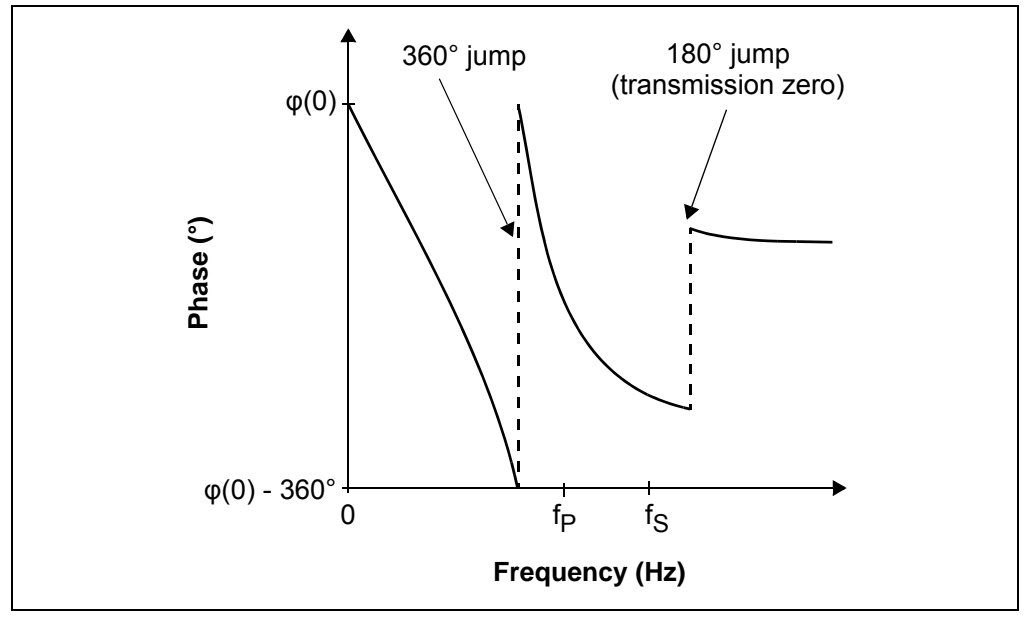

<span id="page-78-0"></span>*FIGURE D-1: Low-pass Phase Response.*

# **Mindi™ Active Filter Designer User's Guide**

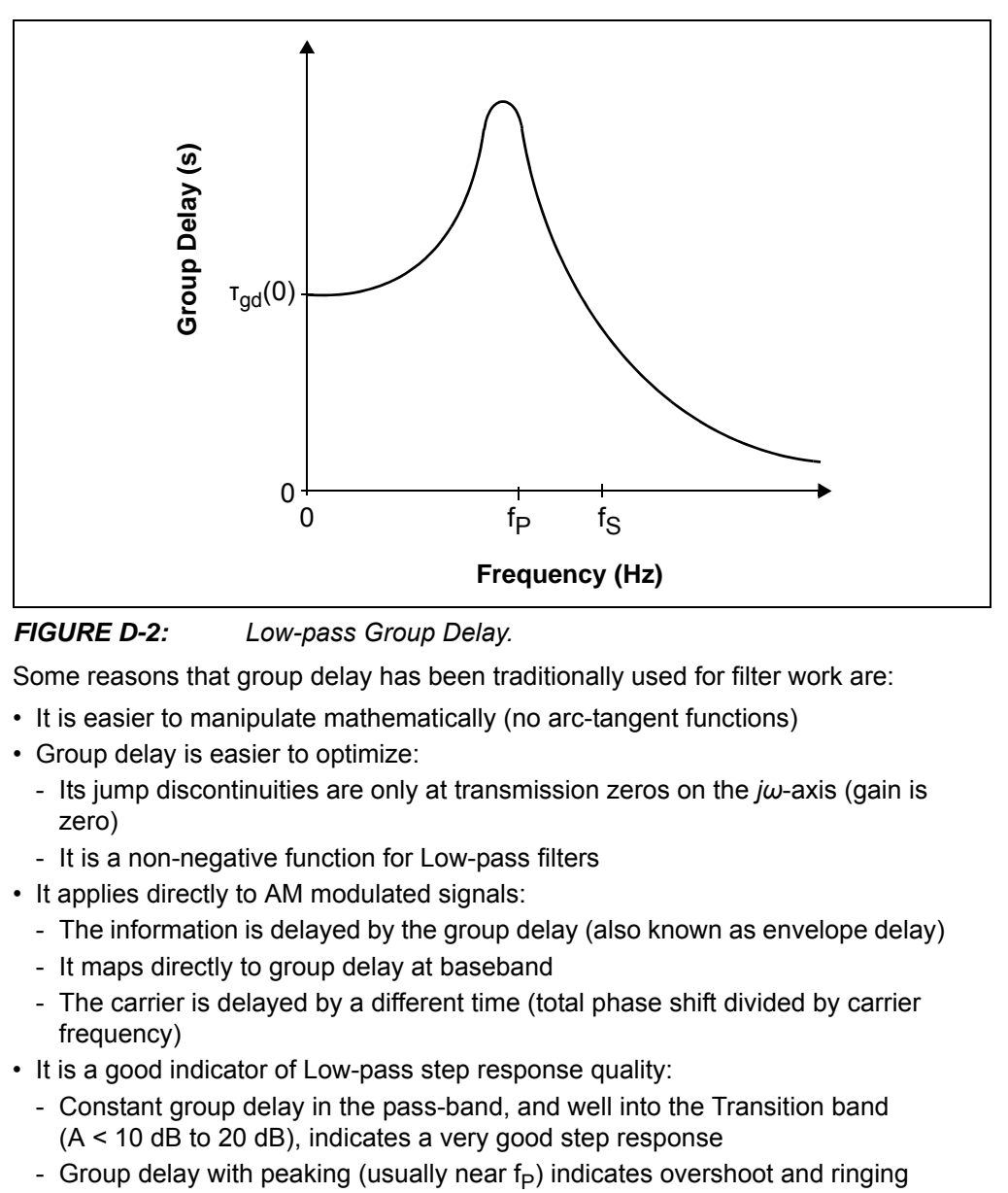

<span id="page-79-0"></span>*FIGURE D-2: Low-pass Group Delay.*

Some reasons that group delay has been traditionally used for filter work are:

- It is easier to manipulate mathematically (no arc-tangent functions)
- Group delay is easier to optimize:
	- Its jump discontinuities are only at transmission zeros on the *jω*-axis (gain is zero)
	- It is a non-negative function for Low-pass filters
- It applies directly to AM modulated signals:
	- The information is delayed by the group delay (also known as envelope delay)
	- It maps directly to group delay at baseband
	- The carrier is delayed by a different time (total phase shift divided by carrier frequency)
- It is a good indicator of Low-pass step response quality:
	- Constant group delay in the pass-band, and well into the Transition band (A < 10 dB to 20 dB), indicates a very good step response
	-

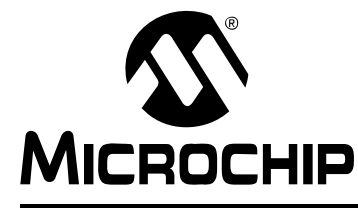

# **MINDI™ ACTIVE FILTER DESIGNER USER'S GUIDE**

### **Appendix E. Selected References**

### **E.1 INTRODUCTION**

### **E.1.1 FILTER TEXTBOOKS AND CLASSIC REFERENCES**

- [1] Arthur B. Williams and Fred J. Taylor, *Electronic Filter Design Handbook*, 3rd ed., McGraw-Hill, 1995.
- [2] Rolf Schaumann, M.S. Ghausi, and Kenneth R. Laker, *Design of Analog Filters: Passive, Active RC, and Switched Capacitor*, Prentice Hall, 1990.
- [3] Andreas Antoniou, *Digital Filters: Analysis and Design*, McGraw-Hill, 1979.
- [4] Anatol I. Zverev, *Handbook of Filter Synthesis*, Wiley, John & Sons, 1967.
- [5] Rolf Schaumann, Mac E. Van Valkenburg, and Mac Van Valkenburg, *Design of Analog Filters*, 2nd ed., Oxford University Press, 2001.

### **E.1.2 APPLICATION NOTES**

[1] Bonnie Baker, *Anti-Aliasing, Analog Filters for Data Acquisition Systems*, Application Note 699, DS00699, Microchip Technology Inc., 1999.

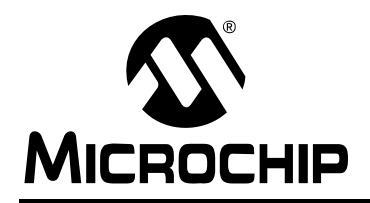

### **WORLDWIDE SALES AND SERVICE**

#### **AMERICAS**

**Corporate Office** 2355 West Chandler Blvd. Chandler, AZ 85224-6199 Tel: 480-792-7200 Fax: 480-792-7277 Technical Support: http://support.microchip.com Web Address: www.microchip.com

**Atlanta** Duluth, GA Tel: 678-957-9614 Fax: 678-957-1455

**Boston** Westborough, MA Tel: 774-760-0087 Fax: 774-760-0088

**Chicago** Itasca, IL Tel: 630-285-0071 Fax: 630-285-0075

**Dallas** Addison, TX Tel: 972-818-7423 Fax: 972-818-2924

**Detroit** Farmington Hills, MI Tel: 248-538-2250 Fax: 248-538-2260

**Kokomo** Kokomo, IN Tel: 765-864-8360 Fax: 765-864-8387

**Los Angeles** Mission Viejo, CA Tel: 949-462-9523 Fax: 949-462-9608

**Santa Clara** Santa Clara, CA Tel: 408-961-6444 Fax: 408-961-6445

**Toronto** Mississauga, Ontario, Canada Tel: 905-673-0699 Fax: 905-673-6509

#### **ASIA/PACIFIC**

**Asia Pacific Office** Suites 3707-14, 37th Floor Tower 6, The Gateway Harbour City, Kowloon Hong Kong Tel: 852-2401-1200 Fax: 852-2401-3431

**Australia - Sydney** Tel: 61-2-9868-6733 Fax: 61-2-9868-6755

**China - Beijing** Tel: 86-10-8528-2100 Fax: 86-10-8528-2104

**China - Chengdu** Tel: 86-28-8665-5511 Fax: 86-28-8665-7889

**China - Hong Kong SAR** Tel: 852-2401-1200 Fax: 852-2401-3431

**China - Nanjing** Tel: 86-25-8473-2460 Fax: 86-25-8473-2470

**China - Qingdao** Tel: 86-532-8502-7355 Fax: 86-532-8502-7205

**China - Shanghai** Tel: 86-21-5407-5533 Fax: 86-21-5407-5066

**China - Shenyang** Tel: 86-24-2334-2829 Fax: 86-24-2334-2393

**China - Shenzhen** Tel: 86-755-8203-2660 Fax: 86-755-8203-1760

**China - Wuhan** Tel: 86-27-5980-5300 Fax: 86-27-5980-5118

**China - Xiamen** Tel: 86-592-2388138 Fax: 86-592-2388130

**China - Xian** Tel: 86-29-8833-7252 Fax: 86-29-8833-7256

**China - Zhuhai** Tel: 86-756-3210040 Fax: 86-756-3210049

#### **ASIA/PACIFIC**

**India - Bangalore** Tel: 91-80-4182-8400 Fax: 91-80-4182-8422

**India - New Delhi** Tel: 91-11-4160-8631 Fax: 91-11-4160-8632

**India - Pune** Tel: 91-20-2566-1512 Fax: 91-20-2566-1513

**Japan - Yokohama** Tel: 81-45-471- 6166 Fax: 81-45-471-6122

**Korea - Daegu** Tel: 82-53-744-4301 Fax: 82-53-744-4302

**Korea - Seoul** Tel: 82-2-554-7200 Fax: 82-2-558-5932 or 82-2-558-5934

**Malaysia - Kuala Lumpur** Tel: 60-3-6201-9857 Fax: 60-3-6201-9859

**Malaysia - Penang** Tel: 60-4-227-8870 Fax: 60-4-227-4068

**Philippines - Manila** Tel: 63-2-634-9065 Fax: 63-2-634-9069

**Singapore** Tel: 65-6334-8870 Fax: 65-6334-8850

**Taiwan - Hsin Chu** Tel: 886-3-572-9526 Fax: 886-3-572-6459

**Taiwan - Kaohsiung** Tel: 886-7-536-4818 Fax: 886-7-536-4803

**Taiwan - Taipei** Tel: 886-2-2500-6610 Fax: 886-2-2508-0102

**Thailand - Bangkok** Tel: 66-2-694-1351 Fax: 66-2-694-1350

#### **EUROPE**

**Austria - Wels** Tel: 43-7242-2244-39 Fax: 43-7242-2244-393 **Denmark - Copenhagen** Tel: 45-4450-2828 Fax: 45-4485-2829

**France - Paris** Tel: 33-1-69-53-63-20 Fax: 33-1-69-30-90-79

**Germany - Munich** Tel: 49-89-627-144-0 Fax: 49-89-627-144-44

**Italy - Milan**  Tel: 39-0331-742611 Fax: 39-0331-466781

**Netherlands - Drunen** Tel: 31-416-690399 Fax: 31-416-690340

**Spain - Madrid** Tel: 34-91-708-08-90 Fax: 34-91-708-08-91

**UK - Wokingham** Tel: 44-118-921-5869 Fax: 44-118-921-5820

01/02/08